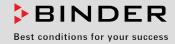

# **Operating Manual**

Translation of the original operating manual

## KT (E6.1) Cooling Incubator

with Peltier Refrigerating Technology and program controller

| Model     | Model version | Art. No.  |
|-----------|---------------|-----------|
| KT 53     | KT053-230V    | 9020-0311 |
| KT 53-UL  | KT053UL-120V  | 9020-0312 |
| KT 115    | KT115-230V    | 9020-0313 |
| KT 115-UL | KT115UL-120V  | 9020-0314 |
| KT 170    | KT170-230V    | 9020-0289 |
| KT 170-UL | KT170UL-120V  | 9020-0310 |

## **BINDER GmbH**

| Address                        | Post office box 102<br>D-78502 Tuttlingen |
|--------------------------------|-------------------------------------------|
| Tel.                           | +49 7462 2005 0                           |
| Fax                            | +49 7462 2005 100                         |
| Internet                       | http://www.binder-world.com               |
| E-mail                         | info@binder-world.com                     |
| Service Hotline                | +49 7462 2005 555                         |
| Service Fax                    | +49 7462 2005 93 555                      |
| Service E-Mail                 | service@binder-world.com                  |
| Service Hotline USA            | +1 866 885 9794 or +1 631 224 4340 x3     |
| Service Hotline Asia Pacific   | +852 390 705 04 or +852 390 705 03        |
| Service Hotline Russia and CIS | +7 495 98815 16                           |

## Contents

| 1.               | SAFETY                                                                                                    | 6    |
|------------------|----------------------------------------------------------------------------------------------------|------|
|                  | Legal considerations                                                                                                |      |
| 1.2<br>1.2       | Structure of the safety instructions                                                                                |      |
| 1.2              | 2.2 Safety alert symbol                                                                                             | 7    |
| 1.2<br>1.2       |                                                                                                    |      |
| 1.3              | Localization / position of safety labels on the unit                                                                | 8    |
| 1.4<br>1.5       | Type plate<br>General safety instructions on installing and operating the cooling incubator                         |      |
| 1.6<br>1.7       | Intended use                                                                                                    |      |
| 1.7              | Operating instructions<br>Measures to prevent accidents                                                             |      |
| 2.               | UNIT DESCRIPTION                                                                                                    | 14   |
| 2.1              | Unit overview                                                                                                    | . 15 |
| 2.2<br>2.3       | Instrument panel<br>Unit rear                                                                                       |      |
| 2.5<br><b>3.</b> |                                                                                                    | . 10 |
| J.               | COMPLETENESS OF DELIVERY, TRANSPORTATION, STORAGE, AND LOCATION OF INSTALLATION                                     | 17   |
| 3.1              | Unpacking, and checking equipment and completeness of delivery                                                      | .17  |
| 3.2<br>3.3       | Guidelines for safe lifting and transportation                                                                      | . 17 |
| 3.4              | Location of installation and ambient conditions                                                                     |      |
| 4.               | INSTALLATION OF THE EQUIPMENT                                                                                       | 20   |
| 4.1<br>4.2       | Spacer for wall distance<br>Electrical connection                                                                   |      |
| 5.               | START UP                                                                                                    | 22   |
| 5.1              | Behavior when opening the door                                                                                      | .22  |
| 6.               | FUNCTIONAL OVERVIEW OF THE T4.12 CHAMBER CONTROLLER                                                                 | 22   |
| 6.1              | Menu structure                                                                                                    |      |
| 6.1<br>6.1       | .1 General menu                                                                                                    |      |
| 6.1              | .3 "User" menu                                                                                                    | .25  |
| 6.2<br>6.2       | Operating modes<br>2.1 Activating the "control off" mode or change to "fixed value" operating mode                  |      |
| 6.3<br>6.4       | Performance during and after power failure                                                                          |      |
| 0.4<br><b>7.</b> | CONFIGURATION OF OPTIONAL EQUIPMENT                                                                                 |      |
|                  | Setting the optional door heating                                                                                   |      |
| 7.1<br>7.2       | Turning on / off the optional interior socket                                                                       |      |
| 7.3<br>7.4       | Switching on or off the optional zero-voltage relay control outputs<br>Functional test of the optional alarm output |      |
| 7.4<br>7.5       | Switching on or off the optional object temperature display                                                         |      |
| 8.               | SET-POINT ENTRY IN "FIXED VALUE" OPERATING MODE                                                                     | 34   |
| 8.1              | Setting ranges:                                                                                                    |      |
| 8.2<br>8.3       | Entering the set-points via "quick menu"<br>Entering the set-points via general menu                                |      |

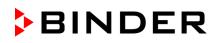

| 9.1       Starting and running time program       40         9.2       Cancelling a numling time program       43         9.3       Creating a new time program       43         9.3.1       Section handling       47         9.3.2       Teamperature setpoint       47         9.3.3       Section duration       47         9.3.4       Repeating one or several sections within a time program       48         9.3.5       Tolerance range       49         9.3.6       Set-point ramp and set-point step modes       53         9.3.7       Switching on or off the optional zero-voltage relay outputs       53         9.3.8       Salling up the next parameter       54         9.4       Program interruption       58         9.5       Deleting a tunning week program       64         10.3       Saction handling       67         10.3.1       Saction handling       67         10.3.2       Temperature setpoint       58         10.3.4       Time of the day       68         10.3.5       Section handling       67         10.3.6       Switching on or of the optional zero-voltage relay outputs       70         10.3.4       Time of the day       68                                                                               | 9.                                                                                                    | TIME PROGRAMS                                                                                                    | 38                                                                                                    |
|----------------------------------------------------------------------------------------------------|----------------------------------------------------------------------------------------------------|----------------------------------------------------------------------------------------------------|----------------------------------------------------------------------------------------------------|
| 9.3       Creating a new time program.       44         9.3.1       Section handling                                                                                                    | 9.1                                                                                                    | Starting and running an existing time program                                                                                                    | 40                                                                                                    |
| 9.3.1       Section handling       46         9.3.2       Temperature setpoint       47         9.3.3       Section duration       47         9.3.4       Repeating one or several sections within a time program       48         9.3.5       Tolerance range       49         9.3.6       Set-point ramp and set-point step modes       51         9.3.7       Switching on or off the optional zero-voltage relay outputs       53         9.3.8       Calling up the next parameter.       54         9.3.9       Saving the time program and leaving the program editor       56         9.4       Program interruption       58         9.5       Deleting a trunning week program       61         10.2       Cancelling a running week program       61         10.3       Creating a new week program       64         10.3.1       Section handling       67         10.3.2       Temperature setpoint       70         10.3.6       Switching on or of the optional zero-voltage relay outputs       70         10.3.6       Switching on or of the optional zero-voltage relay outputs       70         10.3.6       Switching on or of the optional zero-voltage relay outputs       70         10.3.7       Calling up the set shift-point       |                                                                                                    |                                                                                                    |                                                                                                    |
| 9.3.2       Temperature scipoint.       47         9.3.3       Repeating one or several sections within a time program.       48         9.3.4       Repeating one or several sections within a time program.       48         9.3.5       Tolerance range.       49         9.3.6       Set-point ramp and set-point step modes.       51         9.3.7       Switching on or off the optional zero-voltage relay outputs.       53         9.3.9       Saving the time program and leaving the program deitor.       56         9.5       Deleting a time program.       59         10.       WEEK PROGRAMS.       60         10.1       Starting and running week program.       61         10.2       Cancelling a tunning week program.       61         10.3       Creating a new week program.       65         10.3.1       Section handling.       67         10.3.2       Temperature setpoint.       68         10.3.3       Day of the week.       68         10.3.4       Section thandling.       67         10.3.5       Activity of the shift-point.       70         10.3.6       Switching on of ffthe optional zero-voltage relay outputs.       70         10.3.6       Switching on or off the optional zero-voltage relay outputs.       |                                                                                                    |                                                                                                    |                                                                                                    |
| 9.3.3       Section duration       47         9.3.4       Repeating one or several sections within a time program       48         9.3.6       Set-point ramp and set-point step modes.       51         9.3.7       Switching on or off the optional zero-voltage relay outputs       53         9.3.8       Calling up the next parameter       54         9.3.9       Saving the time program and leaving the program editor.       56         9.4       Program interruption       58         9.5       Deleting a time program.       60         10.1       Starting and running week program       61         10.2       Caccelling a running week program       64         10.3       Creating a new week program       64         10.3       Section handling       67         10.3.1       Section handling       67         10.3.2       Temperature setpoint.       68         10.3.3       Day of the week.       68         10.3.4       Time of the day.       69         10.3.5       Switching on or off the optional zero-voltage relay outputs.       70         10.3.6       Switching on or off the optional zero-voltage relay outputs.       70         10.3.7       Calling up the next parameter.       71                             |                                                                                                    |                                                                                                    |                                                                                                    |
| 9.3.5       Tolerance range       49         9.3.6       Set-point ramp and set-point step modes       51         9.3.7       Switching on or off the optional zero-voltage relay outputs       53         9.3.8       Calling up the next parameter       54         9.3.9       Saving the time program and leaving the program editor       56         9.4       Program interruption       58         9.5       Deleting a time program       60         10.1       Starting and running an existing week program       61         10.2       Cancelling a running week program       64         10.3       Creating a numing week program       64         10.3.1       Section handling       67         10.3.2       Temperature setpoint       68         10.3.4       Time of the day       69         10.3.5       Saving the week       68         10.3.6       Switching on or off the optional zero-voltage relay outputs       70         10.3.6       Switching on or off the optional zero-voltage relay outputs       70         10.3.6       Switching on or off the optional zero-voltage relay outputs       70         10.3.7       Caling up the next parameter       71         10.4       Deleting a week program and leaving the prog |                                                                                                    | 3.3 Section duration                                                                                                    |                                                                                                    |
| 9.3.6       Set-point ramp and set-point step modes.                                                                                                    |                                                                                                    |                                                                                                    |                                                                                                    |
| 9.3.7       Switching on or off the optional zero-voltage relay outputs       53         9.3.8       Calling up the next parameter.       54         9.3.9       Saving the time program and leaving the program editor.       56         9.5       Deleting a time program       59         9.0       WEEK PROGRAMS       60         10.1       Starting and running an existing week program       61         10.2       Cancelling a running week program       64         10.3       Creating a new week program       65         10.3.1       Section handling       67         10.3.2       Temperature setpoint       68         10.3.3       Day of the week       68         10.3.4       Time of the day       69         10.3.5       Saving the week program and leaving the program editor       70         10.3.6       Switching on or off the optional zero-voltage relay outputs       70         10.3.6       Switching on or off the optional zero-voltage relay outputs       70         10.3.7       Calling up the next parameter       71         10.3.8       Saving the key lock function       76         11.4       Directly activating the key lock function       76         12       Automatic key lock       78                 |                                                                                                    |                                                                                                    |                                                                                                    |
| 9.3.8       Calling up the next parameter.       54         93.9       Saving the time program and leaving the program editor.       56         9.4       Program interruption       58         9.5       Deleting a time program       59         10.       WEEK PROGRAMS       60         10.1       Starting and running week program       64         10.2       Cancelling a running week program       64         10.3       Creating a new week program       65         10.3.1       Section handling       67         10.3.2       Temperature setpoint       68         10.3.3       Day of the week       68         10.3.4       Time of the day       69         10.3.5       Activity of the shift-point       70         10.3.6       Switching on or off the optional zero-voltage relay outputs       70         10.3.8       Saving the week program and leaving the program editor       73         10.4       Deleting a week program       74         11       KEY LOCK       75         11.1       Directly activating the key lock function       76         11.2       Automatic key lock       76         11.3       Changing the password for unlocking the key lock.       78<                                                      |                                                                                                    |                                                                                                    |                                                                                                    |
| 9.3.9       Saving the time program and leaving the program editor.       56         9.4       Program interruption       58         9.5       Deleting a time program       69         10.       WEEK PROGRAMS       60         10.1       Starting and running an existing week program       61         10.2       Cancelling a running week program       64         10.3       Creating a new week program       65         10.3.1       Section handling       67         10.3.2       Temperature setpoint       68         10.3.4       Time of the day       69         10.3.5       Activity of the shift-point       70         10.3.6       Switching on or off the optional zero-voltage relay outputs       70         10.3.7       Calling up the next parameter       71         10.3.8       Saving the week program       74         11.       KEY LOCK       75         11.1       Directly activating the key lock function       76         11.2       Automatic key lock       76         12.3       Changing the password for unlocking the key lock.       78         12.4       GENERAL CONTROLLER SETTINGS       79         12.1       Setup wizard       80                                                                         |                                                                                                    |                                                                                                    |                                                                                                    |
| 9.5       Deleting a time program       59         10.       WEEK PROGRAMS       60         10.1       Starting and running an existing week program       61         10.2       Cancelling a running week program       64         10.3       Creating a new week program       65         10.3.1       Section handling       67         10.3.2       Temperature setpoint       68         10.3.4       Time of the day       69         10.3.5       Activity of the shift-point       70         10.3.6       Switching on or off the optional zero-voltage relay outputs       70         10.3.7       Calling up the next parameter       71         10.3.8       Saving the week program and leaving the program editor       73         10.4       Deleting a week program       74         11       KEY LOCK       75         11.1       Directly activating the key lock function       76         12       Automatic key lock       76         13       Changing the password for unlocking the key lock.       78         14       KEY LOCK       79         15       Setup wizard       80         16       Defining the temperature unit.       80         17 <td>9.3</td> <td></td> <td></td>                                                  | 9.3                                                                                                    |                                                                                                    |                                                                                                    |
| 10.       WEEK PROGRAMS       60         10.1       Starting and running an existing week program       61         10.2       Cancelling a running week program       64         10.3       Creating a new week program       65         10.3.1       Section handling       67         10.3.2       Temperature setpoint       68         10.3.3       Day of the week       68         10.3.4       Time of the day       69         10.3.5       Activity of the shift-point       70         10.3.6       Switching on or off the optional zero-voltage relay outputs       70         10.3.6       Switching on or off the optional zero-voltage relay outputs       70         10.3.7       Calling up the next parameter       71         10.3.8       Saving the week program and leaving the program editor       73         10.4       Deleting a week program       74         11.       KEY LOCK       75         11.1       Directly activating the key lock function       76         11.2       Automatic key lock       78         12       Date and time settings       80         12.3       Selecting the menu language of the T4.12 controller       82         12       Date and time setting                                             |                                                                                                    |                                                                                                    |                                                                                                    |
| 10.1       Starting and running an existing week program       61         10.2       Cancelling a running week program       64         10.3       Creating a new week program       65         10.3.1       Section handling       67         10.3.2       Temperature setpoint       68         10.3.3       Day of the week       68         10.3.4       Time of the day       69         10.3.5       Activity of the shift-point       70         10.3.6       Switching on or off the optional zero-voltage relay outputs       70         10.3.6       Switching on or off the optional zero-voltage relay outputs       70         10.3.7       Calling up the next parameter       71         10.3.8       Saving the week program and leaving the program editor       73         10.4       Deleting a week program       74         11.       KEY LOCK       75         11.1       Directly activating the key lock function       76         11.2       Automatic key lock       78         12       Date and time settings       80         12.2       Date and time settings       80         12.3       Selecting the menu language of the T4.12 controller       82         12.4       Bettwork                                              | 9.5                                                                                                    | Deleting a time program                                                                                                    | 59                                                                                                    |
| 10.2       Cancelling a running week program       64         10.3       Creating a new week program       65         10.3.1       Section handling       67         10.3.2       Temperature setpoint       68         10.3.3       Day of the week       69         10.3.4       Time of the day       69         10.3.5       Activity of the shift-point       70         10.3.6       Switching on or off the optional zero-voltage relay outputs       70         10.3.6       Switching on or off the optional zero-voltage relay outputs       70         10.3.6       Switching on or off the optional zero-voltage relay outputs       70         10.3.6       Saving the week program and leaving the program editor       73         10.4       Deleting a week program       74         11.       KEY LOCK       75         11.1       Directly activating the key lock function       76         11.2       Automatic key lock       76         11.3       Changing the password for unlocking the key lock       78         12.       GENERAL CONTROLLER SETTINGS       79         12.1       Setup wizard       80         12.3       Selecting the menu language of the T4.12 controller       82                                             | 10.                                                                                                    | WEEK PROGRAMS                                                                                                    | 60                                                                                                    |
| 10.3       Creating a new week program       65         10.3.1       Section handling       67         10.3.2       Temperature setpoint       68         10.3.3       Day of the week       68         10.3.4       Time of the day       69         10.3.5       Activity of the shift-point       70         10.3.6       Switching on or off the optional zero-voltage relay outputs       70         10.3.7       Calling up the next parameter       71         10.3.8       Saving the week program and leaving the program editor       73         10.4       Deleting a week program       74         11.       KEY LOCK       75         11.1       Directly activating the key lock function       76         11.2       Automatic key lock       78         12.3       GENERAL CONTROLLER SETTINGS       79         21.4       Setup wizard       80         22.2       Date and time settings       80         23.3       Selecting the menu language of the T4.12 controller       82         24.5       Changing the temperature unit.       83         25.6       Changing the temperature unit.       83         26.7       Charaging the tember configuration       84                                                                       |                                                                                                    |                                                                                                    |                                                                                                    |
| 10.3.1       Section handling       67         10.3.2       Temperature setpoint       68         10.3.3       Day of the week       68         10.3.4       Time of the day       69         10.3.5       Activity of the shift-point       70         10.3.6       Switching on or off the optional zero-voltage relay outputs       70         10.3.6       Switching on or off the optional zero-voltage relay outputs       70         10.3.7       Calling up the next parameter       71         10.3.8       Saving the week program and leaving the program editor       73         10.4       Deleting a week program and leaving the program editor       73         10.4       Deleting a week program and leaving the program editor       75         11.1       Directly activating the key lock function       76         11.2       Automatic key lock       76         11.3       Changing the password for unlocking the key lock.       78         12.       GENERAL CONTROLLER SETTINGS       79         12.1       Setup wizard       80         12.3       Selecting the menu language of the T4.12 controller       82         12.4       Setting display brightness       82         12.5       Changing the temperature unit          |                                                                                                    |                                                                                                    |                                                                                                    |
| 10.3.2       Temperature setpoint.       68         10.3.3       Day of the week       68         10.3.4       Time of the day       69         10.3.5       Activity of the shift-point.       70         10.3.6       Switching on or off the optional zero-voltage relay outputs.       70         10.3.7       Calling up the next parameter.       71         10.3.7       Calling up the next parameter.       71         10.3.8       Saving the week program and leaving the program editor.       73         10.4       Deleting a week program and leaving the program editor.       73         11.       KEY LOCK       75         11.1       Directly activating the key lock function       76         11.2       Automatic key lock       76         11.3       Changing the password for unlocking the key lock.       78         12.2       Date and time settings       80         12.2       Date and time settings       80         12.2       Date and time settings       80         12.2       Date and time settings       82         13.3       Selecting the menu language of the T4.12 controller       82         14.4       Setting display brightness       82         12.5       Cha                                             |                                                                                                    |                                                                                                    |                                                                                                    |
| 10.3.3       Day of the week       68         10.3.4       Time of the day       69         10.3.5       Activity of the shift-point       70         10.3.6       Switching on or off the optional zero-voltage relay outputs       70         10.3.7       Calling up the next parameter       71         10.3.8       Saving the week program and leaving the program editor       73         10.4       Deleting a week program       74         11.       KEY LOCK       75         11.1       Directly activating the key lock function       76         11.2       Automatic key lock       76         11.3       Changing the password for unlocking the key lock       76         12.4       Automatic key lock       76         13.5       Caleneral Controller Settrings       80         12.2       Date and time settings       80         12.3       Selecting the menu language of the T4.12 controller       82         13.6       Defining the data recording rate       83         14.2       Setting display brightness       82         12.5       Changing the temperature unit       83         13.6       Defining the data recording rate       83         14.2       Display of the entir                                             |                                                                                                    |                                                                                                    |                                                                                                    |
| 10.3.4       Time of the day       69         10.3.5       Activity of the shift-point       70         10.3.6       Switching on or off the optional zero-voltage relay outputs       70         10.3.7       Calling up the next parameter       71         10.3.8       Saving the week program and leaving the program editor       73         10.4       Deleting a week program       74         11.       KEY LOCK       75         11.1       Directly activating the key lock function       76         11.2       Automatic key lock       76         11.3       Changing the password for unlocking the key lock       76         11.3       Changing the password for unlocking the key lock       78         12.       GENERAL CONTROLLER SETTINGS       79         12.1       Setup wizard       80         12.2       Date and time settings       82         12.3       Selecting the menu language of the T4.12 controller       82         12.4       Setting display brightness       82         12.5       Changing the temperature unit       83         12.6       Defining the data recording rate       83         12.7       Factory reset       84         12.8       Network configurat                                             |                                                                                                    |                                                                                                    |                                                                                                    |
| 10.3.6       Switching on or off the optional zero-voltage relay outputs       70         10.3.7       Calling up the next parameter       71         10.3.8       Saving the week program and leaving the program editor       73         10.4       Deleting a week program       74         11.       KEY LOCK       75         11.1       Directly activating the key lock function       76         11.2       Automatic key lock       76         11.3       Changing the password for unlocking the key lock       78         12.       Automatic key lock       78         12.       GENERAL CONTROLLER SETTINGS       79         12.1       Setup wizard       80         12.2       Date and time settings       80         12.3       Selecting the menu language of the T4.12 controller       82         2.4       Setting display brightness       82         2.5       Changing the data recording rate       83         2.6       Defining the data recording rate       83         2.7       Factory reset       84         2.8       Setting display brightness       84         2.9       Display of the entire network configuration       84         2.9       Display of the entire network                                              |                                                                                                    |                                                                                                    |                                                                                                    |
| 10.3.7       Calling up the next parameter.       71         10.3.8       Saving the week program and leaving the program editor       73         10.4       Deleting a week program and leaving the program editor       73         10.4       Deleting a week program       74         11.       KEY LOCK       75         11.1       Directly activating the key lock function       76         11.2       Automatic key lock       76         11.3       Changing the password for unlocking the key lock       76         12.4       Automatic key lock       78         12.5       GENERAL CONTROLLER SETTINGS       79         12.1       Setup wizard       80         2.2       Date and time settings       80         2.3       Selecting the menu language of the T4.12 controller       82         2.4       Setting display brightness       82         2.5       Changing the data recording rate       83         2.6       Defining the data recording rate       83         2.10       RS 422 address (with optional RS 422 interface)       84         2.8       Network configuration       84         2.9       DATA TRANSFER VIA USB INTERFACE       90         13.1       Exporting data fr                                             |                                                                                                    |                                                                                                    |                                                                                                    |
| 10.3.8       Saving the week program and leaving the program editor       73         10.4       Deleting a week program       74         11.       KEY LOCK       75         11.1       Directly activating the key lock function       76         12.2       Automatic key lock       76         13.3       Changing the password for unlocking the key lock       78         12.4       GENERAL CONTROLLER SETTINGS       79         12.1       Setup wizard       80         12.2       Date and time settings       80         12.3       Selecting the menu language of the T4.12 controller       82         12.4       Setting display brightness       82         12.5       Changing the temperature unit       83         12.6       Defining the data recording rate       83         12.7       Factory reset       84         12.8       Network configuration       84         12.9       Display of the entire network configuration       88         13.0       R5 422 address (with optional RS 422 interface)       89         13.1       Exporting data to USB drive       90         13.1       Exporting data from USB drive       90         13.1       Exporting data from USB drive                                                    |                                                                                                    |                                                                                                    |                                                                                                    |
| 10.4       Deleting a week program       74         11.       KEY LOCK       75         11.1       Directly activating the key lock function       76         11.2       Automatic key lock       76         11.3       Changing the password for unlocking the key lock       78         12.       GENERAL CONTROLLER SETTINGS       79         12.1       Setup wizard       80         12.2       Date and time settings       80         12.3       Selecting the menu language of the T4.12 controller       82         12.4       Setting display brightness       82         12.5       Changing the temperature unit       83         12.6       Defining the data recording rate       83         12.7       Factory reset       83         12.6       Defining the entire network configuration       84         12.9       Display of the entire network configuration       88         12.10       RS 422 address (with optional RS 422 interface)       89         13.1       DATA TRANSFER VIA USB INTERFACE       90         13.1       Exporting data to USB drive       91         14.       NOTIFICATIONS AND ALARMS       92         14.1       Notifications overview       92                                                             |                                                                                                    |                                                                                                    |                                                                                                    |
| 11.1       Directly activating the key lock function       76         11.2       Automatic key lock       76         11.3       Changing the password for unlocking the key lock       78         12.       GENERAL CONTROLLER SETTINGS       79         12.1       Setup wizard       80         12.2       Date and time settings       80         12.3       Selecting the menu language of the T4.12 controller       82         12.4       Setting display brightness       82         12.5       Changing the temperature unit.       83         12.6       Defining the data recording rate       83         12.7       Factory reset       84         12.9       Display of the entire network configuration       84         12.9       Display of the entire network configuration       88         12.10       RS 422 address (with optional RS 422 interface)       89         13.       DATA TRANSFER VIA USB INTERFACE       90         13.1       Exporting data to USB drive       91         14.       Notifications overview       92         14.1       Notifications overview       92         14.3       Alarm status       93                                                                                                    |                                                                                                    |                                                                                                    |                                                                                                    |
| 11.2       Automatic key lock       76         11.3       Changing the password for unlocking the key lock.       78         12.       GENERAL CONTROLLER SETTINGS.       79         12.1       Setup wizard       80         12.2       Date and time settings       80         12.3       Selecting the menu language of the T4.12 controller       82         12.4       Setting display brightness       82         12.5       Changing the temperature unit.       83         12.6       Defining the data recording rate.       83         12.7       Factory reset       83         12.8       Network configuration       84         12.9       Display of the entire network configuration .       88         12.10       RS 422 address (with optional RS 422 interface).       89         13.1       DATA TRANSFER VIA USB INTERFACE.       90         13.1       Exporting data to USB drive.       90         13.2       Importing data from USB drive.       91         14.       Notifications overview       92         14.1       Notifications overview       92         14.3       Alarm status       93                                                                                                    | 11                                                                                                    | KEYLOCK                                                                                                    | 75                                                                                                    |
| 11.2       Automatic key lock       76         11.3       Changing the password for unlocking the key lock.       78         12.       GENERAL CONTROLLER SETTINGS.       79         12.1       Setup wizard       80         12.2       Date and time settings       80         12.3       Selecting the menu language of the T4.12 controller       82         12.4       Setting display brightness       82         12.5       Changing the temperature unit.       83         12.6       Defining the data recording rate.       83         12.7       Factory reset       83         12.8       Network configuration       84         12.9       Display of the entire network configuration .       88         12.10       RS 422 address (with optional RS 422 interface).       89         13.1       DATA TRANSFER VIA USB INTERFACE.       90         13.1       Exporting data to USB drive.       90         13.2       Importing data from USB drive.       91         14.       Notifications overview       92         14.1       Notifications overview       92         14.3       Alarm status       93                                                                                                    |                                                                                                    |                                                                                                    | / 5                                                                                                    |
| 12. GENERAL CONTROLLER SETTINGS.       79         12.1 Setup wizard       80         12.2 Date and time settings       80         12.3 Selecting the menu language of the T4.12 controller       82         12.4 Setting display brightness       82         12.5 Changing the temperature unit.       83         12.6 Defining the data recording rate.       83         12.7 Factory reset       84         12.8 Network configuration       84         12.9 Display of the entire network configuration       84         12.9 Display of the entire network configuration       84         12.9 Display of the entire network configuration       84         12.9 Display and entry of the chamber configuration – for service purpose.       89         13.1 DATA TRANSFER VIA USB INTERFACE.       90         13.1 Exporting data to USB drive.       90         13.2 Importing data from USB drive.       91         14. NOTIFICATIONS AND ALARMS       92         14.1 Notifications overview.       92         14.2 Alarms overview.       92         14.3 Alarm status       93                                                                                                    |                                                                                                    |                                                                                                    |                                                                                                    |
| 12.1Setup wizard8012.2Date and time settings8012.3Selecting the menu language of the T4.12 controller8212.4Setting display brightness8212.5Changing the temperature unit.8312.6Defining the data recording rate.8312.7Factory reset8412.8Network configuration8412.9Display of the entire network configuration8412.9Display of the entire network configuration8812.10RS 422 address (with optional RS 422 interface)8912.11Display and entry of the chamber configuration – for service purpose8913.DATA TRANSFER VIA USB INTERFACE.9013.1Exporting data to USB drive.9013.2Importing data from USB drive.9114.NOTIFICATIONS AND ALARMS9214.1Notifications overview9214.3Alarm status93                                                                                                    | 11.1<br>11.2                                                                                                    | Directly activating the key lock function<br>Automatic key lock                                                                                                    | 76<br>76                                                                                                    |
| 12.2       Date and time settings       80         12.3       Selecting the menu language of the T4.12 controller       82         12.4       Setting display brightness       82         12.5       Changing the temperature unit.       83         12.6       Defining the data recording rate.       83         12.7       Factory reset       84         12.8       Network configuration       84         12.9       Display of the entire network configuration       84         12.9       Display of the entire network configuration       84         12.0       RS 422 address (with optional RS 422 interface)       89         12.11       Display and entry of the chamber configuration – for service purpose       89         13.1       Exporting data to USB drive       90         13.1       Exporting data to USB drive       90         13.2       Importing data from USB drive       91         14.       NOTIFICATIONS AND ALARMS       92         14.1       Notifications overview       92         14.2       Alarms overview       92         14.3       Alarm status       93                                                                                                    | 11.1<br>11.2                                                                                                    | Directly activating the key lock function<br>Automatic key lock                                                                                                    | 76<br>76                                                                                                    |
| 12.2       Date and time settings       80         12.3       Selecting the menu language of the T4.12 controller       82         12.4       Setting display brightness       82         12.5       Changing the temperature unit.       83         12.6       Defining the data recording rate.       83         12.7       Factory reset       84         12.8       Network configuration       84         12.9       Display of the entire network configuration       84         12.9       Display of the entire network configuration       84         12.0       RS 422 address (with optional RS 422 interface)       89         12.11       Display and entry of the chamber configuration – for service purpose       89         13.1       Exporting data to USB drive       90         13.1       Exporting data to USB drive       90         13.2       Importing data from USB drive       91         14.       NOTIFICATIONS AND ALARMS       92         14.1       Notifications overview       92         14.2       Alarms overview       92         14.3       Alarm status       93                                                                                                    | 11.1<br>11.2<br>11.3                                                                                                    | Directly activating the key lock function<br>Automatic key lock<br>Changing the password for unlocking the key lock                                                                                                    | 76<br>76<br>78                                                                                                    |
| 12.4       Setting display brightness       82         12.5       Changing the temperature unit.       83         12.6       Defining the data recording rate.       83         12.7       Factory reset       83         12.8       Network configuration       84         12.9       Display of the entire network configuration       84         12.9       Display of the entire network configuration       88         12.10       RS 422 address (with optional RS 422 interface)       89         12.11       Display and entry of the chamber configuration – for service purpose.       89         13.       DATA TRANSFER VIA USB INTERFACE.       90         13.1       Exporting data to USB drive.       90         13.2       Importing data from USB drive.       91         14.       NOTIFICATIONS AND ALARMS       92         14.1       Notifications overview.       92         14.2       Alarms overview.       92         14.3       Alarm status       93                                                                                                    | 11.1<br>11.2<br>11.3<br><b>12.</b>                                                                                                    | Directly activating the key lock function<br>Automatic key lock<br>Changing the password for unlocking the key lock<br>GENERAL CONTROLLER SETTINGS                                                                                                    | 76<br>76<br>78<br><b>79</b>                                                                                                    |
| 12.5       Changing the temperature unit                                                                                                    | 11.1<br>11.2<br>11.3<br><b>12.</b><br>12.1<br>12.2                                                                                                    | Directly activating the key lock function<br>Automatic key lock<br>Changing the password for unlocking the key lock<br><b>GENERAL CONTROLLER SETTINGS</b><br>Setup wizard<br>Date and time settings                                                                                                    | 76<br>76<br>78<br><b>79</b><br>80<br>80                                                                                                    |
| 12.6       Defining the data recording rate.       83         12.7       Factory reset       84         12.8       Network configuration       84         12.9       Display of the entire network configuration       88         12.10       RS 422 address (with optional RS 422 interface)       89         12.11       Display and entry of the chamber configuration – for service purpose       89         13.       DATA TRANSFER VIA USB INTERFACE       90         13.1       Exporting data to USB drive       90         13.2       Importing data from USB drive       91         14.       NOTIFICATIONS AND ALARMS       92         14.1       Notifications overview       92         14.2       Alarms overview       92         14.3       Alarm status       93                                                                                                    | 11.1<br>11.2<br>11.3<br><b>12.</b><br>12.1<br>12.2<br>12.3                                                                                                    | Directly activating the key lock function<br>Automatic key lock<br>Changing the password for unlocking the key lock<br><b>GENERAL CONTROLLER SETTINGS</b><br>Setup wizard<br>Date and time settings<br>Selecting the menu language of the T4.12 controller                                                                                                    | 76<br>76<br>78<br>79<br>80<br>80<br>82                                                                                                    |
| 12.7Factory reset                                                                                                    | 11.1<br>11.2<br>11.3<br><b>12.</b><br>12.1<br>12.2<br>12.3<br>12.4                                                                                                    | Directly activating the key lock function<br>Automatic key lock<br>Changing the password for unlocking the key lock<br><b>GENERAL CONTROLLER SETTINGS</b><br>Setup wizard<br>Date and time settings<br>Selecting the menu language of the T4.12 controller<br>Setting display brightness                                                                                                    | 76<br>76<br>78<br>79<br>80<br>80<br>82<br>82                                                                                                    |
| 12.8Network configuration8412.9Display of the entire network configuration8812.10RS 422 address (with optional RS 422 interface)8912.11Display and entry of the chamber configuration – for service purpose8913.DATA TRANSFER VIA USB INTERFACE9013.1Exporting data to USB drive9013.2Importing data from USB drive9114.NOTIFICATIONS AND ALARMS9214.1Notifications overview9214.3Alarm status93                                                                                                    | 11.1<br>11.2<br>11.3<br><b>12.</b><br>12.1<br>12.2<br>12.3<br>12.4<br>12.5                                                                                                    | Directly activating the key lock function<br>Automatic key lock<br>Changing the password for unlocking the key lock<br><b>GENERAL CONTROLLER SETTINGS</b><br>Setup wizard<br>Date and time settings<br>Selecting the menu language of the T4.12 controller<br>Setting display brightness<br>Changing the temperature unit                                                                                                    | 76<br>78<br><b>79</b><br><b>8</b> 0<br>80<br>80<br>82<br>82<br>82<br>82<br>83                                                                                        |
| 12.10 RS 422 address (with optional RS 422 interface)       89         12.11 Display and entry of the chamber configuration – for service purpose       89         13. DATA TRANSFER VIA USB INTERFACE       90         13.1 Exporting data to USB drive       90         13.2 Importing data from USB drive       91         14. NOTIFICATIONS AND ALARMS       92         14.1 Notifications overview       92         14.2 Alarms overview       92         14.3 Alarm status       93                                                                                                    | 11.1<br>11.2<br>11.3<br><b>12.</b><br>12.1<br>12.2<br>12.3<br>12.4<br>12.5<br>12.6                                                                                                    | Directly activating the key lock function<br>Automatic key lock<br>Changing the password for unlocking the key lock<br><b>GENERAL CONTROLLER SETTINGS</b><br>Setup wizard<br>Date and time settings<br>Selecting the menu language of the T4.12 controller<br>Setting display brightness<br>Changing the temperature unit<br>Defining the data recording rate                                                                                                    | 76<br>78<br>79<br>79<br>80<br>80<br>82<br>82<br>82<br>83<br>83                                                                                                    |
| 12.11 Display and entry of the chamber configuration – for service purpose.       89         13. DATA TRANSFER VIA USB INTERFACE.       90         13.1 Exporting data to USB drive.       90         13.2 Importing data from USB drive.       91         14. NOTIFICATIONS AND ALARMS       92         14.1 Notifications overview       92         14.2 Alarms overview       92         14.3 Alarm status       93                                                                                                    | 11.1<br>11.2<br>11.3<br><b>12.</b><br>12.1<br>12.2<br>12.3<br>12.4<br>12.5<br>12.6<br>12.7<br>12.8                                                                                       | Directly activating the key lock function<br>Automatic key lock<br>Changing the password for unlocking the key lock<br><b>GENERAL CONTROLLER SETTINGS</b><br>Setup wizard<br>Date and time settings<br>Selecting the menu language of the T4.12 controller<br>Setting display brightness<br>Changing the temperature unit<br>Defining the data recording rate<br>Factory reset<br>Network configuration                                                                                                    | 76<br>78<br>79<br>79<br>80<br>80<br>82<br>83<br>83<br>83<br>84<br>84                                                                                                 |
| 13. DATA TRANSFER VIA USB INTERFACE                                                                                                    | 11.1<br>11.2<br>11.3<br><b>12.</b><br>12.1<br>12.2<br>12.3<br>12.4<br>12.5<br>12.6<br>12.7<br>12.8<br>12.9                                                                               | Directly activating the key lock function<br>Automatic key lock<br>Changing the password for unlocking the key lock<br><b>GENERAL CONTROLLER SETTINGS</b><br>Setup wizard<br>Date and time settings<br>Selecting the menu language of the T4.12 controller<br>Setting display brightness<br>Changing the temperature unit<br>Defining the data recording rate<br>Factory reset<br>Network configuration<br>Display of the entire network configuration                                                                                                    | 76<br>78<br>79<br>79<br>80<br>80<br>82<br>83<br>83<br>83<br>83<br>84<br>84<br>84<br>88                                                                               |
| 13.1Exporting data to USB drive                                                                                                    | 11.1<br>11.2<br>11.3<br><b>12.</b><br>12.1<br>12.2<br>12.3<br>12.4<br>12.5<br>12.6<br>12.7<br>12.8<br>12.9<br>12.10                                                                      | Directly activating the key lock function                                                                                                    | 76<br>78<br>79<br>                                                                                                    |
| 13.2       Importing data from USB drive                                                                                                    | 11.1<br>11.2<br>11.3<br><b>12.</b><br>12.1<br>12.2<br>12.3<br>12.4<br>12.5<br>12.6<br>12.7<br>12.8<br>12.9<br>12.10<br>12.11                                                             | Directly activating the key lock function<br>Automatic key lock<br>Changing the password for unlocking the key lock.<br><b>GENERAL CONTROLLER SETTINGS</b> .<br>Setup wizard<br>Date and time settings<br>Selecting the menu language of the T4.12 controller<br>Setting display brightness<br>Changing the temperature unit.<br>Defining the data recording rate<br>Factory reset<br>Network configuration<br>Display of the entire network configuration                                                                                                    | 76<br>78<br>79<br>79<br>80<br>80<br>80<br>80<br>82<br>83<br>83<br>83<br>83<br>84<br>84<br>84<br>88<br>89<br>89                                                       |
| 14.       NOTIFICATIONS AND ALARMS       92         14.1       Notifications overview       92         14.2       Alarms overview       92         14.3       Alarm status       93                                                                                                    | 11.1<br>11.2<br>11.3<br><b>12.</b><br>12.1<br>12.2<br>12.3<br>12.4<br>12.5<br>12.6<br>12.7<br>12.8<br>12.9<br>12.10<br>12.11<br><b>13.</b>                                               | Directly activating the key lock function<br>Automatic key lock<br>Changing the password for unlocking the key lock.<br>GENERAL CONTROLLER SETTINGS<br>Setup wizard<br>Date and time settings<br>Selecting the menu language of the T4.12 controller<br>Setting display brightness<br>Changing the temperature unit.<br>Defining the data recording rate.<br>Factory reset<br>Network configuration<br>Display of the entire network configuration<br>Set 422 address (with optional RS 422 interface).<br>Display and entry of the chamber configuration – for service purpose.<br>DATA TRANSFER VIA USB INTERFACE.                                           | 76<br>78<br>79<br>79<br>80<br>80<br>80<br>80<br>80<br>                                                                                                    |
| 14.1Notifications overview                                                                                                    | 11.1<br>11.2<br>11.3<br><b>12.</b><br>12.1<br>12.2<br>12.3<br>12.4<br>12.5<br>12.6<br>12.7<br>12.8<br>12.9<br>12.10<br>12.11<br><b>13.</b>                                               | Directly activating the key lock function<br>Automatic key lock<br>Changing the password for unlocking the key lock.<br><b>GENERAL CONTROLLER SETTINGS</b> .<br>Setup wizard<br>Date and time settings<br>Selecting the menu language of the T4.12 controller<br>Setting display brightness<br>Changing the temperature unit.<br>Defining the data recording rate.<br>Factory reset<br>Network configuration<br>Display of the entire network configuration<br>Display of the entire network configuration<br>Display and entry of the chamber configuration – for service purpose<br><b>DATA TRANSFER VIA USB INTERFACE</b> .<br>Exporting data to USB drive. |                                                                                                    |
| 14.2         Alarms overview                                                                                                    | 11.1<br>11.2<br>11.3<br><b>12.</b><br>12.1<br>12.2<br>12.3<br>12.4<br>12.5<br>12.6<br>12.7<br>12.8<br>12.9<br>12.10<br>12.11<br><b>13.</b><br>13.1<br>13.2                               | Directly activating the key lock function<br>Automatic key lock<br>Changing the password for unlocking the key lock<br><b>GENERAL CONTROLLER SETTINGS</b> .<br>Setup wizard<br>Date and time settings<br>Selecting the menu language of the T4.12 controller<br>Setting display brightness<br>Changing the temperature unit.<br>Defining the data recording rate<br>Factory reset<br>Network configuration<br>Display of the entire network configuration<br>Display of the entire network configuration<br>Display and entry of the chamber configuration – for service purpose<br><b>DATA TRANSFER VIA USB INTERFACE</b> .<br>Exporting data to USB drive.   | 76<br>78<br>78<br>78<br>78<br>78<br>78<br>80<br>80<br>80<br>82<br>82<br>82<br>83<br>83<br>83<br>83<br>83<br>83<br>83<br>83<br>84<br>84<br>89<br>89<br>90<br>90<br>91 |
| 14.3 Alarm status                                                                                                    | 11.1<br>11.2<br>11.3<br><b>12.</b><br>12.1<br>12.2<br>12.3<br>12.4<br>12.5<br>12.6<br>12.7<br>12.8<br>12.9<br>12.10<br>12.11<br><b>13.</b><br>13.1<br>13.2<br><b>14.</b>                 | Directly activating the key lock function                                                                                                    |                                                                                                    |
|                                                                                                    | 11.1<br>11.2<br>11.3<br><b>12.</b><br>12.1<br>12.2<br>12.3<br>12.4<br>12.5<br>12.6<br>12.7<br>12.8<br>12.9<br>12.10<br>12.11<br><b>13.</b><br>13.1<br>13.2<br><b>14.</b><br>14.1         | Directly activating the key lock function                                                                                                    | 76<br>78<br>78<br>78<br>78<br>78<br>78<br>80<br>80<br>80<br>82<br>82<br>83<br>83<br>83<br>83<br>83<br>83<br>83<br>83<br>83<br>83<br>83<br>83<br>83                   |
|                                                                                                    | 11.1<br>11.2<br>11.3<br><b>12.</b><br>12.1<br>12.2<br>12.3<br>12.4<br>12.5<br>12.6<br>12.7<br>12.8<br>12.9<br>12.10<br>12.11<br><b>13.</b><br>13.1<br>13.2<br><b>14.</b><br>14.1<br>14.2 | Directly activating the key lock function                                                                                                    | 76<br>78<br>78<br>78<br>80<br>80<br>82<br>82<br>82<br>83<br>83<br>83<br>83<br>83<br>83<br>84<br>84<br>84<br>89<br>90<br>90<br>91<br>92<br>92<br>92                   |

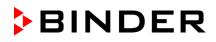

| 14<br>14<br>14 | Alarm configuration and overview         .5.1       List of active alarms         .5.2       History – list of all alarms         .5.3       Activating, deactivating, and testing the alarm buzzer         .5.4       Activating / deactivating all alarm functions | 95<br>96<br>97 |
|----------------|----------------------------------------------------------------------------------------------------|----------------|
| 14             | .5.5 Setting the delay time after opening the door                                                                                                    | 98             |
| 15.            | EVENT LIST                                                                                                    |                |
| 16.            | GRAPHICAL DISPLAY OF THE MEASURED VALUES                                                                                                    | 100            |
| 16.1           | Setting the sampling rate                                                                                                    |                |
| 16.2<br>16.3   | Defining the display range<br>Selecting the parameters                                                                                                    |                |
| 17.            | TEMPERATURE SAFETY DEVICES                                                                                                    |                |
|                | Overtemperature protective device (class 1)                                                                                                    |                |
| 17.2           | Overtemperature safety controller (temperature safety device class 3.1)                                                                                                    | 103            |
|                | .2.1 Safety controller modes                                                                                                    |                |
|                | .2.2 Setting the safety controller<br>Over- and undertemperature safety controller (temperature safety device class 3.3) (option)                                                                                                    | 104            |
| 17             | .3.1 Safety controller modes                                                                                                    | . 107          |
| 17             | .3.2 Setting the Safety controller                                                                                                    |                |
| 18.            | NOTES ON REFRIGERATING OPERATION                                                                                                    | 111            |
| 19.            | OPTIONS                                                                                                    | 111            |
| 19.1           | Communication software APT-COM <sup>™</sup> 3 DataControlSystem (option)                                                                                                    |                |
| 19.2           | RS 422 interface (option)                                                                                                    |                |
| 19.3<br>19.4   | Data logger kit (option)<br>Object temperature display with flexible Pt 100 temperature sensor (option)                                                                                                    |                |
| 19.5           | Zero-voltage relay alarm output (option)                                                                                                    | 113            |
| 19.6           | Analog output for temperature (option)                                                                                                    |                |
| 19.7<br>19.8   | Zero-voltage relay control outputs (option)                                                                                                    |                |
| 20.            | MAINTENANCE, CLEANING, AND SERVICE                                                                                                    |                |
| 20.1           | Maintenance intervals, service                                                                                                    |                |
| 20.2           | Cleaning and decontamination                                                                                                    | 117            |
|                | .2.1 Cleaning                                                                                                    |                |
|                | .2.2 Decontamination<br>Sending the unit back to BINDER GmbH                                                                                                    |                |
| 21.            | DISPOSAL                                                                                                    |                |
| 21.1           | Disposal of the transport packing                                                                                                    | 120            |
| 21.2           | Decommissioning                                                                                                    | . 120          |
| 21.3           | Disposal of the unit in the Federal Republic of Germany                                                                                                    |                |
| 21.4<br>21.5   | Disposal of the unit in the member states of the EC except for the Federal Republic of German Disposal of the unit in non-member states of the EC                                                                                                    |                |
| 22.            | TROUBLESHOOTING                                                                                                    | 123            |
| 23.            | TECHNICAL DESCRIPTION                                                                                                    | 125            |
| 23.1           | Factory calibration and adjustment                                                                                                    | 125            |
| 23.2           | Over current protection                                                                                                    | . 125          |
| 23.3<br>23.4   | Definition of usable volume<br>KT (E6.1) technical data                                                                                                    |                |
| 23.4<br>23.5   | Equipment and Options                                                                                                    |                |
| 23.6           | Spare parts and accessories                                                                                                    |                |

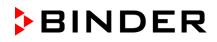

| 23.7 | Dimensions KT 53                                                                              | .130 |
|------|-----------------------------------------------------------------------------------------------|------|
| 23.8 | Dimensions KT 115                                                                             | .131 |
| 23.9 | Dimensions KT 170                                                                             | .132 |
| 24.  | CERTIFICATES                                                                                  | 133  |
| 24.1 | EC Declaration of Conformity                                                                  | .133 |
|      | Certificate for the GS mark of conformity of the "Deutsche Gesetzliche Unfallversicherung e.V | "    |
|      | (German Social Accident Insurance) DGUV                                                       | .136 |
| 25.  | PRODUCT REGISTRATION                                                                          | 138  |
| 26.  | CONTAMINATION CLEARANCE CERTIFICATE                                                           | 139  |
| 26.1 | For units located outside North America and Central America                                   | .139 |
|      | For units in North America and Central America                                                |      |
|      |                                                                                               |      |

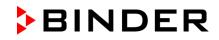

#### Dear customer,

For the correct operation of the cooling incubator KT, it is important that you read this operating manual completely and carefully and observe all instructions as indicated. Failure to read, understand and follow the instructions may result in personal injury. It can also lead to damage to the unit and/or poor equipment performance

## 1. Safety

This operating manual is part of the components of delivery. Always keep it handy for reference. The device should only be operated by laboratory personnel especially trained for this purpose and familiar with all precautionary measures required for working in a laboratory. Observe the national regulations on minimum age of laboratory personnel. To avoid injuries and damage observe the safety instructions of the operating manual.

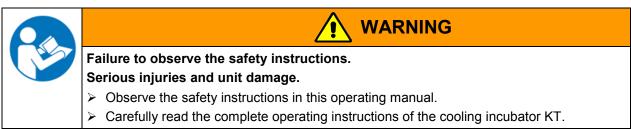

#### 1.1 Legal considerations

This operating manual is for informational purposes only. It contains information for installing, start-up, operation and maintenance of the product. Note: the contents and the product described are subject to change without notice.

Understanding and observing the instructions in this operating manual are prerequisites for hazard-free use and safety during operation and maintenance. In no event shall BINDER be held liable for any damages, direct or incidental arising out of or related to the use of this manual.

This operating manual cannot cover all conceivable applications. If you would like additional information, or if special problems arise that are not sufficiently addressed in this manual, please ask your dealer or contact us directly by phone at the number located on page one of this manual

Furthermore, we emphasize that the contents of this operating manual are not part of an earlier or existing agreement, description, or legal relationship, nor do they modify such a relationship. All obligations on the part of BINDER derive from the respective purchase contract, which also contains the entire and exclusively valid statement of warranty administration. The statements in this manual neither augment nor restrict the contractual warranty provisions.

#### **1.2** Structure of the safety instructions

In this operating manual, the following safety definitions and symbols indicate dangerous situations following the harmonization of ISO 3864-2 and ANSI Z535.6.

#### 1.2.1 Signal word panel

Depending on the probability of serious consequences, potential dangers are identified with a signal word, the corresponding safety color, and if appropriate, the safety alert symbol.

DANGER

Indicates an imminently hazardous situation that, if not avoided, will result in death or serious (irreversible) injury.

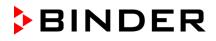

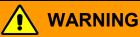

Indicates a potentially hazardous situation which, if not avoided, could result in death or serious (irreversible) injury.

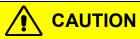

Indicates a potentially hazardous situation which, if not avoided, may result in moderate or minor (reversible) injury.

CAUTION

Indicates a potentially hazardous situation which, if not avoided, may result in damage to the product and/or its functions or of a property in its proximity.

#### 1.2.2 Safety alert symbol

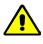

Use of the safety alert symbol indicates a **risk of injury**.

Observe all measures that are marked with the safety alert symbol in order to avoid death or injury.

#### 1.2.3 Pictograms

| Warning signs          |                                |                                              |                           |
|------------------------|--------------------------------|----------------------------------------------|---------------------------|
| Electrical hazard      | Hot surface                    | Explosive atmosphere                         | Stability hazard          |
| Lifting hazard         | Harmful substances             | Risk of corrosion and /<br>or chemical burns | Biohazard                 |
| Pollution Hazard       |                                |                                              |                           |
| Mandatory action signs |                                |                                              |                           |
|                        |                                |                                              | <u>\$</u>                 |
| Mandatory regulation   | Read operating<br>instructions | Disconnect the power plug                    | Lift with several persons |
|                        |                                |                                              |                           |
| Environment protection | Wear protective gloves         | Wear safety goggles                          |                           |

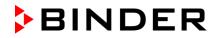

#### Prohibition signs

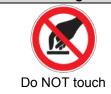

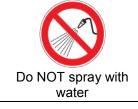

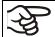

Information to be observed in order to ensure optimum function of the product.

#### 1.2.4 Word message panel structure

#### Type / cause of hazard.

Possible consequences.

- > Instruction how to avoid the hazard: prohibition
- Instruction how to avoid the hazard: mandatory action

Observe all other notes and information not necessarily emphasized in the same way, in order to avoid disruptions that could result in direct or indirect injury or property damage.

#### 1.3 Localization / position of safety labels on the unit

The following labels are located on the unit:

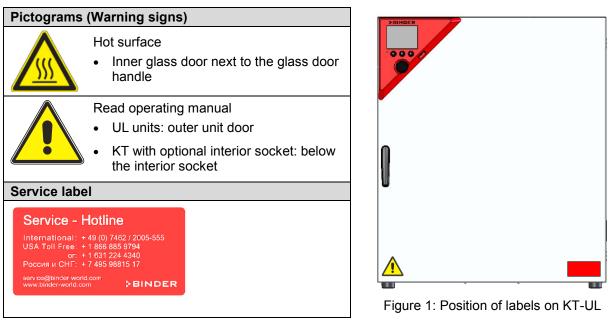

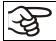

Keep safety labels complete and legible.

Replace safety labels that are no longer legible. Contact BINDER service for these replacements.

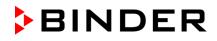

## 1.4 Type plate

The type plate is located on the left unit side, on the bottom, right side.

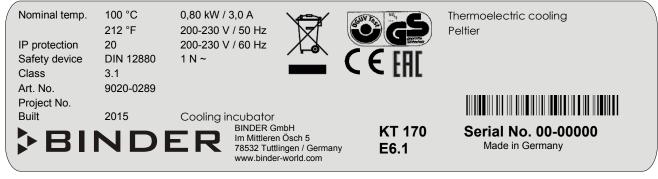

| Figure 2: Type plate   | (example of KT | 170 regular unit) |
|------------------------|----------------|-------------------|
| i igule z. i ype plate | (example of KT | 170 regular unit  |

| Indications of the type plate (example) |                  | Information                                                   |
|-----------------------------------------|------------------|---------------------------------------------------------------|
| BINDER                                  |                  | Manufacturer: BINDER GmbH                                     |
| KT 170                                  |                  | Model                                                         |
| Cooling incubator                       |                  | Device name                                                   |
| Serial No.                              | 00-0000          | Serial no. of the unit                                        |
| Built                                   | 2015             | Year of construction                                          |
| Nominal temperature                     | 100 °C<br>212 °F | Nominal temperature                                           |
| IP protection                           | 20               | IP type of protection acc. to standard EN 60529               |
| Temp. safety device                     | DIN 12880        | Temperature safety device acc. to standard DIN 12880:2007     |
| Class                                   | 3.1              | Class of temperature safety device                            |
| Art. No.                                | 9020-0289        | Art. no. of the unit                                          |
| Project No.                             |                  | Optional: Special application acc. to project no.             |
| 0,80 kW                                 |                  | Nominal power                                                 |
| 3,0 A                                   |                  | Nominal current                                               |
| 200-230 V / 50 Hz                       |                  | Nominal voltage range +/-10% at the indicated power frequency |
| 200-230 V / 60 Hz                       |                  |                                                               |
| 1 N ~                                   |                  | Current type                                                  |
| Thermoelectric cooling Peltier          |                  | Peltier refrigerating technology                              |

| Symbol on the type plate | Information                                                                                                    |
|--------------------------|----------------------------------------------------------------------------------------------------|
| CE                       | CE conformity marking                                                                                                    |
|                          | Electrical and electronic equipment manufactured / placed on<br>the market in the EC after 13 August 2005 and to be disposed of<br>in separate collection according to directive 2002/96/EC on<br>waste electrical and electronic equipment (WEEE).                                                      |
|                          | GS mark of conformity of the "Deutsche Gesetzliche<br>Unfallversicherung e.V. (DGUV), Prüf- und Zertifizierungsstelle<br>Nahrungsmittel und Verpackung im DGUV Test" (German Social<br>Accident Insurance (DGUV), Testing and Certification Body for<br>Foodstuffs and Packaging Industry in DGUV Test). |

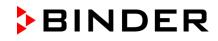

| Symbol on the type plate | Information                                                                                                    |
|--------------------------|----------------------------------------------------------------------------------------------------|
| EAC                      | The equipment is certified according to Customs Union Technical Regulation (CU TR) for Russia, Belarus and Kazakhstan.                                                                                                    |
| (KT-UL only)             | The equipment is certified by Underwriters Laboratories Inc. <sup>®</sup><br>according to standards CAN/CSA-C22.2 No. 61010-1, 2 <sup>nd</sup><br>Edition, 2004-07 (Electrical Equipment for Measurement,<br>Control, and Laboratory Use; Part 1: General Requirements); UL<br>61010-1, 2 <sup>nd</sup> Edition, 2005-07-22 (Electrical Equipment for<br>Measurement, Control, and Laboratory Use; Part 1: General<br>Requirements); IEC 61010-1:2010, 3 <sup>rd</sup> Edition and IEC 61010-2-<br>10:2003 (Particular Requirements for Laboratory Equipment for<br>the heating of materials). |

## 1.5 General safety instructions on installing and operating the cooling incubator

With regard to operating the cooling incubator KT and to the installation location, please observe the guideline BGI/GUV-I 850-0 on safe working in laboratories (formerly BGR/GUV-R 120 or ZH 1/119 laboratory guidelines issued by the employers' liability insurance association) (for Germany).

BINDER GmbH is only responsible for the safety features of the unit provided skilled electricians or qualified personnel authorized by BINDER perform all maintenance and repair, and if components relating to chamber safety are replaced in the event of failure with original spare parts.

To operate the unit, use only original BINDER accessories or accessories from third-party suppliers authorized by BINDER. The user is responsible for any risk caused by using unauthorized accessories.

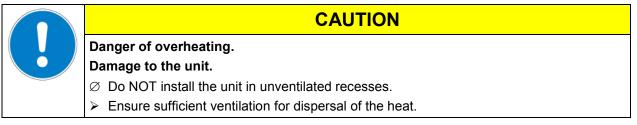

Do not operate the cooling incubator KT in hazardous locations.

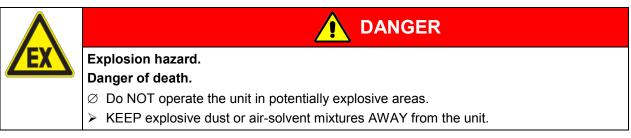

The cooling incubator KT does not dispose of any measures of explosion protection.

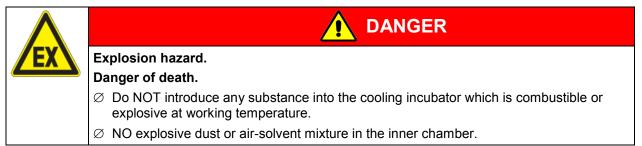

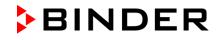

Any solvent contained in the charging material must not be explosive or inflammable. I.e., irrespective of the solvent concentration in the steam room, NO explosive mixture with air must form. The temperature inside the chamber must lie below the flash point or below the sublimation point of the charging material. Familiarize yourself with the physical and chemical properties of the charging material, as well as the contained moisture constituent and its behavior with the addition of heat energy.

Familiarize yourself with any potential health risks caused by the charging material, the contained moisture constituent or by reaction products which may arise during the temperature process. Take adequate measures to exclude such risks prior to putting the cooling incubator into operation.

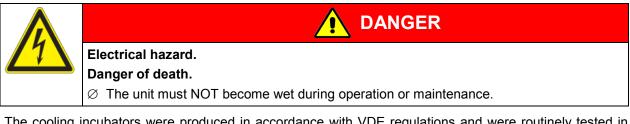

The cooling incubators were produced in accordance with VDE regulations and were routinely tested in accordance to VDE 0411-1 (IEC 61010-1).

During and shortly after operation, the temperature of the inner surfaces almost equals the set-point.

charging material during operation.

| The glass door, the glass door handles, and the inner chamber will become hot during operation. |
|-------------------------------------------------------------------------------------------------|
| Danger of burning.                                                                              |
| $\varnothing$ Do NOT touch the glass door, the glass door handles, the inner surfaces or the    |

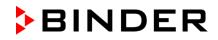

#### 1.6 Intended use

Cooling incubators KT are suitable for exact conditioning of harmless materials. Because of their precise temperature accuracy these devices are especially useful for cultivation of microorganisms with a narrow temperature optimum in a range of 4 °C /  $39.2^{\circ}F$  to  $37 ^{\circ}C$  /  $98.6^{\circ}F$ . Main fields of application are tests of long-term storage (e.g. at 4 °C /  $39.2^{\circ}F$ ), refrigerated incubation between 20 °C /  $68^{\circ}F$  and 25 °C /  $77^{\circ}F$  and incubation at 37 °C /  $98.6^{\circ}F$  (also with additional introduction of heat) or with alternating temperatures (e.g.  $37 ^{\circ}C$  /  $98.6^{\circ}F$  and  $4 ^{\circ}C$  /  $39.2^{\circ}F$ ).

A mixture of any component of the charging material with air must NOT be explosive. The operating temperature must lie below the flash point or below the sublimation point of the charging material. Any component of the charging material must NOT be able to release toxic gases.

#### Other applications are not approved.

The cooling incubators KT are not classified as medical devices as defined by the Medical Device Directive 93/42/EEC.

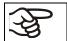

Following the instructions in this operating manual and conducting regular maintenance work (chap. 20.1) are part of the intended use.

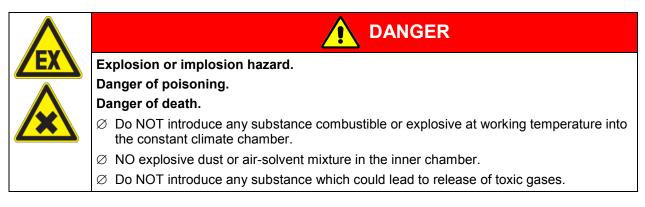

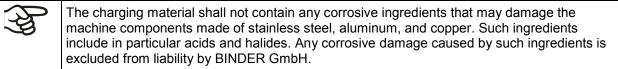

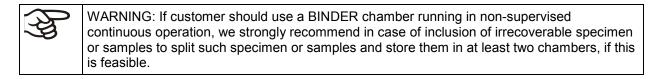

#### 1.7 Operating instructions

Depending on the application and location of the unit, the operator of the cooling incubator must provide the relevant information for safe operation of the unit in a set of operating instructions.

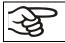

Keep these operating instructions with the unit at all times in a place where they are clearly visible. They must be comprehensible and written in the language of the employees.

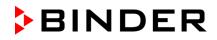

#### **1.8 Measures to prevent accidents**

The operator of the cooling incubator must observe the following rule: "Betreiben von Arbeitsmitteln. Betreiben von Kälteanlagen, Wärmepumpen und Kühleinrichtungen" (Operation of work equipment. Operation of refrigeration systems, heat pumps and refrigeration equipment) (GUV-R 500 chap. 2.35) (for Germany).

The manufacturer took the following measures to prevent ignition and explosions:

#### • Indications on the type plate

See operating manual chap. 1.4.

#### Operating manual

An operating manual is available for each cooling incubator.

#### Overtemperature monitoring

The cooling incubator is equipped with a temperature display, which can be read from outside.

The unit is equipped with an additional safety controller (temperature safety device class 3.1 acc. to DIN 12880:2007). Visual and audible (buzzer) signals indicate temperature exceeding.

#### Safety, measurement, and control equipment

The safety, measuring, and control equipment is easily accessible.

#### • Electrostatic charge

The interior parts are grounded.

#### Non-ionizing radiation

Non-ionizing radiation is not intentionally produced, but released only for technical reasons by electrical equipment (e.g. electric motors, power cables, solenoids). The machine has no permanent magnets. If persons with active implants (e.g. pacemakers, defibrillators) keep a safe distance (distance of field source to implant) of 30 cm, an influence of these implants can be excluded with high probability.

#### • Protection against touchable surfaces

Tested according to EN ISO 13732-1:2008.

• Floors

See operating manual chap. 3.4 for correct installation

#### Cleaning

See operating manual chap. 20.2.

#### • Examinations

The cooling incubator has been inspected by the "Deutsche Gesetzliche Unfallversicherung e.V. (DGUV) (German Social Accident Insurance (DGUV)" (German Social Accident Insurance (DGUV), Testing and Certification Body for Foodstuffs and Packaging Industry in DGUV Test) and bears the GS mark.

## 2. Unit description

A high level of precision, reliability, and safety for all growth parameters ensures optimum incubation conditions. Moreover, the KT cooling incubator is designed for maximum usability – even in continuous operation year after year. It fulfills all technical and application-specific requirements arising in experimentation such as in the areas of biotechnology, medicine, the nutrition industry, pharmaceutical and cosmetics industries, botany, and zoology.

Two important temperature technologies have been combined to achieve perfect temperature control. The Peltier refrigerating system, in conjunction with the APT.line<sup>™</sup> preheating chamber technology, satisfies the unique prerequisites for attaining highly-precise temperature control and particularly short recovery times after opening the door.

The refrigerating system is distinguished by direct, precise, and rapid temperature conduction. Due to the Peltier cooling, shocks are omitted which would occur during start and stop of conventional refrigeration systems with a compressor.

The APT.line<sup>™</sup> preheating chamber system ensures high level of spatial and time-based temperature precision, thanks to the direct and distributed air circulation into the interior. This is especially important for maintaining temperatures – especially with full chambers – and for rapid restoration of optimum growth conditions after opening the door. The inner glass door ensures that the temperature remains constant when observing the incubation process. The air turbine supports exact attainment and maintenance of the desired temperature accuracy. The fan speed is digitally adjustable. The heating and refrigerating systems are microprocessor regulated to a tenth of a degree. In addition, the cooling incubator provides almost unlimited possibilities for adaptation to individual customer requirements based upon extensive programming options and on the week program timer and real time clock of the controller.

All unit functions are easy and comfortable to use thanks to their clear arrangement. Major features are easy cleaning of all unit parts and avoidance of undesired contamination.

The inner chamber, the pre-heating chamber and the interior side of the doors are all made of stainless steel V2A (German material no. 1.4301, US equivalent AISI 304). The housing is RAL 7035 powder-coated. All corners and edges are also completely coated.

The cooling incubator KT comes equipped with an Ethernet interface for computer communication, e.g. via the communication software APT-COM<sup>™</sup> 3 DataControlSystem (option, chap. 19.1). For further options, see chap. 23.5.

Temperature range with an ambient temperature of +22 °C +/- 3 °C / 71.6 °F ± 5.4 °F: +4 °C / 23 °F up to +100 °C / 212 °F

Fan speed range with temperature values from 4 °C up to 70 °C: 40 % up to100 %

Fan speed with temperature values above 70 °C: 100 %

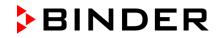

#### 2.1 Unit overview

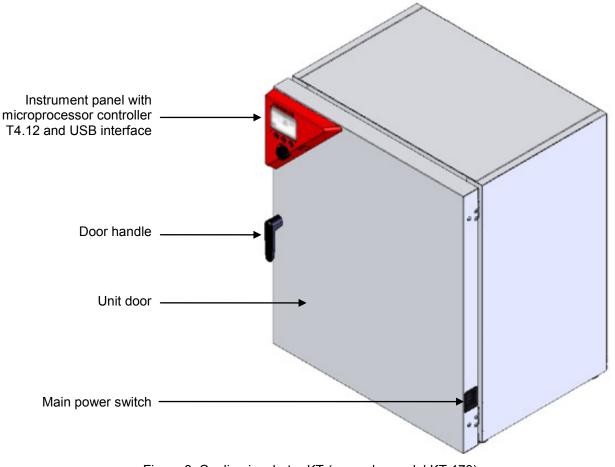

Figure 3: Cooling incubator KT (example: model KT 170)

#### 2.2 Instrument panel

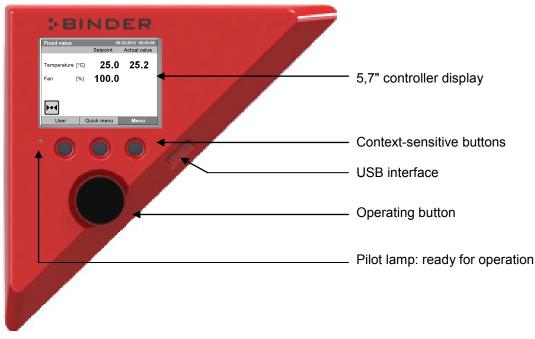

Figure 4: Instrument panel with microprocessor controller T4.12 and USB interface

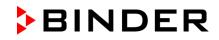

#### 2.3 Unit rear

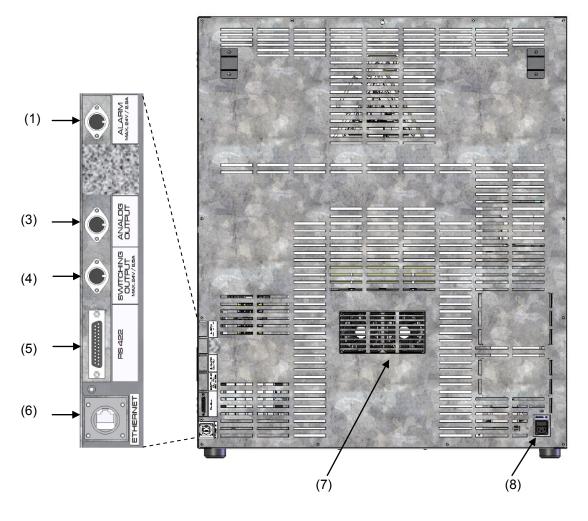

Figure 5: Unit rear with position of options (example KT 170)

- (1) DIN-socket for zero-voltage relay alarm outputs (option)
- (2) (not used)
- (3) DIN socket for analog output 4-20 mA (option)
- (4) DIN-socket for zero-voltage relay control outputs (option)
- (5) RS 422 interface for computer communication (option)
- (6) Ethernet interface for computer communication
- (7) Peltier fan grid
- (8) Socket for IEC connector plug with power cable

## 3. Completeness of delivery, transportation, storage, and location of installation

#### 3.1 Unpacking, and checking equipment and completeness of delivery

After unpacking, please check the unit and its optional accessories, if any, based on the delivery receipt for completeness and for transportation damage. Inform the carrier immediately if transportation damage has occurred.

The final tests of the manufacturer may have caused traces of the shelves on the inner surfaces. This has no impact on the function and performance of the unit.

Please remove any transportation protection devices and adhesives in/on the unit and on the doors and remove the operating manuals and accessory equipment.

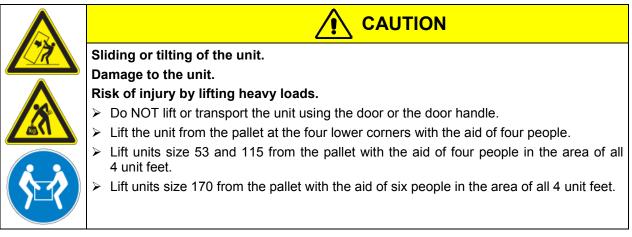

If you need to return the unit, please use the original packing and observe the guidelines for safe lifting and transportation (chap. 3.2).

For disposal of the transport packing, see chap. 21.1.

#### Note on second-hand units (Ex-Demo-Units):

Second-hand units are units that were used for a short time for tests or exhibitions. They are thoroughly tested before resale. BINDER ensures that the chamber is technically sound and will work flawlessly.

Second-hand units are marked with a sticker on the unit door. Please remove the sticker before commissioning the unit.

#### 3.2 Guidelines for safe lifting and transportation

After operation, please observe the guidelines for temporary decommissioning (chap. 21.2).

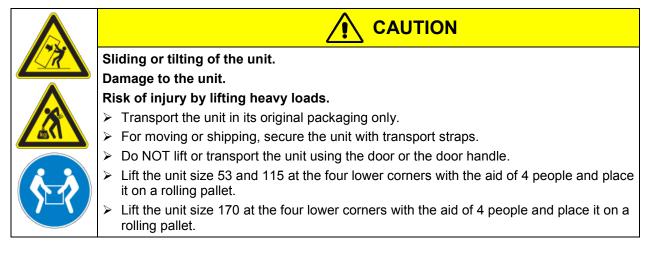

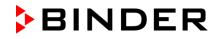

Permissible ambient temperature range during transport: 10 °C / 14°F to +60 °C / 140°F.

You can order transport packing for moving or shipping purposes from BINDER service.

#### 3.3 Storage

Intermediate storage of the unit is possible in a closed and dry room. Observe the guidelines for temporary decommissioning (chap. 21.2).

- Permissible ambient temperature range during storage: -10 °C / 14°F to +60 °C / 140°F.
- Permissible ambient humidity: max. 70 % r.H., non-condensing

When after storage in a cold location you transfer the unit to its warmer installation site, condensation may form. Before start-up, wait at least one hour until the chamber has attained ambient temperature and is completely dry.

#### 3.4 Location of installation and ambient conditions

Set up the cooling incubator KT on a flat, even surface, free from vibration, in a well-ventilated, dry location and align it using a spirit level. The site of installation must be capable of supporting the unit's weight (see technical data, chap. 23.4). The chambers are designed for setting up inside a building (indoor use).

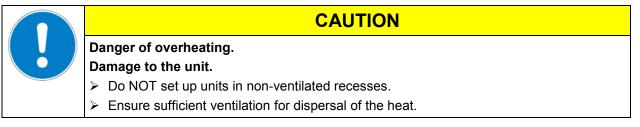

• Permissible ambient temperature range during operation: +18 °C / 64.4 °F to +25 °C / 77 °F. At elevated ambient temperature values, fluctuations in temperature can occur.

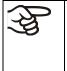

The ambient temperature should not be substantially higher than the indicated ambient temperature of +22 °C +/- 3 °C / 71.6 °F ± 5.4 °F to which the specified technical data relates. Deviations from the indicated data are possible for other ambient conditions. Lower values of the temperature range indicated in the technical data are valid at an ambient temperature of max. 25 °C / 77 °F.

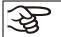

With each degree of ambient temperature > +25 °C / 77°F, the refrigeration power decreases by 1.5 K.

• Permissible ambient humidity: 70 % r.H. max., non-condensing.

When operating the chamber at temperature set-points below ambient temperature, high ambient humidity may lead to condensation on the unit.

• Installation height: max. 2000 m / 6.6 ft. above sea level.

When placing several units of the same size side by side, maintain a minimum distance of 250 mm / 9.84 *in* between each unit. Wall distances (minimum distances): rear 100 mm / 3.94 *in*, sides 240 mm / 9.45 *in*. Spacing above the unit of at least 100 mm / 3.94 *in* must also be maintained

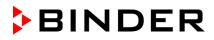

Two devices of the following sizes can be piled on top of each other:

- KT 53 on KT 53 or KT 115 or KT 170
- KT 115 on KT 115 or KT 170
- KT 170 on KT 170

Place rubber pads under all four feet of the upper unit to prevent the device from slipping.

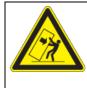

### CAUTION

Sliding or tilting of the upper unit. Damage to the units.

➤ When stacking, place rubber pads under all four feet of the upper unit.

To completely separate the unit from the power supply, you must disconnect the power plug. Install the unit in a way that the power plug is easily accessible and can be easily pulled in case of danger.

For the user there is no risk of temporary overvoltages in the sense of EN 61010-1:2010.

With an increased amount of dust in the ambient air, clean the Peltier fan grid (7) by suction or blowing several times a year.

Avoid any conductive dust in the ambiance according to the unit layout complying with pollution degree 2 (IEC 61010-1).

Do not install or operate the unit in potentially explosive areas.

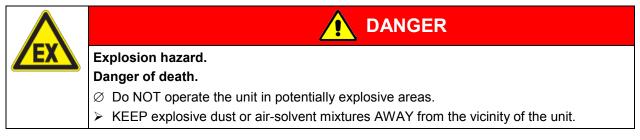

## 4. Installation of the equipment

### 4.1 Spacer for wall distance

Please fix both spacers with the supplied screws at the unit rear. This serves to ensure the prescribed minimum distance to the rear wall of 100 mm / 3.94 in.

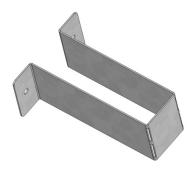

Figure 6: Spacer for wall distance

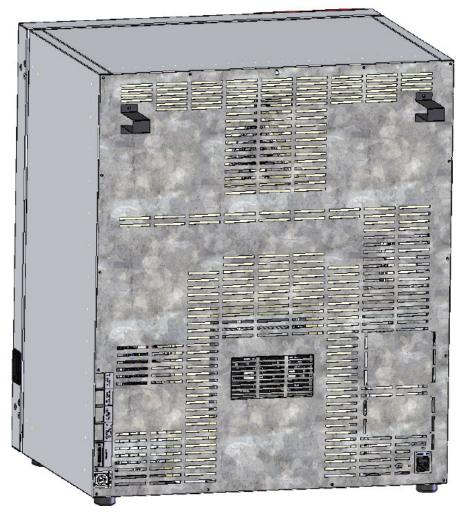

Figure 7: Rear KT 170 with mounted spacers

## 4.2 Electrical connection

| Model                              | Power plug       | Nominal voltage ± 10% at the indicated power frequency | Current<br>type | Unit fuse |
|------------------------------------|------------------|--------------------------------------------------------|-----------------|-----------|
| KT 53<br>KT 115<br>KT 170          | Shock-proof plug | 200-230 V at 50 Hz<br>200-230 V at 60 Hz               | 1N~             | 10 A      |
| KT 53-UL<br>KT 115-UL<br>KT 170-UL | NEMA 5-15P       | 100-120 V at 50 Hz<br>100-120 V at 60 Hz               | 1N~             | 10 A      |

The cooling incubators KT are supplied ready for connection. They come with an IEC connector plug.

- The socket must also provide a protective conductor.
- Prior to connection and start-up, check the power supply voltage. Compare the values to the specified data located on the unit's type plate (left unit side, bottom right-hand, see chap. 1.4).
- When connecting, please observe the regulations specified by the local electricity supply company as well as the VDE directives (for Germany). We recommend the use of a residual current circuit breaker.
- Pollution degree (acc. to IEC 61010-1): 2
- Over-voltage category (acc. to IEC 61010-1): II

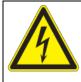

#### CAUTION

- Danger of incorrect power supply voltage.
- Damage to the equipment.
- > Check the power supply voltage before connection and start-up.
- > Compare the power supply voltage with the data indicated on the type plate.

See also electrical data (chap. 23.4).

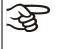

To completely separate the unit from the power supply, you must disconnect the power plug. Install the unit in a way that the power plug is easily accessible and can be easily pulled in case of danger.

## 5. Start up

After connecting the electrical supply (chap. 4.2) turn on the chamber by the main power switch. The pilot lamp shows the unit is ready for operation.

(K)

Observe a delay time of about 30s between turning Off and On again. Otherwise an initialization problem may occur.

Note that the chamber is in stand-by mode when the main power switch has been turned on and yet the controller display is dark. Turn on the unit by pressing any controller button.

Warming chambers may release odors in the first few days after commissioning. This is not a quality defect. To reduce odors quickly we recommend heating up the chamber to its nominal temperature for one day and in a well-ventilated location.

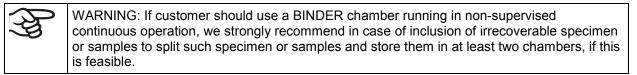

#### 5.1 Behavior when opening the door

When you open the door, heating and fan turn off. After a delay time of von 60 seconds (KT 53), 40 seconds (KT 115) or 20 seconds (KT 170) they turn on again.

## 6. Functional overview of the T4.12 chamber controller

The T4.12 chamber controller controls the temperature (range: 4 °C up to 100 °C) and the fan speed (range: 40 % up to 100 %) inside the cooling incubator. You can enter the desired set point values in fixed value operating mode or in program mode in the display controller. The controller also offers a week program function and various notifications and alarm messages with visual and audible indication, a trace file and remote alarms via e-mail. You can enter values or programs directly at the controller keypad or using the APT-COM<sup>™</sup> 3 DataControlSystem software (option, chap. 19.1) specially developed by BINDER.

| Fixed value    | 0                   | 8.03.2013 05:05:06 |                                                                                          |
|----------------|---------------------|--------------------|------------------------------------------------------------------------------------------|
|                | Setpoint            | Actual value       |                                                                                          |
| Temperature [° | cj <b>25.0</b>      | 25.2←              | ———— Temperature values                                                                  |
| Fan [9         | <sup>6]</sup> 100.0 | ) ←                | Fan speed value                                                                          |
|                | Ť                   | <b>†</b>           | Actual values                                                                            |
| <b>▶•</b> ◀    |                     |                    | Set-point values     Icons:     Controller operating in "fixed     volue" operating mode |
| User           | Quick menu          | Menu               | value" operating mode                                                                    |

Figure 8: T4.12 microprocessor controller, initial view in "fixed value" controller mode (sample values)

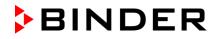

#### 6.1 Menu structure

| Fixed value |      | 80         | 8.03.2015 05:05:06 |
|-------------|------|------------|--------------------|
|             |      | Setpoint   | Actual value       |
| Temperature | [°C] | 25.0       | 25.2               |
| Fan         | [%]  | 100.0      |                    |
|             |      |            |                    |
| _           |      |            |                    |
| ▶•◀         |      |            |                    |
| User        | 0    | Quick menu | Menu               |

From the Initial view you have access to different menus using the menu buttons "User", "Quick menu", or "Menu". From there you can access the desired control functions. To do this, select the function by turning the operating button and press the operating button to confirm the selection.

In any menu, you can return to the previous display pressing the "Close" button or to the initial view with the "Home" button.

Depending on the logged-in user or administrator, the available menu functions may vary. These instructions present the functions which are available to the logged-in administrator.

#### 6.1.1 General menu

The general menu provides access to all setting functions of the controller, a graphical display of the measured values, and the possibility to read and give out data via the USB interface. In addition, supporting functions like a settings wizard or a contact page are available.

| Fixed value       | 08.03.2015 | 05:05:06           |              |
|-------------------|------------|--------------------|--------------|
| \ Menu            |            |                    |              |
| Controller mode   |            |                    |              |
| Event list        |            |                    |              |
| Alarms            |            |                    |              |
| Setpoints         |            |                    |              |
| Safety controller |            |                    | General menu |
| Programs          |            |                    |              |
| Import/Export     |            |                    |              |
| Settings          |            | $\bigtriangledown$ |              |
|                   |            |                    |              |
| Close             | Но         | me                 |              |

Turn the operating button to see additional menu items.

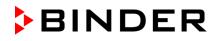

| Fixed value                                                                                           | 08.03.2015 05:05:06 |    |
|----------------------------------------------------------------------------------------------------|---------------------|----|
| \ Menu                                                                                                |                     |    |
| Measurement chart<br>Optional equipment<br>Sensor adjustment<br>Service contact<br>System information |                     |    |
| Close                                                                                                 | Hor                 | me |

| Controller mode    | Switching between the operating modes "control off" or "fixed value", chap. 6.2.1                                                                                                    |
|--------------------|----------------------------------------------------------------------------------------------------|
| Event list         | Display of status information and errors, chap. 15                                                                                                    |
| Alarms             | Alarm settings, chap. 14.5                                                                                                    |
| Setpoints          | Setpoint entry in "Fixed value" operating mode, chap. 8                                                                                                    |
| Safety controller  | Setting the safety controller, chap. 17.2                                                                                                    |
| Programs           | Time and week programs, chap. 9 and 10                                                                                                    |
| Import/Export      | Data transfer via USB interface, chap. 13                                                                                                    |
| Settings           | General controller settings, chap. 12                                                                                                    |
| Measurement chart  | Graphical display of the measured values, chap. 16                                                                                                    |
| Optional equipment | Setting for optional equipment like door heating, interior socket,<br>zero-voltage relay control outputs, alarm output, object temperature<br>display, chap. 7<br>(menu item is visible only with optional unit equipment) |
| Sensor adjustment  | Adjustment menu for single-point and two-point adjustments (for Service purpose)                                                                                                    |
| Service contact    | Service information                                                                                                    |
| System information | Chamber information (model, name, serial no., firmware etc.)                                                                                                    |

#### 6.1.2 Quick menu

 Fixed value
 08.03.2015 05:05:06

 ..\ Quick menu
 Measurement chart

 Active alarms
 Active alarms

 Temperature setpoint
 Fan speed setpoint

 Safety controller setpoint
 "Quick menu"

 Time program
 Week program

 Week program
 Home

The Quick menu provides fast access to frequently used functions.

| Measurement chart          | Graphical display of the measured values, chap. 16                  |
|----------------------------|---------------------------------------------------------------------|
| Active alarms              | Alarm settings, chap. 14.5                                          |
| Temperature setpoint       | Temperature setpoint entry in "Fixed value" operating mode, chap. 8 |
| Fan speed setpoint         | Fan speed setpoint entry in "Fixed value" operating mode, chap. 8   |
| Safety controller setpoint | Setting the safety controller setpoint, chap. 17.2                  |
| Time program               | Starting and cancelling a time program, chap. 9.1, 9.2              |
| Week program               | Starting and cancelling a week program, chap. 10.1, 10.2            |

#### 6.1.3 "User" menu

The user menu includes the key lock function and provides quick access to the event list. The key lock function serves to block the access to the controller. An overview of logon, logoff, and other events is given in the event list.

| Fixed value     | 0 | 8.03.2015 | 05:05:06 |             |
|-----------------|---|-----------|----------|-------------|
| \ User          |   |           |          |             |
| Key lock        |   |           |          |             |
| Show event list |   |           |          |             |
|                 |   |           |          |             |
|                 |   |           |          | "User" menu |
|                 |   |           |          |             |
|                 |   |           |          |             |
|                 |   |           |          |             |
|                 |   |           |          |             |
|                 | 1 |           |          |             |
| Close           |   | Ho        | me       |             |

| Key lock        | Configuring the key lock function, chap. 11 |
|-----------------|---------------------------------------------|
| Show event list | Displaying the event list, chap. 15         |

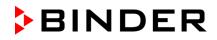

#### 6.2 Operating modes

In the "**control off**" mode (chap. 6.2.1), the controller is non-functional and displays only the actual values. There is no heating or refrigeration. The temperature approximates the ambient value, the fan turns with 40 % speed.

You can enter the desired set point values in "**fixed value**" mode (chap. 8). The controller then operates as a fixed-point control, i.e., it reaches and maintains the defined temperature set-point until the next manual change.

The T4.12 program controller also permits running a **time program** (chap. 9) or a **week program** (chap. 10). You can program temperature cycles and define also the fan speed for each program section. The controller offers 52 time program places with up to 100 sections each. The week program mode offers 8 week program places with up to 30 shift points for each week program.

#### 6.2.1 Activating the "control off" mode or change to "fixed value" operating mode

To select the "control off" or "fixed value" operating mode, go to Menu > Controller mode

| Fixed value                    | 0  | 8.03.2015 | 05:05:06 |                                                                      |
|--------------------------------|----|-----------|----------|----------------------------------------------------------------------|
| \ Menu                         |    |           |          |                                                                      |
| Controller mode                |    |           |          |                                                                      |
| Event list                     |    |           |          |                                                                      |
| Alarms                         |    |           |          |                                                                      |
| Setpoints                      |    |           |          | General menu.                                                        |
| Safety controller              |    |           |          | Select "Controller Mode"                                             |
| Programs                       |    |           |          | and press the operating button.                                      |
| Import/Export                  |    |           |          |                                                                      |
| Settings                       |    |           |          |                                                                      |
|                                | _  |           |          |                                                                      |
| Close                          |    | Ho        | me       |                                                                      |
|                                |    |           |          | -                                                                    |
|                                |    |           |          |                                                                      |
| Fixed value                    | 08 | 8.03.2015 | 05:05:06 |                                                                      |
| \ Controller mo                |    | 8.03.2015 | 05:05:06 |                                                                      |
|                                |    | 8.03.2015 | 05:05:06 |                                                                      |
| \ Controller mo                |    | 8.03.2015 | 05:05:06 |                                                                      |
| \ Controller mo<br>Control off |    | 8.03.2015 | 05:05:06 | Submenu "Controller Mode".                                           |
| \ Controller mo<br>Control off |    | 8.03.2015 | 05:05:06 |                                                                      |
| \ Controller mo<br>Control off |    | 8.03.2015 | 05:05:06 | Select the desired controller mode<br>"Control off" or "Fixed value" |
| \ Controller mo<br>Control off |    | 8.03.2015 | 05:05:06 | Select the desired controller mode                                   |
| \ Controller mo<br>Control off |    | 8.03.2015 | 05:05:06 | Select the desired controller mode<br>"Control off" or "Fixed value" |
| \ Controller mo<br>Control off |    | 8.03.2015 | 05:05:06 | Select the desired controller mode<br>"Control off" or "Fixed value" |
| \ Controller mo<br>Control off |    | 8.03.2015 | 05:05:06 | Select the desired controller mode<br>"Control off" or "Fixed value" |

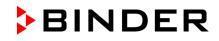

| Control off<br>\ Menu<br>Controller mode<br>Event list<br>Alarms<br>Setpoints<br>Safety controller<br>Programs<br>Import/Export<br>Settings | 08.03.2015 05:05:06                 | General menu with controller mode "Control off".<br>The controller mode "Fixed value" or "Control off" is<br>indicated in the display headline. |
|----------------------------------------------------------------------------------------------------|-------------------------------------|----------------------------------------------------------------------------------------------------|
| Close                                                                                                    | Home                                |                                                                                                    |
| Go back to the initial                                                                                                    |                                     |                                                                                                    |
| Control off                                                                                                    | 08.03.2015 05:05:06<br>Actual value |                                                                                                    |
| Temperature [°C]<br>Fan [%]                                                                                                    | 25.2<br>40.0                        | Initial view in "Control off" mode<br>(sample picture).                                                                                         |
|                                                                                                    | uick menu Menu                      | ating or refrigerating. The fan turns at 40 % speed                                                                                             |

The controller is non-functional, i.e., there is no heating or refrigerating. The fan turns at 40 % speed.

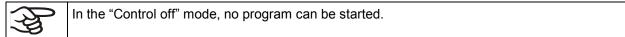

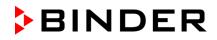

#### 6.3 Performance during and after power failure

During a power failure, all controller functions are shut down. The optional zero-voltage relay alarm output (chap. 19.4) is switched to alarm position for the whole duration of the power failure.

After the power returns, all functions return to the same status the chamber had before power failure. . The controller continues to function in the original operating mode it was in previously before the power failure occurred.

• Performance after power failure in "fixed value" operation mode

All functions return to the same status the chamber had before power failure. The set-points are immediately resumed.

• Performance after power failure during time program operation

The program is resumed at the point where the interruption occurred with the latest set-points reached during the program run.

• Performance after power failure during week program operation

The week program continues with the values corresponding to the current time.

In the "Control off" controller mode, no program can be started.

If the temperature has dropped below the alarm limit during power failure, confirm the alarm with the RESET button as soon as the correct values are reached again (chap. 14.4).

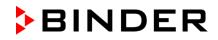

#### 6.4 Information

You access chamber information like the chamber type, serial no., firmware version etc. To display the system information, go to *Menu* > *System information* 

| Fixed value                          | 08.03.2015 05 | 5:05:06 |                                              |
|--------------------------------------|---------------|---------|----------------------------------------------|
| \ System information                 |               |         |                                              |
| Chamber type: KT                     |               |         |                                              |
| Chamber name:                        | KT_E6         |         |                                              |
| Serial number: (                     | 00-00000      |         |                                              |
| Special application number: 00-0000  |               |         | Submenu "System information" (sample values) |
| Parameter version: 511B-0006-0011    |               |         |                                              |
| Firmware version (1): 521C-0001-002A |               |         |                                              |
| Firmware version (2): 521B-0005-001E |               |         |                                              |
|                                      |               |         |                                              |
|                                      |               |         |                                              |
| Close                                |               | Home    |                                              |

To display the BINDER Service contact data, go to Menu > Service contact

| Fixed value 0     | 8.03.2015 05:05:06 |
|-------------------|--------------------|
| \ Service contact |                    |
|                   |                    |
| BIN               | DER                |
| Best conditions f | or your success    |
| Service hotline   |                    |
| International:    | +49 7462 2005 555  |
| USA Toll Free:    | + 1 866 885 9794   |
| or                | + 1 631 224 4340   |
| CIS:              | + 7 495 988 1516   |
| service@binder-w  | orld.com           |
| www.binder-world  | .com               |
|                   |                    |
| Close             | Home               |

Submenu "Service contact".

Further information windows are accessible under *Menu > Settings > Network settings > Show network settings* (chap. 12.9) and – for service purpose – under *Menu > Settings > Chamber configuration* (chap. 12.11).

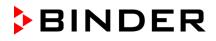

## 7. Configuration of optional equipment

To access the selection menu, go to Menu > Optional equipment

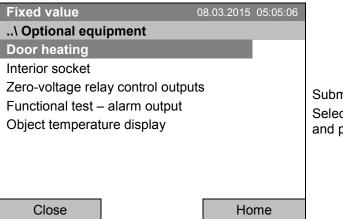

Submenu "Optional equipment". Select the desired function and press the operating button.

## 7.1 Setting the optional door heating

For chambers equipped with an optional door heating, you can turn it on and off via the controller. You can also set the door heating offset to the temperature set-point.

To access the door heating setting menu, go to *Menu > Optional equipment > Door heating* 

| Fixed value     | 0      | 8.03.2015 05:05:06 |                                                                                                    |
|-----------------|--------|--------------------|----------------------------------------------------------------------------------------------------|
| \ Door heating  | On/Off |                    |                                                                                                    |
| Door heating O  | n/Off  |                    | Submenu "Door heating".                                                                                              |
| Door heating Of | fset   |                    | Select the desired function<br>and press the operating button.<br>"Door heating On/Off" = Turning on or off the door |
|                 |        |                    | heating<br>"Door heating Offset" = Temperature difference to<br>the entered setpoint                                 |
| Close           |        | Home               |                                                                                                    |

#### Turning on or off the door heating:

| Fixed value     | 0        | 8.03.2015 | 05:05:06 |                                                                                              |
|-----------------|----------|-----------|----------|----------------------------------------------------------------------------------------------|
| \ Door heating  | ) On/Off |           |          |                                                                                              |
| Door heating: ( | Off      |           |          | Submenu "Door heating On/Off ".                                                              |
|                 |          |           |          | The current setting is indicated.                                                            |
|                 |          |           |          | To change the setting, press the operating button.                                           |
|                 |          |           |          | The modified setting is displayed.                                                           |
|                 |          |           |          | "Door heating: On" = door heating turned on<br>"Door heating: Off" = door heating turned off |
| Close           |          | Но        | me       |                                                                                              |

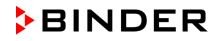

#### Setting the offset value:

| Fixed value                                                                      | 0                   | 8.03.2015 05:05:06 |                                                                                                    |
|----------------------------------------------------------------------------------|---------------------|--------------------|----------------------------------------------------------------------------------------------------|
| \ Door heating                                                                   | \ Offset            |                    |                                                                                                    |
| 1.5                                                                              | Ok () 123           | [°C]               | Entry menu "Offset".<br>Select each number with the operating button and<br>press the operating button to confirm.<br>Setting range: 0 °C up to 5 °C.<br>Press the "Ok" button to confirm. |
| Close                                                                            | Ok                  | Home               |                                                                                                    |
| Go back to the i                                                                 | nitial view with "H | ome".              |                                                                                                    |
| This symbol on the controller display indicates that the door heating is active. |                     |                    |                                                                                                    |

#### 7.2 Turning on / off the optional interior socket

For chambers equipped with the water-protected interior socket (option, chap. 19.8) you can turn on and off the voltage of the interior socket via the controller.

To access the setting menu, go to *Menu > Optional equipment > Interior socket* 

| Fixed value      | 08 | .03.2015 05:05:06 |                                                                                                    |
|------------------|----|-------------------|----------------------------------------------------------------------------------------------------|
| \ Interior sock  | et |                   |                                                                                                    |
| Interior socket: |    |                   | Submenu "Interior socket".<br>The current setting is indicated.<br>To change the setting,<br>press the operating button.<br>The modified setting is displayed.<br>"Interior socket: Off" = socket voltage-free |
|                  |    |                   | "Interior socket: On" = socket with activated voltage                                                                                                    |
| Close            |    | Home              |                                                                                                    |

Go back to the initial view with "Home".

This symbol on the controller display indicates that the interior socket is activated.

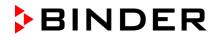

#### 7.3 Switching on or off the optional zero-voltage relay control outputs

For units equipped with zero-voltage relay outputs (option, chap. 19.6), you can switch on or off the output via the controller.

To access the setting menu for the operating modes "Fixed value" and "Control off", go to *Menu > Optional equipment > Zero-voltage relay control outputs.* 

The setting for program operation is done through the program editor (chap. 9.3.7).

| Fixed value       0        \ Zero-voltage relay control ou         Control output 1: Off         Control output 2: Off         Control output 3: Off | 8.03.2015 05:05:06<br><b>Jtputs</b> | Submenu "Zero-voltage relay control outputs".<br>The current switching state of the zero-voltage relay<br>control outputs is indicated. To change it, select the<br>desired control output<br>and press the operating button.<br>The modified switching state is displayed.<br>"Control output: Off" = zero-voltage relay output<br>deactivated<br>"Control output: On" = zero-voltage relay output |
|----------------------------------------------------------------------------------------------------|-------------------------------------|----------------------------------------------------------------------------------------------------|
| Close                                                                                                    | Home                                | activated                                                                                                    |

Go back to the initial view with "Home".

| $\begin{vmatrix} 1 \bullet \\ 2 \bullet \\ 3 \end{vmatrix}$ | A symbol on the controller display indicates the switching state of the three zero-voltage relay control outputs, as soon as at least one control output is activated (example: control outputs 1 + 2 activated) |
|-------------------------------------------------------------|----------------------------------------------------------------------------------------------------|
|-------------------------------------------------------------|----------------------------------------------------------------------------------------------------|

#### 7.4 Functional test of the optional alarm output

For units equipped with the zero-voltage relay alarm output (option, chap. 19.4), you can switch on the output for test purpose via the controller and then switch it off again.

To access the setting menu, go to *Menu > Optional equipment > Functional test – alarm output* 

| Fixed value                  | 08.03.2015 05:05:06 |                                                                                                    |
|------------------------------|---------------------|----------------------------------------------------------------------------------------------------|
| \ Functional test – alarm of | utput               | Submenu "Functional test – alarm output".                                                                                  |
| Alarm output: Inactive       |                     | The current switching state is indicated.                                                                                  |
|                              |                     | To change the switching state, press the operating button.                                                                 |
|                              |                     | The modified switching state is displayed.                                                                                 |
|                              |                     | "Alarm output: Inactive" = alarm output switched off<br>"Alarm output: Active" = alarm output switched on<br>(alarm state) |
| Close                        | Home                |                                                                                                    |

Go back to the initial view with "Home".

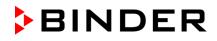

#### 7.5 Switching on or off the optional object temperature display

For units equipped with the digital object temperature display with a flexible Pt 100 temperature sensor (option, chap. 19.4), you can switch on or off the object temperature indication via the controller.

To access the setting menu, go to *Menu > Optional equipment > Object temperature display* 

| Fixed value                   | 08.03.2015 | 05:05:06 |                                                                               |
|-------------------------------|------------|----------|-------------------------------------------------------------------------------|
| \ Object temperature display  | ,          |          | Submenu "Object temperature display".                                         |
| Object temperature display: C | Off        |          | The current setting is indicated.                                             |
|                               |            |          | To change the setting, press the operating button.                            |
|                               |            |          | The modified setting is displayed.                                            |
|                               |            |          | "Object temperature display: Off" = Object<br>temperature display deactivated |
|                               |            |          | "Object temperature display: On" = Object temperature display activated       |
| Close                         | Но         | me       |                                                                               |

Go back to the initial view with "Home".

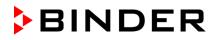

## 8. Set-point entry in "Fixed value" operating mode

#### 8.1 Setting ranges:

| Temperature | 4 °C / 23 °F up to +100 °C / 212 °F                                                                                                    |
|-------------|----------------------------------------------------------------------------------------------------|
| Fan speed   | 40 % up to 100 % (full speed) with temperature values from 4 °C up to 70 °C                                                                                                    |
|             | With temperature values above 70 °C the effective fan speed is always 100 %. The fan speed set-point remains stored and becomes effective again with temperature values < 70 °C. |
|             | Reduce the fan speed only if required, because the spatial distribution of temperature will also be reduced.                                                                     |
|             | Technical data refers to 100% fan speed.                                                                                                    |
|             |                                                                                                    |
|             | en you changed the temperature set-point, check the setting of the overtemperature safety                                                                                        |

| controller class 3.1 (chap. 17.2) or the over-/undertemperature safety controller class 3.3 (option, chap. 17.3). |
|----------------------------------------------------------------------------------------------------|
| With set-point type "Limit", adapt the safety controller always when changing the temperature set-point.          |

#### 8.2 Entering the set-points via "quick menu"

To enter set-points via quick menu, go to Quick menu.

| Fixed value                | 08.03.2015 | 05:05:06 |                                                                 |
|----------------------------|------------|----------|-----------------------------------------------------------------|
| \ Quick menu               |            |          |                                                                 |
| Measurement chart          |            |          |                                                                 |
| Active alarms              |            |          |                                                                 |
| Temperature setpoint       |            |          | "O · · · · "                                                    |
| Fan speed setpoint         |            |          | "Quick menu".                                                   |
| Safety controller setpoint |            |          | Select the desired parameter<br>and press the operating button. |
| Time program               |            |          | and press the operating button.                                 |
| Week program               |            |          |                                                                 |
|                            |            |          |                                                                 |
|                            |            |          |                                                                 |
| Close                      | Но         | me       |                                                                 |
|                            |            |          |                                                                 |

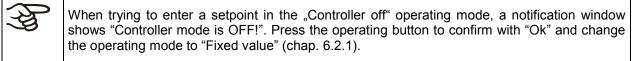

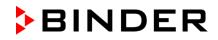

#### **Temperature setting**

To enter the temperature setpoint, go to Quick menu > Temperature setpoint

| Fixed value   | 80       | 3.03.2015 05:05:06 |                                                                                                    |
|---------------|----------|--------------------|----------------------------------------------------------------------------------------------------|
| \ Temperature | setpoint |                    |                                                                                                    |
| 25.0          | 1 2 34   | [°C]               | Entry menu "Temperature setpoint".<br>Select each number with the operating button and<br>press the operating button to confirm.<br>Setting range: $4 \degree C / 23 \degree F$ up to $+100 \degree C / 212 \degree F$<br>Press the "Ok" button to confirm. |
| Close         | Ok       | Home               |                                                                                                    |

When entering a value outside the setting range, the message "invalid value" appears. Press the operating button to confirm with "Ok" and repeat the entry with a correct value.

Go back to the initial view with "Home" or enter the fan speed.

#### Fan speed setting

To enter the fan speed setpoint, go to Quick menu > Fan speed setpoint

| Fixed value    | 30        | 3.03.2015 05:05:06 |                                                                                                    |
|----------------|-----------|--------------------|----------------------------------------------------------------------------------------------------|
| \ Fan speed se | etpoint   |                    |                                                                                                    |
| <b>100</b>     | k 0 1 234 | <b>[%]</b>         | Entry menu "Fan speed setpoint".<br>Select each number with the operating button and<br>press the operating button to confirm.<br>Setting range: 40 % up to 100 %<br>(effective with temperature values from 4 °C to 70 °C.<br>With temperature values > 70 °C always 100 %)<br>Press the "Ok" button to confirm. |
| Close          | Ok        | Home               |                                                                                                    |

When entering a value outside the setting range, the message "invalid value" appears. Press the operating button to confirm with "Ok" and repeat the entry with a correct value.

Go back to the initial view with "Home".

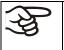

When operating the fan with less than 100 % speed, the temperature performance and the spatial exactitude of the temperature may differ from the manufacturer's specifications. Do reduce the fan speed only if absolutely necessary due to special requirements.

#### 8.3 Entering the set-points via general menu

To enter set-points via general menu, go to Menu > Setpoints

| Fixed value<br>\ Setpoints<br>Temperature | 30 | 3.03.2015 | 05:05:06 |                                                                                                |
|-------------------------------------------|----|-----------|----------|------------------------------------------------------------------------------------------------|
| Fan speed                                 |    |           |          | Submenu "Setpoints".<br>Select "Temperature" or "Fan speed"<br>and press the operating button. |
| Close                                     |    | Но        | me       |                                                                                                |

#### **Temperature setting**

To enter the temperature setpoint, go to *Menu* > *Setpoints* > *Temperature* 

| Fixed value   | C        | 08.03.2015 05:05:06 |
|---------------|----------|---------------------|
| \ Temperature | setpoint |                     |
| 25.0          |          | [°C]                |
| Pos1 End Ok   | 01234    | 56789, -            |
| Close         | Ok       | Home                |

Entry menu "Temperature setpoint". Select each number with the operating button and press the operating button to confirm. Setting range: 4 °C / 23 °F up to +100 °C / 212 °F Press the "Ok" button to confirm.

When entering a value outside the setting range, the message "Invalid value" appears. Press the operating button to confirm with "Ok" and repeat the entry with a correct value.

Go back to the initial view with "Home" or enter the fan speed.

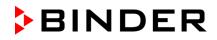

#### Fan speed setting

To enter the fan speed setpoint, go to Menu > Setpoints > Fan speed

| Fixed value    | 30       | 3.03.2015 05:05:06 |                                                                                                    |
|----------------|----------|--------------------|----------------------------------------------------------------------------------------------------|
| \ Fan speed se | etpoint  |                    |                                                                                                    |
|                |          | / -                | Entry menu "Fan speed setpoint".<br>Select each number with the operating button and                                                       |
| 100            |          | [%]                | press the operating button to confirm.                                                                                                    |
|                |          |                    | Setting range: 40 % up to 100 %<br>(effective with temperature values from 4 °C to 70<br>°C. With temperature values > 70 °C always 100 %) |
| Pos1 End O     | k0 1 234 | 456789             | Press the "Ok" button to confirm.                                                                                                    |
| Close          | Ok       | Home               |                                                                                                    |

When entering a value outside the setting range, the message "invalid value" appears. Press the operating button to confirm with "Ok" and repeat the entry with a correct value.

Go back to the initial view with "Home".

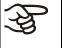

When operating the fan with less than 100 % speed, the temperature performance and the spatial exactitude of the temperature may differ from the manufacturer's specifications. Do reduce the fan speed only if absolutely necessary due to special requirements.

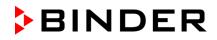

# 9. Time programs

The T4.12 program controller permits programming temperature cycles. It offers 52 program memory positions with up to 100 program sections each.

To access the menu selection for time programs, select Menu > Programs > Time program

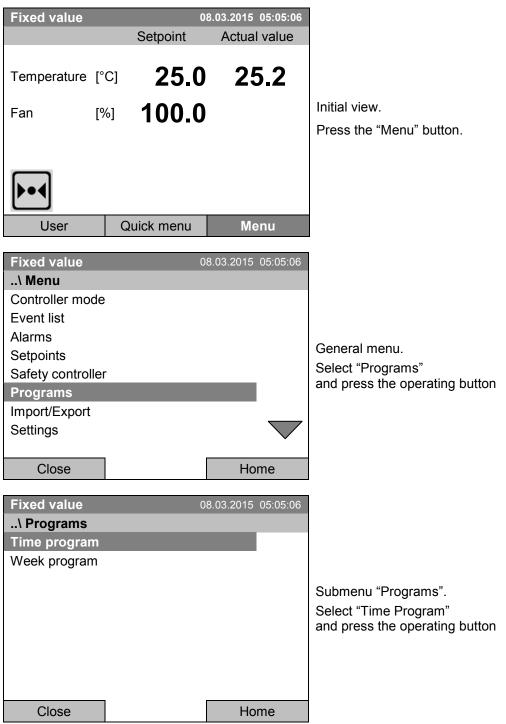

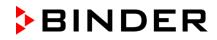

| Fixed value\ Programs\Til | 08.03.2015 05:05:0 |                                                         |
|---------------------------|--------------------|---------------------------------------------------------|
| Start                     |                    |                                                         |
| Stop                      |                    |                                                         |
| Pause                     |                    | O. h                                                    |
| Resume                    |                    | Submenu "Time programs".                                |
| Edit                      |                    | Turn the operating button to see additional menu items. |
| Create                    |                    |                                                         |
| Rename                    |                    |                                                         |
| Delete                    | $\sim$             | 7                                                       |
|                           |                    |                                                         |
| Close                     | Home               |                                                         |
|                           |                    |                                                         |
|                           |                    |                                                         |
| Fixed value               | 08.03.2015 05:05:0 | 3                                                       |
| \ Programs\Ti             | 08.03.2015 05:05:0 |                                                         |
|                           | 08.03.2015 05:05:0 |                                                         |
| \ Programs\Ti             | 08.03.2015 05:05:0 |                                                         |
| \ Programs\Ti             | 08.03.2015 05:05:0 |                                                         |
| \ Programs\Ti             | 08.03.2015 05:05:0 |                                                         |
| \ Programs\Ti             | 08.03.2015 05:05:0 | Submenu "Time programs" (next page)                     |
| \ Programs\Ti             | 08.03.2015 05:05:0 |                                                         |
| \ Programs\Ti             | 08.03.2015 05:05:0 |                                                         |
| \ Programs\Ti             | 08.03.2015 05:05:0 |                                                         |
| \ Programs\Ti             | Home               |                                                         |

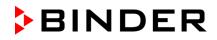

# 9.1 Starting and running an existing time program

To start a time program, go to *Menu > Programs > Time program > Start*.

(You can also go to Quick menu > Time program > Start, see below).

Starting is also possible directly from the program editor (chap. 9.3.9).

|--|

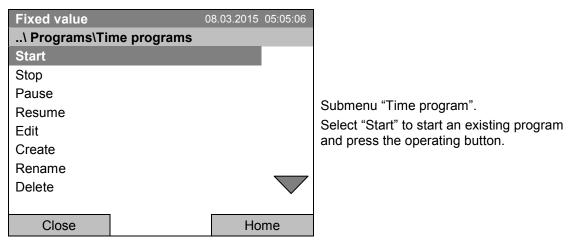

If no program has been created and saved so far, the message "No programs found" appears. Press the operating button to confirm with "Ok" and enter a program with "Create".

| Fixed value            |            | 8.03.2015 05:05:06 |                                                                                                    |
|------------------------|------------|--------------------|----------------------------------------------------------------------------------------------------|
| \ Select progra        | am         |                    |                                                                                                    |
| Program0001            |            |                    |                                                                                                    |
| Program0002            |            |                    |                                                                                                    |
| Program0003            |            |                    | Submenu "Select program" (example).<br>Select one of the programs<br>and press the operating button to run the program           |
| Close                  |            | Home               |                                                                                                    |
| Fixed value            | 08         | 8.03.2015 05:05:06 |                                                                                                    |
| \ Start date (D        | D.MM.YYYY) |                    |                                                                                                    |
| 0 <mark>8.03.</mark> 2 | 2015       |                    | Entry menu "Start date".<br>The current date is shown. For a postponed start,<br>enter the desired start date with the operating |
| Ins Pos1 End           | Ok () 12   | 3456789            | button.<br>Press the "Ok" button to confirm.                                                                                     |

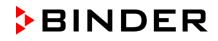

| Fixed value         08.03.2015         05:05:06          \ Start time (HH:MM:SS)                                   |                                                                                                    |
|----------------------------------------------------------------------------------------------------|----------------------------------------------------------------------------------------------------|
| 0 <mark>5:05:36</mark>                                                                                             | Entry menu "Start time".<br>The current time plus 30 seconds is shown. For a<br>postponed start, enter the desired start time with the<br>operating button. |
| Ins Pos1 End 0 123456789                                                                                           | Press the "Ok" button to confirm.                                                                                                    |
| Close Ok Home                                                                                                    |                                                                                                    |
| Time program08.03.201505:05:06Program0001SetpointActual value                                                      |                                                                                                    |
| Temperature [°C]       10.0       11.5         Section 20 End: 08.03.2015 08:07:44       Fan       [%]       100.0 | Initial view (example values).<br>The time program is running.                                                                                              |
| User Quick menu Menu                                                                                               |                                                                                                    |

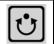

This symbol on the controller display indicates that a time program is running.

During a running time program, it is impossible to edit, rename or delete this program (when selecting such a function, a corresponding message is displayed). The other program functions are available.

During a running time program, no week program can be started.

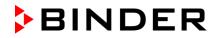

To start a time program, you can also go to Quick menu > Time program > Start

| Fixed value<br>\ Quick menu<br>Measurement chart<br>Active Alarms<br>Temperature setpoint<br>Fan speed setpoint<br>Safety controller setpoint<br>Time program<br>Week program | 08.03.2015 05:05:06 | "Quick menu".<br>Select "Time program"<br>and press the operating button                                  |
|----------------------------------------------------------------------------------------------------|---------------------|----------------------------------------------------------------------------------------------------|
| Close                                                                                                    | Home                |                                                                                                    |
|                                                                                                    |                     |                                                                                                    |
| Fixed value                                                                                                    | 08.03.2015 05:05:06 |                                                                                                    |
| \ Time program                                                                                                    |                     |                                                                                                    |
| Start                                                                                                    |                     |                                                                                                    |
| Stop                                                                                                    |                     |                                                                                                    |
|                                                                                                    |                     | Submenu "Time program".<br>Select "Start" to start an existing program<br>and press the operating button. |

The further procedure is equal to that described for the general menu.

Home

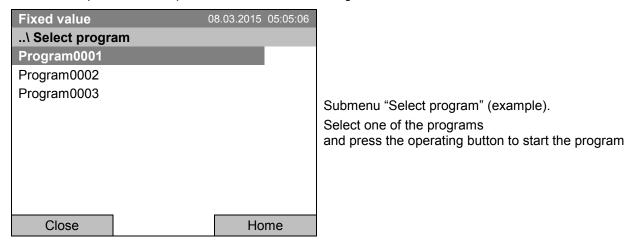

Close

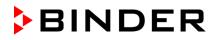

#### Performance after completing the program

The controller automatically changes to the "Fixed value" operation mode.

Before starting the program, check the temperature setpoint entered in the "Fixed value" operation mode. After end of the program, the temperature will equilibrate to this value.

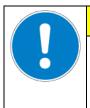

# CAUTION

Too high or too low temperature after the program ends. Damage to the charging material.

Before starting the program, check the temperature setpoint of "Fixed value" operation and if necessary adapt it.

# 9.2 Cancelling a running time program

To cancel a running time program, go to *Menu > Programs > Time program > Stop*.

To cancel a running time program, you can also go to Quick menu > Time program > Stop.

The controller returns to the initial view.

#### Performance after manual program stop

The controller automatically changes to the "Fixed value" operation mode.

Before starting a program, check the temperature setpoint entered in the "Fixed value" operation mode. After cancelling the program, the temperature will equilibrate to this value.

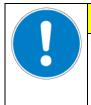

## CAUTION

Too high or too low temperature after cancelling the program. Damage to the charging material.

Before starting the program, check the temperature setpoint of "Fixed value" operation and if necessary adapt it.

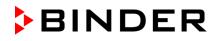

# 9.3 Creating a new time program

For each program section you can enter a temperature set-point, the fan speed, the section's duration, the type of temperature transition "R" (ramp) or "S" (step) (see chap. 9.3.6), and the tolerance range.

|--|

If the fan is operated with less than 100 % speed, the temperature performance and the spatial exactitude of the temperature can differ from the manufacturer's specifications. The fan speed rate should only be reduced if absolutely necessary to meet special requirements.

Programming is saved in case of a power failure or after turning off the unit.

#### To enter a new time program, go to *Menu > Programs > Time programs > Create*

| Fixed value         | 08.03.2015 05:05:06 |                                 |
|---------------------|---------------------|---------------------------------|
| \ Programs\Time pro | ograms              |                                 |
| Start               |                     |                                 |
| Stop                |                     |                                 |
| Pause               |                     |                                 |
| Resume              |                     | Submenu "Time program".         |
| Edit                |                     | Select "Create"                 |
| Create              |                     | and press the operating button. |
| Rename              |                     |                                 |
| Delete              | $\overline{}$       |                                 |
|                     |                     |                                 |
| Close               | Home                |                                 |

#### Creating a new program

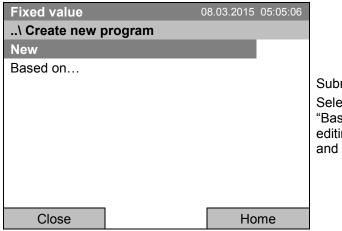

Submenu "Create new program".

Select "New", to create an entirely new program, or "Based on...", to use an existing program for further editing

and press the operating button.

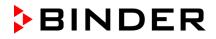

If you selected "Based on", then the program selection window appears:

| Fixed value     | 08.03.2015 | 05:05:06 |                                     |
|-----------------|------------|----------|-------------------------------------|
| \ Select progra | ım         |          |                                     |
| Program0001     |            |          |                                     |
| Program0002     |            |          |                                     |
| Program0003     |            |          |                                     |
|                 |            |          | Submenu "Select program" (example). |
|                 |            |          | Select the desired program          |
|                 |            |          | and press the operating button.     |
|                 |            |          |                                     |
|                 |            |          |                                     |
|                 |            |          |                                     |
| Close           | Но         | me       |                                     |

If no program has been created and saved so far, the message "No programs found" appears. Press the operating button to confirm with "Ok" and enter a program with "Create".

Now you can specify the name of the new time program:

| Enter name |         | 08.03.2015 ( | 05:05:06 |                                                                                                    |
|------------|---------|--------------|----------|----------------------------------------------------------------------------------------------------|
| \ Program  |         |              |          |                                                                                                    |
| TUVWXY     | ′Z () 1 | 234567       | 89       | Entry menu "Program".<br>Enter the desired start time with the operating<br>button.<br>Press the "Ok" button to confirm. |
| Close      | Ok      | Hor          | ne       |                                                                                                    |

The time program editor is displayed. Following the selection "Based on...", this table for program entry shows the values of the selected program. Following the selection "New" there is an empty table, which can be filled section by section with sample values. You can edit the displayed values.

#### Entering the program values for the first parameter (temperature)

A first program line is shown. This corresponds to a program section. You can now edit the values.

| Fiz                      | ked va           | lue      |      |      |         | 08.03.2 | 015 05:0      | 05:06 |                                                      |
|--------------------------|------------------|----------|------|------|---------|---------|---------------|-------|------------------------------------------------------|
| \ Temperature controller |                  |          |      |      | r       |         |               |       |                                                      |
| No.                      | Value            | H:M:S    | Ref. | Rep. | T. min  | T.max   | R/S           | 123   |                                                      |
| 1                        | 25.00            | 00:00:15 | 1    | 0    | -999.00 | 999.00  | Ramp          | 000   |                                                      |
|                          |                  |          |      |      |         |         |               |       | Time program editor                                  |
|                          |                  |          |      |      |         |         |               |       | (view with optional control outputs).                |
|                          |                  |          |      |      |         |         |               |       | To edit the values, press the operating button, sele |
|                          |                  |          |      |      |         |         |               |       | the desired value and press the operating button     |
|                          |                  |          |      |      |         |         |               |       | again.                                               |
|                          |                  |          |      |      |         |         |               |       |                                                      |
|                          |                  |          |      |      |         |         |               |       |                                                      |
|                          | $\bigtriangleup$ |          |      | Men  | u       |         | $\overline{}$ |       |                                                      |

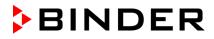

To create a second program line (section), turn the operating button to the right and press it. The next section will be added.

| Fiz | xed va                   | lue      | 08.03.2015 05:05:06 |      |         |        |      |       |                                                        |
|-----|--------------------------|----------|---------------------|------|---------|--------|------|-------|--------------------------------------------------------|
| \   | \ Temperature controller |          |                     |      |         |        |      |       |                                                        |
| No. | Value                    | H:M:S    | Ref.                | Rep. | T. min  | T.max  | R/S  | 123   |                                                        |
| 1   | 25.00                    | 00:00:15 | 1                   | 0    | -999.00 | 999.00 | Ramp | 000   |                                                        |
| 2   | 25.00                    | 00:00:15 | 1                   | 0    | -999.00 | 999.00 | Ramp | 000   | Time program editor                                    |
| 3   | 25.00                    | 00:00:15 | 1                   | 0    | -999.00 | 999.00 | Ramp | 0 0 0 | (view with optional control outputs).                  |
|     |                          |          |                     |      |         |        |      |       | To edit the values, press the operating button, select |
|     |                          |          |                     |      |         |        |      |       | the desired value and press the operating button       |
|     |                          |          |                     |      |         |        |      |       | again.                                                 |
|     |                          |          |                     |      |         |        |      |       |                                                        |
|     |                          |          |                     |      |         |        |      |       |                                                        |
|     |                          |          |                     |      |         |        |      |       |                                                        |
|     |                          |          |                     | Men  | u       |        |      |       |                                                        |

The right column for the 3 control outputs is visible only on units equipped with optional control outputs.

# 9.3.1 Section handling

| Fix | ked va | lue        |       |      | Time program editor  |          |         |                                                               |
|-----|--------|------------|-------|------|----------------------|----------|---------|---------------------------------------------------------------|
| \   | Tempe  | erature co | ontro | ller | Time program editor. |          |         |                                                               |
| No. | Value  | H:M:S      | Ref.  | Rep. | T. min               | T.max    | R/S     | Select a value under "No."<br>and press the operating button. |
| 1   | 25.00  | 00:00:15   | 1     | 0    | -999.00              | 999.00   | Ramp    | and press the operating button.                               |
|     | Ĺ      | 5          |       |      |                      |          |         |                                                               |
| Fiz | ked va | lue        |       |      | 08.03                | .2015 05 | 5:05:06 |                                                               |
| \   | Progra | am sectio  | ns    |      |                      |          |         |                                                               |
| Ins | sert   |            |       |      |                      |          |         |                                                               |
| Co  | ру     |            |       |      |                      |          |         |                                                               |
| Pa  | ste    |            |       |      |                      |          |         | Submenu "Program sections".                                   |
| De  | elete  |            |       |      |                      |          |         | Select the desired function                                   |
|     |        |            |       |      |                      |          |         | and press the operating button.                               |
|     |        |            |       |      |                      |          |         |                                                               |
|     |        |            |       |      |                      |          |         |                                                               |
|     |        |            |       |      |                      |          |         |                                                               |
|     | Close  | e          |       |      |                      |          |         |                                                               |

Note: When selecting "Insert" or "Paste", the new program section is inserted **before** the current section.

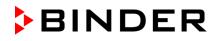

# 9.3.2 Temperature setpoint

| Fixed value<br>\ Temperature of<br>No. Value H:M:S<br>1 25.00 00:00:15<br> | Ref. Rep. | 08.03.2015 05<br>T. min T.max<br>999.00 999.00 | [° <b>C]</b><br>R/S | Time program editor.<br>Select a value under "Value"<br>and press the operating button.                                |
|----------------------------------------------------------------------------|-----------|------------------------------------------------|---------------------|----------------------------------------------------------------------------------------------------|
|                                                                            |           | 08.03.2015 05                                  | :05:06              |                                                                                                    |
| \ Temperature s                                                            | setpoint  |                                                |                     |                                                                                                    |
| 25.00                                                                      |           | [°C                                            | ]                   | Entry menu "Temperature setpoint".<br>A temperature value is shown. Enter the desired value with the operating button. |
| Pos1 End Ok (                                                              | 01 2 :    | 3456789,                                       | -                   | Setting range: 4 °C up to 100 °C.<br>Press the "Ok" button to confirm.                                                 |
| Close                                                                      | Ok        |                                                |                     |                                                                                                    |

When entering a value outside the setting range, the message "invalid value" appears. Press the operating button to confirm with "Ok" and repeat the entry with a correct value.

## 9.3.3 Section duration

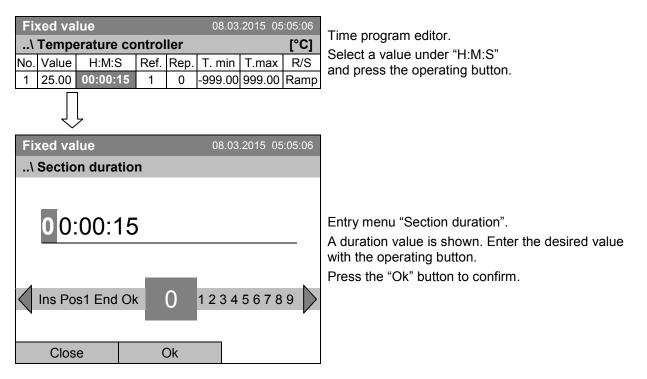

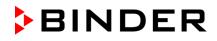

#### 9.3.4 Repeating one or several sections within a time program

Enter the number of the target section, which shall be the start of the repeat cycle, under "Ref." and the number of repeats under "Rep.". To have sections repeated infinitely enter the number of cycles "Rep." as "-1".

| Fixed value       08.03.2015       05:05:06          Temperature controller       [°C]         No.       Value       H:M:S       Ref.       Rep.       T. min       T.max       R/S         1       25.00       00:00:15       1       0       -999.00       999.00       Ramp         Image: state       Image: state       08.03.2015       05:05:06 | Time program editor.<br>Select a value under "Ref."<br>and press the operating button.                                                                    |
|----------------------------------------------------------------------------------------------------|----------------------------------------------------------------------------------------------------|
| \ Reference section                                                                                                    |                                                                                                    |
| Pos1 End Ok 0         1         23456789,                                                                                                    | Entry menu "Reference section".<br>Enter the target section number of the repeat cycle<br>with the operating button.<br>Press the "Ok" button to confirm. |
| Close Ok                                                                                                    |                                                                                                    |
| Continue to enter the number of repeats:                                                                                                    |                                                                                                    |
| Fixed value         08.03.2015         05:05:06          \ Temperature controller         [°C]           No.         Value         H:M:S         Ref.         Rep.         T. min         T.max         R/S           1         25:00         00:00:15         1         0         -9999.00         999.00         Ramp                                | Time program editor.<br>Select a value under "Rep."<br>and press the operating button.                                                                    |
| Fixed value 08.03.2015 05:05:06                                                                                                    |                                                                                                    |
| \ Number of repeats          O         Del Pos1 End Ok       0       1 2 3 4 5 6 7 8 9         Close       Ok                                                                                                    | Entry menu "Number of repeats".<br>Enter the desired number of repeats with the<br>operating button.<br>Press the "Ok" button to confirm.                 |

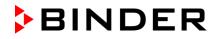

The following example shows a time program where the sections 2 and 3 shall be repeated 30 times:

| Fix  | ked va | lue       |       |       | 08.0    | 3.2015 0            | 5:05:06 |                      |
|------|--------|-----------|-------|-------|---------|---------------------|---------|----------------------|
| \    | Temp   | erature o | contr | oller |         |                     | [°C]    |                      |
| No.  | Value  | H:M:S     | Ref.  | Rep.  | T. min  | T.max               | R/S     |                      |
| 1    | 40.00  | 00:30:00  | 1     | 0     | -999.00 | 999.00              | Ramp    |                      |
| 2    | 60.00  | 01:30:00  | -     | 0     | -999.00 | 999.00              | Ramp    |                      |
| 3    | 80.00  | 01:00:00  | 2     | 30    | -999.00 | 999.00              | Ramp    |                      |
| 4    | 20.00  | 03:20:00  | 1     | 0     | 999.00  | 999.00              | Ramp    | Time program editor. |
|      |        |           |       |       |         |                     |         |                      |
|      |        |           |       |       |         |                     |         |                      |
|      |        |           |       |       |         |                     |         |                      |
|      |        |           |       |       |         |                     |         |                      |
|      |        |           |       |       |         |                     |         |                      |
| Menu |        |           |       |       |         | $\overline{\nabla}$ | 7       |                      |

Sections 2 and 3 will be executed in total 31 times; only then will the program continue.

#### 9.3.5 Tolerance range

You can specify a tolerance range for each program section with different values for the tolerance minimum and maximum. When the actual value exceeds the given threshold, the program is interrupted. This is indicated on the display, see chap. 9.4. When the actual temperature is situated again within the entered tolerance limits, the program automatically continues. Therefore, the duration of the program may be extended due to the programming of tolerances.

Programming of tolerances may extend program duration.

An entry of "-999" for the tolerance minimum means "minus infinite" and an entry of "999" for the tolerance maximum means "plus infinite". Entry of these values will never lead to program interruption.

When requesting a rapid temperature transition, we recommend not programming tolerance values in order to enable the maximum heating-up or cooling-down speed.

#### Start with the minimum value:

| Fixed value         08.03.2015         05          \ Temperature controller         0         0         Value         H:M:S         Ref.         Rep.         T. min         T.max           1         25.00         00:00:15         1         0         -999.00         999.00 |                  | [° <b>C]</b><br>R/S | Time program editor.<br>Select a value under "T. min"<br>and press the operating button. |        |                     |   |                                                                                                    |
|----------------------------------------------------------------------------------------------------|------------------|---------------------|------------------------------------------------------------------------------------------|--------|---------------------|---|----------------------------------------------------------------------------------------------------|
| ked va<br>Tolera                                                                                                    | lue<br>Ince rang | e mir               | nimum                                                                                    |        | .2015 05<br>erature |   |                                                                                                    |
| - 9                                                                                                    | 99.00            |                     |                                                                                          |        | [°C                 | ] | Entry menu "Tolerance range minimum temperature".<br>Enter the desired value with the operating button. |
| 234                                                                                                    | 56789,           | ļ                   | -                                                                                        | Del li | ns Pos              | 1 | Press the "Ok" button to confirm.                                                                       |
| Clos                                                                                                    | e                | (                   | Эk                                                                                       |        |                     |   |                                                                                                    |

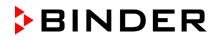

| Fixed value                           | 08.03.2015 05:05:06        | Time program editor.                                                                                                    |  |  |  |  |
|---------------------------------------|----------------------------|----------------------------------------------------------------------------------------------------|--|--|--|--|
| \ Temperature cor                     | ntroller [°C]              |                                                                                                    |  |  |  |  |
|                                       | Ref. Rep. T. min T.max R/S | Select a value under "T. max"<br>and press the operating button.                                                                                |  |  |  |  |
| 1 25.00 00:00:15                      | 1 0 -999.00 999.00 Ramp    |                                                                                                    |  |  |  |  |
|                                       |                            |                                                                                                    |  |  |  |  |
| Fixed value                           | 08.03.2015 05:05:06        |                                                                                                    |  |  |  |  |
| \ Tolerance range                     | maximum temperature        |                                                                                                    |  |  |  |  |
| 9 99.00<br>0 1 2 3 4 5 6 7 8<br>Close | [°C]<br>9 , - Del Ins Pos1 | Entry menu "Tolerance range maximum<br>temperature".<br>Enter the desired value with the operating button.<br>Press the "Ok" button to confirm. |  |  |  |  |

#### Continue to enter the maximum value:

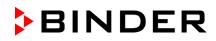

#### 9.3.6 Set-point ramp and set-point step modes

#### "Ramp" mode

The set-point of a given program section functions as the section's start temperature. During the section's duration, the temperature set-point gradually passes to the set-point of the subsequent program section. The actual temperature value follows the continually changing set-point. If the last program section is in "ramp" mode, then you must program an additional section to provide the target temperature. Otherwise, the corresponding section would be incomplete, i.e., the program would stop one section too early.

Programming in the "ramp" mode allows various kinds of temperature transitions:

Gradual slow temperature changes

The set-point changes its value gradually during the entered section duration. The actual temperature value (X) follows the continually moving set-point (W) at any time.

Constant temperature

The initial values of two subsequent program sections are identical; so the temperature remains constant during the duration of the first program section.

• Sudden temperature changes

These changes occur rapidly within the minimum amount of time (minimum entry: 1 second).

#### "Step" mode

The set-point of any program section functions as the section's target temperature. At the start of the program section, the unit heats up or cools down with the maximum speed to reach the entered value; and then it holds it for the remaining section time. The set-point temperature remains constant for the section's duration.

#### Selecting the setting "Ramp" or "Step":

| Fixed value 08.03.2015 05:05:06 |        |          |      |      | 08.03   | Time program oditor |                      |                                                                              |
|---------------------------------|--------|----------|------|------|---------|---------------------|----------------------|------------------------------------------------------------------------------|
| \ Temperature controller [°C    |        |          |      |      |         | [°C]                | Time program editor. |                                                                              |
| No.                             | Value  | H:M:S    | Ref. | Rep. | T. min  | T.max               | R/S                  | Select a value under "R/S"<br>and press the operating button.                |
| 1                               | 25.00  | 00:00:15 | 1    | 0    | -999.00 | 999.00              | Ramp                 | and press the operating batteri.                                             |
|                                 | Ĺ      | <br>     |      |      |         |                     |                      |                                                                              |
| Fiz                             | ked va | lue      |      |      | 08.03   | .2015 05            | 5:05:06              |                                                                              |
| \                               | Ramp/  | step     |      |      |         |                     |                      |                                                                              |
| Ra                              | imp    |          |      |      |         |                     |                      |                                                                              |
| St                              | ер     |          |      |      |         |                     |                      | Submenu "Ramp/step".                                                         |
|                                 |        |          |      |      |         |                     |                      | Select the desired function                                                  |
|                                 |        |          |      |      |         |                     |                      | and press the operating button.                                              |
|                                 |        |          |      |      |         |                     |                      |                                                                              |
|                                 |        |          |      |      |         |                     |                      | "Ramp" = Setpoint ramp mode selected<br>"Step" = Setpoint step mode selected |
|                                 |        |          |      |      |         |                     |                      |                                                                              |
|                                 |        |          |      |      |         |                     |                      |                                                                              |
|                                 | Clos   | e        |      |      |         |                     |                      |                                                                              |

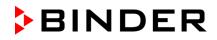

Examples:

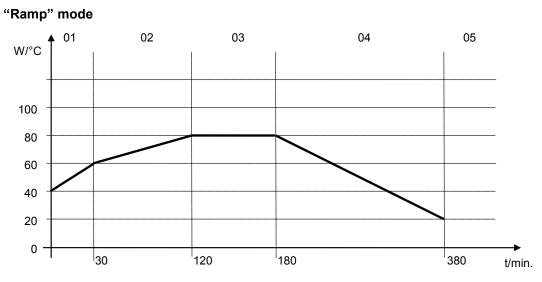

# Corresponding program table:

| No. | Value | H:M:S    | Ref. | Rep. | T. min | T.max | R/S  |
|-----|-------|----------|------|------|--------|-------|------|
| 01  | 40.0  | 00:30:00 | 1    | 0    | -999   | +999  | Ramp |
| 02  | 60.0  | 01:30:00 | 1    | 0    | -5     | +5    | Ramp |
| 03  | 80.0  | 01:00:00 | 1    | 0    | -2     | +2    | Ramp |
| 04  | 80.0  | 03:20:00 | 1    | 0    | -999   | +999  | Ramp |
| 05  | 20.0  | 00:00:01 | 1    | 0    | -999   | +999  | Ramp |

#### "Step" mode

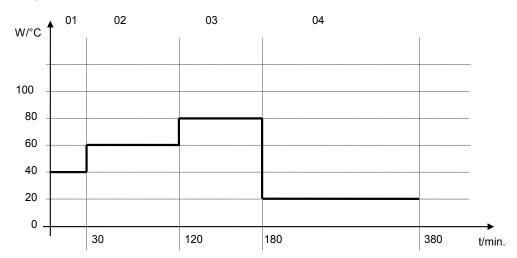

## Corresponding program table

| No. | Value | H:M:S    | Ref. | Rep. | T. min | T.max | R/S  |
|-----|-------|----------|------|------|--------|-------|------|
| 01  | 40.0  | 00:30:00 | 1    | 0    | -999   | +999  | Step |
| 02  | 60.0  | 01:30:00 | 1    | 0    | -5     | +5    | Step |
| 03  | 80.0  | 01:00:00 | 1    | 0    | -2     | +2    | Step |
| 04  | 20.0  | 03:20:00 | 1    | 0    | -999   | +999  | Step |

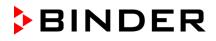

## 9.3.7 Switching on or off the optional zero-voltage relay outputs

For units equipped with zero-voltage relay outputs (option, chap. 19.6), you can switch on or off the outputs for each program section via the program editor.

| Fixed value         08.03.2015         05:05:06          \ Temperature controller         [°C]           No. Value         H:M:S         Ref.         Rep.         T. min         T.max         R/S         123           1         25.00         00:00:15         1         0         -999.00         999.00         Rampe         00:00                                                                                                    | Time program editor (with option relay outputs)<br>Select a field under "123"<br>and press the operating button.                                                                                                    |
|----------------------------------------------------------------------------------------------------|----------------------------------------------------------------------------------------------------|
| Fixed value         08.03.2015         05:05:06          \Zero -voltage relay outputs         Outputs         Outputs         IOff]         2[Off]         3[Off]           Outputs 1 [Off] 2[Off] 3[Off]         Outputs 1[Off] 2[On] 3[Off]         Outputs 1[Off] 2[Off] 3[On]         Outputs 1[Off] 2[Off] 3[On]         Outputs 1[Off] 2[On] 3[On]         Outputs 1[Off] 2[On] 3[On]         Outputs 1[On] 2[On] 3[On]         Outputs 1[On] 3[On]         Outputs 1[On] 3[On]         Outputs 1[On] 3[On]         Outputs 1[On] 3[On] | Submenu "Zero -voltage relay outputs".<br>The possible combination of switching states are<br>indicated.<br>Select the desired combination of switching states<br>and press the operating button."<br>[On] = zero-voltage relay outputs turned on<br>[Off] = zero-voltage relay outputs turned off |

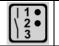

A symbol on the controller display indicates the switching state of the three zero-voltage relay outputs as soon as at least one output is switched on (example: outputs 1 + 2 turned on)

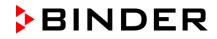

| Fiz  | Fixed value 08.03.2015 05:05:06 |          |       |      |        |          |      |     |  |
|------|---------------------------------|----------|-------|------|--------|----------|------|-----|--|
| \    | \ Temperature controller [°C]   |          |       |      |        |          |      |     |  |
| No.  | Value                           | H:M:S    | Ref.  | Rep. | T. min | T.max    | R/S  | ]   |  |
| 1    | 40.00                           | 00:30:00 | 1     | 0    | -999.0 | 0 999.00 | Step | ]   |  |
| 2    | 60.00                           | 01:30:00 | 1     | 0    | -5.00  | 5.00     | Step | ]   |  |
| 3    | 80.00                           | 01:00:00 | 1     | 0    | -5.00  | 5.00     | Step | ٦   |  |
| 4    | 20.00                           | 03:20:00 | 1     | 0    | -999.0 | 0 999.00 | Step | l f |  |
| 5    | 40.00                           | 00:30:00 | 1     | 0    | -999.0 | 0 999.00 | Step | ]   |  |
| 6    | 60.00                           | 01:30:00 | 1     | 0    | -5.00  | 5.00     | Step | ]   |  |
| 7    | 70.00                           | 01:00:00 | 1     | 0    | -5.00  | 5.00     | Step |     |  |
| 8    | 60.00                           | 01:00:00 | -5.00 | 5.00 | Step   | ]        |      |     |  |
| Menu |                                 |          |       |      |        | $\sim$   | 7    |     |  |

9.3.8 Calling up the next parameter

Time program editor (example). Press the "Menu" button.

Submenu "Program menu". Select "Select parameter" and press the operating button.

Close

Exit (without saving!)

Fixed value ..\ Program menu Select parameter Save and exit Save and run

With the "Close" button, the controller returns to the time program editor.

| Fixed value            | 08.03.2015 | 05:05:06 |                                                                       |
|------------------------|------------|----------|-----------------------------------------------------------------------|
| \ Program parameters   |            |          |                                                                       |
| Temperature controller |            |          |                                                                       |
| Fan speed              |            |          |                                                                       |
|                        |            |          | Submenu "Program parameters".                                         |
|                        |            |          | Select "Fan speed main controller"<br>and press the operating button. |
|                        |            |          |                                                                       |
|                        |            |          |                                                                       |
|                        |            |          |                                                                       |
| Close                  |            |          |                                                                       |

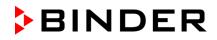

#### Entering the set-point values for another parameter (fan speed)

The number of program lines (program sections) equal to the number in the temperature program is displayed. The settings of section length, repeats and the selection "Ramp" or "Step" are taken over from the temperature program; they are no editable in this view. The symbol "\*\*\* " indicates that there are no tolerance value required for the fan speed. You can enter the fan speed set-points.

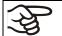

If you want to insert further sections or perform any other programming, first change back to the temperature program through *Menu* > *Select parameter* > *Temperature controller*.

| Fiz      | xed va           | lue      |      |      | 08.03  | 3.2015 0 | 5:05:06 |
|----------|------------------|----------|------|------|--------|----------|---------|
| \        | Fan sp           | beed     |      |      |        |          | [%]     |
| No.      | Value            | H:M:S    | Ref. | Rep. | T. min | T.max    | R/S     |
| 1        | 100.00           | 00:30:00 | 1    | 0    | ***    | ***      | Ramp    |
| 1        | 100.00           | 00:10:00 | 1    | 0    | ***    | ***      | Ramp    |
| 1        | 100.00           | 00:30:00 | 2    | 3    | ***    | ***      | Ramp    |
| 1        | 100.00           | 00:00:01 | 1    | 0    | ***    | ***      | Ramp    |
|          |                  |          |      |      |        |          |         |
|          |                  |          |      |      |        |          |         |
|          |                  |          |      |      |        |          |         |
| <u> </u> |                  |          |      |      |        |          |         |
|          |                  |          |      |      |        |          |         |
|          | $\bigtriangleup$ |          | Μ    | enu  |        | $\sim$   | 7       |

Time program editor (example).

To edit the values, press the operating button, select the desired value and press the operating button again.

#### Entering the fan speed setpoint

|   | 0                   | • •       |        |          |         |                                                                 |
|---|---------------------|-----------|--------|----------|---------|-----------------------------------------------------------------|
|   | Fixed value         |           | 08.03  | 3.2015 0 | 5:05:06 | Time program editor                                             |
| ĺ | \ Fan speed         |           |        |          | [%]     | Time program editor.                                            |
|   | No. Value H:M:S     | Ref. Rep. | T. min | T.max    | R/S     | Select a value under "Value"<br>and press the operating button. |
|   | 1 100.00 00:00:15   | 1 0       | ***    | ***      | Ramp    |                                                                 |
|   | $\bigcup_{i=1}^{n}$ |           |        |          |         |                                                                 |
|   | Fixed value         |           | 08.0   | 3.2015 0 | 5:05:06 |                                                                 |
| ĺ | \ Fan speed setp    | point     |        |          |         |                                                                 |
|   |                     |           |        |          |         |                                                                 |
|   |                     |           |        |          | _       | Entry menu "Fan speed setpoint".                                |
|   | 100                 |           |        | [%       | )       | A fan speed value is shown. Enter the desired value             |
|   |                     |           |        | -        | -       | with the operating button.                                      |
|   |                     |           |        |          |         | Setting range: 40 % up to 100 %                                 |
|   | Pos1 End Ok         | 0 1       | 224    | 5678     |         | Press the "Ok" button to confirm.                               |
|   | POST EIIG OK        | 0         | 234    | 0100     | 9,      |                                                                 |
|   |                     |           |        |          |         |                                                                 |
|   | Close               | Ok        |        |          |         |                                                                 |

When entering a value outside the setting range, the message "invalid value" appears. Press the operating button to confirm with "Ok" and repeat the entry with a correct value.

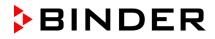

| Fixed value 08.03 |                      |                     |       |       |         | 3.2015 0 | 5:05:06 |                                |
|-------------------|----------------------|---------------------|-------|-------|---------|----------|---------|--------------------------------|
| \                 | Temp                 | erature o           | contr | oller |         |          | [°C]    |                                |
| No.               | Value                | H:M:S               | Ref.  | Rep.  | T. min  | T.max    | R/S     |                                |
| 1                 | 40.00                | 00:30:00            | 1     | 0     | -999.00 | 999.00   | Step    |                                |
| 2                 | 60.00                | 01:30:00            | 1     | 0     | -5.00   | 5.00     | Step    |                                |
| 3                 | 80.00                | 01:00:00            | 1     | 0     | -5.00   | 5.00     | Step    | Time program editor (example). |
| 4                 | 20.00                | 03:20:00            | 1     | 0     | -999.00 | 999.00   | Step    | Press the "Menu" button.       |
| 5                 | 40.00                | 00:30:00            | 1     | 0     | -999.00 | 999.00   | Step    |                                |
| 6                 | 60.00                | 01:30:00            | 1     | 0     | -5.00   | 5.00     | Step    |                                |
| 7                 | 70.00                | 01:00:00            | 1     | 0     | -5.00   | 5.00     | Step    |                                |
| 8                 | 60.00                | 01:00:00            | 1     | 0     | -5.00   | 5.00     | Step    |                                |
|                   | $\bigtriangleup$     |                     | N     | /lenu |         | $\sim$   | 7       |                                |
| Fiz               | xed va               | lue                 |       |       | 08.03   | 3.2015 0 | 5:05:06 |                                |
| \                 | Progra               | am menu             | u     |       |         |          |         |                                |
| Se                | elect pa             | arameter            |       |       |         |          |         |                                |
| Sa                | ive an               | d exit              |       |       |         |          |         |                                |
|                   | ive and<br>tit (with | d run<br>Iout savir | ng!)  |       |         |          |         | Submenu "Program menu".        |

# 9.3.9 Saving the time program and leaving the program editor

Submenu "Program menu". Select "Save and exit" and press the operating button.

With the "Close" button, the controller returns to the time program editor.

| Select parameter       | Changing between temperature and fan speed.                                                                                                    |
|------------------------|----------------------------------------------------------------------------------------------------|
| Save and exit          | Saving the program. The controller returns to the "Time programs" submenu. You can now select and start the program as described in chap. 9.1.                                                                        |
| Save and run           | Saving the program and start it. Enter the start date and time, see<br>chap. 9.1. If another time or week program is running, the program<br>is only saved, but not started. A corresponding message is<br>displayed. |
| Exit (without saving!) | Attention: the program is not saved. After a security question, the controller returns to the initial view.                                                                                                    |
| Button "Close"         | The controller returns to the time program editor. You can continue programming.                                                                                                    |

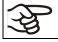

Close

Make sure that you saved the time program before leaving the program editor.

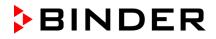

With "Exit (without saving!)" you exit the program editor without saving the program. There is a security question first:

| Fixed value          | 08.03.2015 | 05:05:06 |                                                                                       |
|----------------------|------------|----------|---------------------------------------------------------------------------------------|
| \ Confirm operat     | ion        |          |                                                                                       |
| Do not exit          |            |          |                                                                                       |
| Really exit (without | t saving!) |          |                                                                                       |
|                      |            |          | Submenu "Confirm operation".                                                          |
|                      |            |          | This a security question. Select the desired function and press the operating button. |
|                      |            |          |                                                                                       |
|                      |            |          |                                                                                       |
|                      |            |          |                                                                                       |
| Close                |            |          |                                                                                       |

If you selected "Really exit (without saving!)", the controller goes back to the initial view.

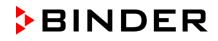

# 9.4 **Program interruption**

You can manually interrupt a time program (pause), or this will automatically occur when exceeding the entered tolerance range values of the corresponding program section (see chap. 9.3.5).

#### Manual program interruption

To interrupt a time program, go to *Menu > Programs > Time programs > Pause* 

| Time program   | 08.03. | 2015 05:05:06 |
|----------------|--------|---------------|
| \ Time prograi | m      |               |
| Start          |        |               |
| Stop           |        |               |
| Pause          |        |               |
| Resume         |        |               |
| Edit           |        |               |
| Create         |        |               |
| Rename         |        |               |
| Delete         |        | $\sim$        |
|                |        | · .           |
| Close          |        | Home          |

Submenu "Time program". Select "Pause" to interrupt the running time program and press the operating button.

With button "Home" the controller returns to the initial view.

This symbol on the controller display indicates that a running time program is interrupted.

#### Continuing the time program after a manual interruption

| Time program   | paused ( | 08.03.2015 | 05:05:06           |
|----------------|----------|------------|--------------------|
| \ Time program | n        |            |                    |
| Start          |          |            |                    |
| Stop           |          |            |                    |
| Pause          |          |            |                    |
| Resume         |          |            |                    |
| Edit           |          |            |                    |
| Create         |          |            |                    |
| Rename         |          |            |                    |
| Delete         |          |            | $\bigtriangledown$ |
|                |          |            |                    |
| Close          |          | Но         | me                 |

With button "Home" the controller returns to the initial view.

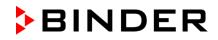

#### 9.5 Deleting a time program

To delete a time program, go to *Menu > Programs > Time program > Delete* or Menu > Programs > Time program > Delete all

| Fixed value 0           | 08.03.2015 | 05:05:06      |
|-------------------------|------------|---------------|
| \ Programs\Time program |            |               |
| Start                   |            |               |
| Stop                    |            |               |
| Pause                   |            |               |
| Resume                  |            |               |
| Edit                    |            |               |
| Create                  |            |               |
| Rename                  |            |               |
| Delete                  |            | $\overline{}$ |
|                         |            |               |
| Close                   | Но         | me            |

Submenu "Time program". Select "Delete" or "Delete all" (next page) and press the operating button

If you selected "Delete", select then the time program to be deleted and press the operating button.

If you selected "Delete all", all time programs will be deleted in the controller.

Before deleting there is a security question:

| Fixed value    | 0     | 8.03.2015 | 05:05:06 |                                                                                                    |
|----------------|-------|-----------|----------|----------------------------------------------------------------------------------------------------|
| \ Confirm oper | ation |           |          |                                                                                                    |
| Do not delete  |       |           |          |                                                                                                    |
| Really delete  |       |           |          |                                                                                                    |
|                |       |           |          | Submenu "Confirm operation".<br>This a security question. Select<br>and press the operating button |
| Close          |       | Ho        | me       |                                                                                                    |

question. Select the desired function operating button.

Go back to the initial view with "Home".

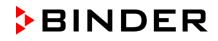

# 10. Week programs

The T4.12 program controller permits programming week programs with real-time reference. It offers 8 week program places in total with up to 30 shift points for each week program.

To access the menu selection for week programs, select Menu > Programs > Week program

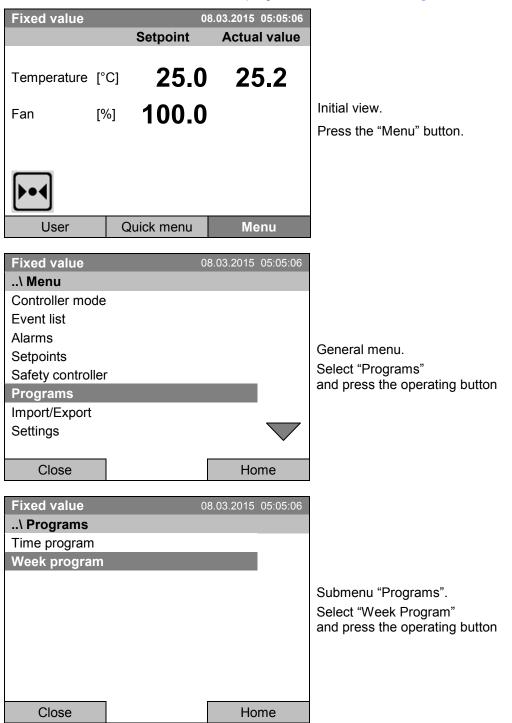

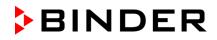

# 10.1 Starting and running an existing week program

To start a week program, go to *Menu > Programs > Week program > Start* 

(You can also go to Quick menu > Week program > Start, see below).

Starting is also possible directly from the program editor (chap. 10.3.8).

| ₹¥ | In the "Control off" mode or during a running time or week program, no week program can be started. |
|----|----------------------------------------------------------------------------------------------------|
|    |                                                                                                    |

| Fixed value                                   | 0           | 8.03.2015 05:05:06  |                                                                                 |
|-----------------------------------------------|-------------|---------------------|---------------------------------------------------------------------------------|
| \ Programs\We                                 | eek program |                     |                                                                                 |
| Start                                         |             |                     |                                                                                 |
| Stop                                          |             |                     |                                                                                 |
| Edit                                          |             |                     |                                                                                 |
| Create                                        |             |                     | Submenu "Week program".                                                         |
| Rename                                        |             |                     | Select "Start" to start an existing week program and press the operating button |
| Delete                                        |             |                     | and press the operating button                                                  |
| Delete all                                    |             |                     |                                                                                 |
|                                               |             |                     |                                                                                 |
|                                               |             |                     |                                                                                 |
| Close                                         |             | Home                |                                                                                 |
|                                               |             |                     |                                                                                 |
|                                               |             |                     |                                                                                 |
| Fixed value                                   |             | 8.03.2015 05:05:06  |                                                                                 |
| \ Select progra                               |             | 08.03.2015 05:05:06 |                                                                                 |
| \ Select progra<br>Program0004                |             | 08.03.2015 05:05:06 |                                                                                 |
| \ Select progra<br>Program0004<br>Program0005 |             | 08.03.2015 05:05:06 |                                                                                 |
| \ Select progra<br>Program0004                |             | 08.03.2015 05:05:06 |                                                                                 |
| \ Select progra<br>Program0004<br>Program0005 |             | 08.03.2015 05:05:06 | Submenu "Select program" (example).                                             |
| \ Select progra<br>Program0004<br>Program0005 |             | 08.03.2015 05:05:06 | Submenu "Select program" (example).<br>Select one of the programs               |
| \ Select progra<br>Program0004<br>Program0005 |             | 08.03.2015 05:05:06 | Submenu "Select program" (example).                                             |
| \ Select progra<br>Program0004<br>Program0005 |             | 98.03.2015 05:05:06 | Submenu "Select program" (example).<br>Select one of the programs               |
| \ Select progra<br>Program0004<br>Program0005 |             | 08.03.2015 05:05:06 | Submenu "Select program" (example).<br>Select one of the programs               |
| \ Select progra<br>Program0004<br>Program0005 |             | 18.03.2015 05:05:06 | Submenu "Select program" (example).<br>Select one of the programs               |

If no program has been created and saved so far, the message "No programs found" appears. Press the operating button to confirm with "Ok" and enter a program with "Create".

| Fixed value     | 08         | 3.03.2015 05:05:06 |                                                                                                    |
|-----------------|------------|--------------------|----------------------------------------------------------------------------------------------------|
| \ Start date (D | D.MM.YYYY) |                    |                                                                                                    |
| 0 8.03.2        |            | 7 8 9 , - Del      | Entry menu "Start date".<br>The current date is shown. For a postponed start,<br>enter the desired start date with the operating<br>button.<br>Press the "Ok" button to confirm. |
| Close           | Ok         | Home               |                                                                                                    |

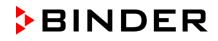

| Fixed value         08.03.2015         05:05:06          \ Start time (HH:MM:SS) |                                                                                                    |
|----------------------------------------------------------------------------------|----------------------------------------------------------------------------------------------------|
| 05:05:36                                                                         | Entry menu "Start time".<br>The current time plus 30 seconds is shown. For a<br>postponed start, enter the desired start time with the<br>operating button. |
| Ins Pos1 End () 123456789                                                        | Press the "Ok" button to confirm.                                                                                                    |
| Close Ok Home                                                                    |                                                                                                    |
| Week program08.03.201505:05:06Program0004SetpointActual value                    |                                                                                                    |
| Temperature [°C]         15.0         15.3                                       |                                                                                                    |
| Section: 0002 End: Sunday 00:00:00<br>Fan [%] 100.0                              | Initial view.<br>The week program is running.                                                                                                    |
| User Quick menu Menu                                                             |                                                                                                    |

**E** 

This symbol on the controller display indicates that a week program is running.

During a running week program, it is impossible to edit, rename or delete this program (when selecting such a function, a corresponding message is displayed). The other program functions are available.

During a running week program, no time program can be started.

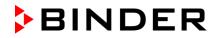

To start a week program, you can also go to Quick menu > Week program > Start

| Fixed value<br>\ Quick menu<br>Measurement chart<br>Active Alarms<br>Temperature setpoint<br>Fan speed setpoint<br>Safety controller setpoint<br>Time program<br>Week program | 08.03.2015 05:05:06         | "Quick menu".<br>Select "Week program"<br>and press the operating button                                  |
|----------------------------------------------------------------------------------------------------|-----------------------------|----------------------------------------------------------------------------------------------------|
| Close<br>Fixed value<br>\ Week program                                                                                                    | Home<br>08.03.2015 05:05:06 |                                                                                                    |
| Stop                                                                                                    |                             | Submenu "Week program".<br>Select "Start" to start an existing program<br>and press the operating button. |
| Close                                                                                                    | Home                        |                                                                                                    |

The further procedure is equal to that described for the general menu.

| Fixed value     | 0  | 8.03.2015 | 05:05:06 |          |
|-----------------|----|-----------|----------|----------|
| \ Select progra | am |           |          |          |
| Program0001     |    |           |          |          |
| Program0002     |    |           |          |          |
| Program0003     |    |           |          | <u> </u> |
|                 |    |           |          | Su       |
|                 |    |           |          | Se<br>an |
|                 |    |           |          | an       |
|                 |    |           |          |          |
|                 |    |           |          |          |
|                 |    |           |          |          |
| Close           |    | Но        | me       |          |

Submenu "Select program" (example). Select one of the programs and press the operating button to start the program

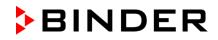

# 10.2 Cancelling a running week program

To cancel a week program, go to *Menu > Programs > Week program > Stop*.

To cancel a running week program, you can also go to *Quick menu > Week program > Stop*.

The controller returns to the initial view.

#### Performance after manual program stop

The controller automatically changes to the "Fixed value" operation mode.

Before starting a program, check the temperature setpoint entered in the "Fixed value" operation mode. After cancelling the program, the temperature will equilibrate to this value.

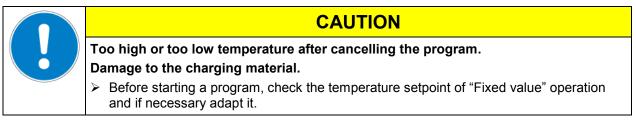

# 10.3 Creating a new week program

A week program permits defining up to 30 sections for the whole week. These sections function as shift points. A shift-point is characterized by its time, temperature value, and state (active / inactive). With a running week program, the temperature of the currently active shift point is maintained until the moment of the next active shift point with its new temperature set-point.

Example:

| No. | Value | Day     | H:M:S    | Activity |
|-----|-------|---------|----------|----------|
| 1   | 35.00 | Monday  | 08:00:00 | Active   |
| 2   | 40.00 | Monday  | 10:00:00 | Active   |
| 3   | 35.00 | Monday  | 18:00:00 | Active   |
| 4   | 10.00 | Monday  | 20:00:00 | Active   |
| 5   | 35.00 | Tuesday | 08:00:00 | Active   |
|     |       |         |          |          |

Programming is saved in case of a power failure or after turning off the unit.

To enter a new week program, go to *Menu > Programs > Week program > Create* 

| Fixed value              | 08.03.2015 05:05:06                     |                                                     |
|--------------------------|-----------------------------------------|-----------------------------------------------------|
| \ Programs\Week programs |                                         |                                                     |
| Start                    |                                         |                                                     |
| Stop                     |                                         |                                                     |
| Edit                     |                                         | Submonu "Mook program"                              |
| Create                   |                                         | Submenu "Week program".                             |
| Rename                   |                                         | Select "Create" and press the operating button.     |
| Delete                   |                                         |                                                     |
| Delete all               |                                         |                                                     |
|                          |                                         |                                                     |
|                          |                                         |                                                     |
| Close                    | Home                                    |                                                     |
| Plan databas             | ~~~~~~~~~~~~~~~~~~~~~~~~~~~~~~~~~~~~~~~ | 1                                                   |
| Fixed value              | 08.03.2015 05:05:06                     |                                                     |
| \ Create new program     |                                         |                                                     |
| New                      |                                         |                                                     |
| Based on                 |                                         | Submenu "Create new program".                       |
|                          |                                         | Select "New", to create an entirely new program, or |
|                          |                                         | "Based on", to use an existing program for further  |
|                          |                                         | editing                                             |
|                          |                                         | and press the operating button.                     |
|                          |                                         |                                                     |
|                          |                                         |                                                     |
| Close                    | Home                                    |                                                     |

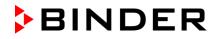

If you selected "Based on", then the program selection window appears:

| Fixed value      | 08.03.2015 | 05:05:06 |     |
|------------------|------------|----------|-----|
| \ Select program |            |          |     |
| Program0004      |            |          |     |
| Program0005      |            |          |     |
| Day-Night        |            |          | 0.1 |
|                  |            |          | Su  |
|                  |            |          | Se  |
|                  |            |          | and |
|                  |            |          |     |
|                  |            |          |     |
|                  |            |          |     |
| Close            | Hc         | me       |     |

bmenu "Select program" (example). elect the desired program d press the operating button.

If no program has been created and saved so far, the message "No programs found" appears. Press the operating button to confirm with "Ok" and enter a program with "Create".

08.03.2015 05:05:06 Enter name ..\ Program Entry menu "Program". button. TUVWXYZ 0 123456789 Close Ok Home

Now you can specify the name of the new week program:

Enter the desired start time with the operating Press the "Ok" button to confirm.

The week program editor is displayed. Following the selection "Based on...", this table for program entry shows the values of the selected program. Following the selection "New" there is an empty table, which can be filled section by section with sample values. You can then edit the displayed values.

#### Entering the program values for the first parameter (temperature)

A first program line is shown. This corresponds to a program section. You can now edit the values.

| Fixe | d value   |            | 08.      | 03.2015 05:        | 05:06 |                                                  |
|------|-----------|------------|----------|--------------------|-------|--------------------------------------------------|
| \ Te | emperatui | re control | ler      |                    | [°C]  |                                                  |
| No.  | Value     | Day        | H:M:S    | Activity           | 123   |                                                  |
| 1    | 25.00     | Monday     | 00:00:00 | Inactive           | 000   |                                                  |
|      |           |            |          |                    |       | Week program editor                              |
|      |           |            |          |                    |       | (view with optional control outputs)             |
|      |           |            |          |                    |       | To edit the values, select the desired value and |
|      |           |            |          |                    |       | press the operating button.                      |
|      |           |            |          |                    |       |                                                  |
|      |           |            |          |                    |       |                                                  |
|      |           |            |          |                    |       |                                                  |
|      | $\wedge$  | Ме         | nu       | $\bigtriangledown$ |       |                                                  |

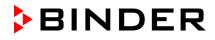

To create a second program line (section), turn the operating button to the right and press it. The next section will be added.

| Fixe | Fixed value 08.03.2015 05:05:06 |        |          |                    |       |  |
|------|---------------------------------|--------|----------|--------------------|-------|--|
| \ Te | \ Temperature controller        |        |          |                    |       |  |
| No.  | Value                           | Day    | H:M:S    | Activity           | 123   |  |
| 1    | 25.00                           | Monday | 00:00:00 | Inactive           | 000   |  |
| 2    | 25.00                           | Monday | 00:00:00 | Inactive           | 0 0 0 |  |
|      |                                 |        |          |                    |       |  |
|      |                                 |        |          |                    |       |  |
|      |                                 |        |          |                    |       |  |
|      |                                 |        |          |                    |       |  |
|      |                                 |        |          |                    |       |  |
|      |                                 |        |          |                    |       |  |
|      | $\wedge$                        | Ме     | nu       | $\bigtriangledown$ | ,     |  |

Week program editor (view with optional control outputs)

To edit the values, press the operating button, select the desired value and press the operating button again.

## 10.3.1 Section handling

| Fixe  | Fixed value 08.03.2015 05:05:06 |         |                      |              |                                                               |
|-------|---------------------------------|---------|----------------------|--------------|---------------------------------------------------------------|
| \ Te  | \ Temperature controller [°C]   |         | Week program editor. |              |                                                               |
| No.   | Value                           | Day     | H:M:S                | Activity     | Select a value under "No."<br>and press the operating button. |
| 1     | 25.00                           | Monday  | 00:00:00             | Inactive     |                                                               |
|       | $\bigcup_{i=1}^{n}$             |         |                      |              |                                                               |
| Fixe  | d value                         |         | 08.03.2              | 015 05:05:06 |                                                               |
| \ Pr  | ogram se                        | ections |                      |              |                                                               |
| Inse  | rt                              |         |                      |              |                                                               |
| Сору  | /                               |         |                      |              |                                                               |
| Paste | е                               |         |                      |              | O. h                                                          |
| Dele  | te                              |         |                      |              | Submenu "Program sections".                                   |
|       |                                 |         |                      |              | Select the desired function                                   |
|       |                                 |         |                      |              | and press the operating button.                               |
|       |                                 |         |                      |              |                                                               |
|       |                                 |         |                      |              |                                                               |
|       |                                 |         |                      |              |                                                               |
| (     | Close                           |         |                      |              |                                                               |

Note: When selecting "Insert" or "Paste", the new program section is inserted **before** the current section.

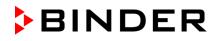

## **10.3.2 Temperature setpoint**

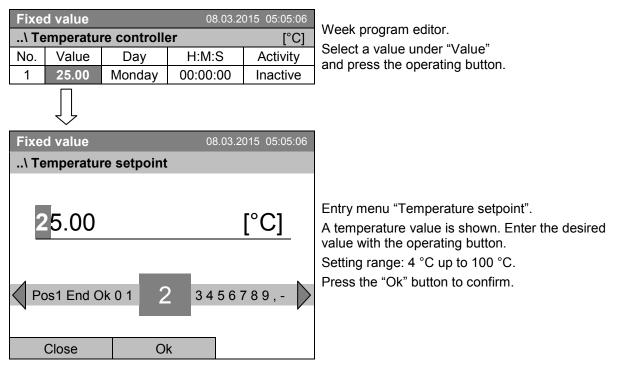

When entering a value outside the setting range, the message "invalid value" appears. Press the operating button to confirm with "Ok" and repeat the entry with a correct value.

## 10.3.3 Day of the week

| Fixe  | Fixed value 08.03.2015 05:05:06 |              | 015 05:05:06 |               |                                                                 |
|-------|---------------------------------|--------------|--------------|---------------|-----------------------------------------------------------------|
| \ Te  | mperatu                         | re controlle | ər           | [°C]          | Week program editor.                                            |
| No.   | Value                           | Day          | H:M:S        | Activity      | Select a field under "Day"<br>and press the operating button.   |
| 1     | 25.00                           | Monday       | 00:00:00     | Inactive      | and press the operating batton.                                 |
|       | $\bigcup$                       |              |              |               |                                                                 |
| Fixe  | d value                         |              | 08.03.2      | 015 05:05:06  |                                                                 |
| \ Da  | ay of wee                       | k            |              |               |                                                                 |
| Mon   | day                             |              |              |               |                                                                 |
| Tues  | day                             |              |              |               |                                                                 |
| Wed   | nesday                          |              |              |               | Submenu "Day of week".                                          |
| Thur  | sday                            |              |              |               | Select the desired day or combination of days                   |
| Frida | iy                              |              |              |               | and press the operating button.                                 |
| Satu  | rday                            |              |              |               | Keep turning the operating button to access further menu items. |
| Sunc  | lay                             |              |              |               |                                                                 |
| Daily | ,                               |              |              | $\overline{}$ |                                                                 |
|       |                                 |              |              |               |                                                                 |
|       | Close                           |              |              |               |                                                                 |

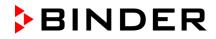

| Fixed value   | 08.03.2015 05:05:06 |                                 |
|---------------|---------------------|---------------------------------|
| \ Day of week |                     |                                 |
| Mon-Fri       |                     |                                 |
| Sun-Thu       |                     |                                 |
| Mon-Sat       |                     | Submenu "Settings" (next page). |
| Fri+Sat       |                     | Select the desired function     |
| Sat+Sun       |                     | and press the operating button. |
|               |                     |                                 |
|               |                     |                                 |
|               |                     |                                 |
|               |                     |                                 |
| Close         |                     |                                 |

# 10.3.4 Time of the day

| Fixe     | Fixed value 08.03.2015 05:05:06 |              |          | 015 05:05:06 |                                                                                                    |
|----------|---------------------------------|--------------|----------|--------------|----------------------------------------------------------------------------------------------------|
| \ Te     | mperatu                         | re controlle | er       | [°C]         | Week program editor.                                                                                   |
| No.      | Value                           | Day          | H:M:S    | Activity     | Select a value under "H:M:S"<br>and press the operating button.                                        |
| 1        | 25.00                           | Monday       | 00:00:00 | Inactive     |                                                                                                    |
|          | $\bigcup$                       |              |          |              |                                                                                                    |
| Fixe     | d value                         |              | 08.03.2  | 015 05:05:06 |                                                                                                    |
| \ Ti     | me of day                       | /            |          |              |                                                                                                    |
| 00:00:00 |                                 |              |          |              | Entry menu "Time of day".<br>Enter the desired moment of the shift-point with the<br>operating button. |
|          | ns Pos1 E<br>Close              | nd Ok (      |          | 6789         | Press the "Ok" button to confirm.                                                                      |

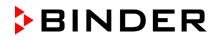

| Fixe  | d value   |              |                      |              |                                                                 |
|-------|-----------|--------------|----------------------|--------------|-----------------------------------------------------------------|
| \ Te  | mperatu   | re controlle | Week program editor. |              |                                                                 |
| No.   | Value     | Day          | H:M:S                | Activity     | Select a field under "Activity" and press the operating button. |
| 1     | 25.00     | Monday       | 00:00:00             | Inactive     | and press the operating button.                                 |
|       | $\bigcup$ |              |                      |              |                                                                 |
| Fixe  | d value   |              | 08.03.2              | 015 05:05:06 |                                                                 |
| \ Ac  | tivity    |              |                      |              |                                                                 |
| Inact | tive      |              |                      |              |                                                                 |
| Activ | е         |              |                      |              |                                                                 |
|       |           |              |                      |              |                                                                 |
|       |           |              |                      |              | Submenu "Activity".                                             |
|       |           |              |                      |              | Select the desired function                                     |
|       |           |              |                      |              | and press the operating button.                                 |
|       |           |              |                      |              |                                                                 |
|       |           |              |                      |              |                                                                 |
|       |           |              |                      |              |                                                                 |
| (     | Close     |              |                      |              |                                                                 |

#### 10.3.6 Switching on or off the optional zero-voltage relay outputs

| Fixed value         08.03.2015         05:05:06 |           |           |                   |          |                                      | Week program editor             |
|-------------------------------------------------|-----------|-----------|-------------------|----------|--------------------------------------|---------------------------------|
| \ Te                                            | emperatui | e control | ler               | [°C]     | (view with optional control outputs) |                                 |
| No.                                             | Value     | Day       | ay H:M:S Activity |          |                                      | Select a field under "123"      |
| 1                                               | 25.00     | Monday    | 00:00:00          | Inactive | 0 0 0                                | and press the operating button. |
|                                                 | $\int$    |           |                   |          |                                      |                                 |

| -                                                                                             |                          |                                                                         |
|-----------------------------------------------------------------------------------------------|--------------------------|-------------------------------------------------------------------------|
| Fixed value                                                                                   | 08.03.2015 05:05:06      |                                                                         |
| \ Zero -voltage rela                                                                          | ay outputs               |                                                                         |
| Outputs 1 [Off] 2[Of                                                                          | ff] 3[Off]               | Submenu "Zero                                                           |
| Outputs 1[On] 2[Off]<br>Outputs 1[Off] 2[On]<br>Outputs 1[Off] 2[Off]<br>Outputs 1[On] 2[Off] | 3[Off]<br>3[On]<br>3[On] | The possible cor<br>indicated.<br>Select the desire<br>and press the op |
| Outputs 1[Off] 2[On]<br>Outputs 1[On] 2[On]                                                   | • •                      | [On] = zero-volta<br>[Off] = zero-volta                                 |
| Close                                                                                         |                          |                                                                         |

Submenu "Zero -voltage relay outputs".

The possible combination of switching states are indicated.

Select the desired combination of switching states and press the operating button."

[On] = zero-voltage relay outputs turned on [Off] = zero-voltage relay outputs turned off

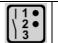

A symbol on the controller display indicates the switching state of the three zero-voltage relay outputs as soon as at least one output is switched on (example: outputs 1 + 2 turned on)

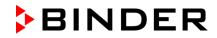

| Fixed value         08.03.2015         05:05:06 |                  |         |         |       |                        |                                |
|-------------------------------------------------|------------------|---------|---------|-------|------------------------|--------------------------------|
| \ Temperature controller                        |                  |         |         |       |                        |                                |
| No.                                             | Value            | Day     | H:M:S   | \$    | Activity               |                                |
| 1                                               | 35.00            | Monday  | 08:00:0 | 00    | Active                 |                                |
| 2                                               | 40.00            | Monday  | 10:00:0 | 00    | Active                 |                                |
| 3                                               | 35.00            | Monday  | 18:00:0 | 00    | Active                 | Week program editor (example). |
| 4                                               | 10.00            | Monday  | 20:00:0 | 00    | Active                 | Press the "Menu" button.       |
| 5                                               | 35.00            | Tuesday | 08:00:0 | 00    | Active                 |                                |
| 6                                               | 40.00            | Tuesday | 10:00:0 | 00    | Active                 |                                |
| 7                                               | 35.00            | Tuesday | 18:00:0 | 00    | Active                 |                                |
| 8                                               | 10.00            | Tuesday | 20:00:0 | 00    | Active                 |                                |
|                                                 | $\bigtriangleup$ | Mer     | u       |       | $\overline{\nabla}$    |                                |
| Eivo                                            | d value          |         | 08      | 03.20 | 015 05:05:06           |                                |
|                                                 | ogram m          | ANU     | 00.     | 00.20 | 010 00.00.00           |                                |
|                                                 | -                |         |         |       |                        |                                |
| Select parameter Save and exit                  |                  |         |         |       |                        |                                |
|                                                 |                  |         |         |       |                        |                                |
| Save                                            | e and run        |         |         |       | Submanu "Dragram manu" |                                |

# 10.3.7 Calling up the next parameter

Submenu "Program menu". Select "Select parameter" and press the operating button.

Close

Exit (without saving!)

With the "Close" button, The controller returns to the week program editor.

| Fixed value            | 08.03.2015 | 05:05:06 |                                                                                       |
|------------------------|------------|----------|---------------------------------------------------------------------------------------|
| \ Program parameters   |            |          |                                                                                       |
| Temperature controller |            | _        |                                                                                       |
| Fan speed              |            |          |                                                                                       |
|                        |            |          | Submenu "Program parameters'<br>Select "Fan speed"<br>and press the operating button. |
| Close                  |            |          |                                                                                       |

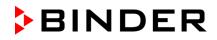

#### Entering the set-point values for another parameter (fan speed)

The number of program lines (program sections) equal to the number in the temperature program is displayed. The settings of the shift points (day, time, activity) are taken over from the temperature program; they are no editable in this view. You can enter the fan speed set-points.

If you want to insert further sections or perform any other programming, first change back to the temperature program through *Menu* > *Select parameter* > *Temperature controller*.

| Fixe | d value          |        | 08.03.2  | 015 05:05:06       |                                |
|------|------------------|--------|----------|--------------------|--------------------------------|
| \ Fa | an speed         |        |          | [%]                |                                |
| No.  | Value            | Day    | H:M:S    | Activity           |                                |
| 1    | 100.00           | Monday | 10:00:00 | Active             |                                |
| 1    | 100.00           | Monday | 12:00:00 | Active             |                                |
| 1    | 100.00           | Monday | 00:00:00 | Inactive           |                                |
|      |                  |        |          |                    | Week program editor (example). |
|      |                  |        |          |                    |                                |
|      |                  |        |          |                    |                                |
|      |                  |        |          |                    |                                |
|      |                  |        |          |                    |                                |
|      | $\bigtriangleup$ | Mer    | าน       | $\bigtriangledown$ |                                |

#### Entering the fan speed setpoint

| Fixe        | d value |        | 08.03.201 |          |                                                                |
|-------------|---------|--------|-----------|----------|----------------------------------------------------------------|
| \ Fan speed |         | [%]    |           |          | Week program editor.                                           |
| No.         | Value   | Day    | H:M:S     | Activity | Select a value under "Value"<br>and press the operating button |
| 1           | 100.00  | Monday | 00:00:00  | Inactive |                                                                |
|             | $\int$  |        |           |          |                                                                |

| Fixed value    | 08.03.2015 05:05:06 | 3         |  |
|----------------|---------------------|-----------|--|
| \ Fan speed se |                     |           |  |
| 100            | [%]                 |           |  |
| Pos1 End O     | k 0 1               | 23456789, |  |
| Close          | Ok                  |           |  |

Entry menu "Fan speed setpoint". A fan speed value is shown. Enter the desired value with the operating button. Setting range: 40 % up to 100 % Press the "Ok" button to confirm.

When entering a value outside the setting range, the message "invalid value" appears. Press the operating button to confirm with "Ok" and repeat the entry with a correct value.

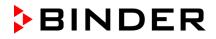

| Fixed value 08.03.2015 05:05:06 |            |         |                                 |      |          |                                |
|---------------------------------|------------|---------|---------------------------------|------|----------|--------------------------------|
| \ Temperature setpoint [°C]     |            |         |                                 |      | [°C]     |                                |
| No.                             | Value      | Day     | H:M:S                           |      | Activity |                                |
| 1                               | 35.00      | Monday  | 08:00                           | 0:00 | Active   |                                |
| 2                               | 40.00      | Monday  | 10:0                            | 0:00 | Active   |                                |
| 3                               | 35.00      | Monday  | 18:0                            | 0:00 | Active   | Week program editor (example). |
| 4                               | 10.00      | Monday  | 20:0                            | 0:00 | Active   | Press the "Menu" button.       |
| 5                               | 35.00      | Tuesday | 08:00                           | 0:00 | Active   |                                |
| 6                               | 40.00      | Tuesday | 10:0                            | 0:00 | Active   |                                |
| 7                               | 35.00      | Tuesday | 18:0                            | 0:00 | Active   |                                |
| 8                               | 10.00      | Tuesday | 20:0                            | 0:00 | Active   |                                |
|                                 | Menu V     |         |                                 |      |          |                                |
| Fixe                            | d value    |         |                                 |      |          |                                |
| \ Pr                            | ogram m    | enu     |                                 |      |          |                                |
|                                 | ct parame  |         |                                 |      |          |                                |
|                                 | e and exit |         |                                 |      |          |                                |
| Save                            | e and run  |         |                                 |      | _        |                                |
| Exit                            | (without s | aving!) | Submenu "Program menu".         |      |          |                                |
|                                 |            | 0,      | Select "Program save"           |      |          |                                |
|                                 |            |         | and press the operating button. |      |          |                                |
|                                 |            |         |                                 |      |          |                                |
|                                 |            |         |                                 |      |          |                                |
|                                 |            |         |                                 |      |          |                                |

## 10.3.8 Saving the week program and leaving the program editor

With the "Close" button, The controller returns to the week program editor.

| Select parameter       | Changing between temperature and fan speed.                                                                                                    |
|------------------------|----------------------------------------------------------------------------------------------------|
| Save and exit          | Saving the program. The controller returns to the "Week programs" submenu. You can now select and start the week program as described in chap. 10.1.                                                          |
| Save and run           | Saving the program and start it. Enter the start date and time, see chap. 10.1. If another time or week program is running, the program is only saved, but not started. A corresponding message is displayed. |
| Exit (without saving!) | Attention: the program is not saved. After a security question the controller returns to the initial view.                                                                                                    |
| Button "Close"         | The controller returns to the week program editor. You can continue programming.                                                                                                    |

Close

Make sure that you saved the week program before leaving the program editor.

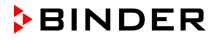

With "Exit (without saving!)" you exit the program editor without saving the program. There is a security question first:

| Fixed value            | 08.03.2015 | 05:05:06 |                                                                                                    |
|------------------------|------------|----------|----------------------------------------------------------------------------------------------------|
| \ Confirm operatio     | on         |          |                                                                                                    |
| Do not exit            |            |          |                                                                                                    |
| Really exit (without s | saving!)   |          | Submenu "Confirm operation".<br>This a security question. Select the desired function<br>and press the operating button.<br>Then there is an additional security question. Select<br>the desired function and press the operating button. |
| Close                  |            |          |                                                                                                    |

If you selected "Really exit (without saving!)", the controller goes back to the initial view.

# 10.4 Deleting a week program

To delete a week program, go to *Menu > Programs > Week program > Delete* or *Menu > Programs > Week program > Delete all* 

| Fixed value             | 08.03.2015 | 05:05:06 |                                 |
|-------------------------|------------|----------|---------------------------------|
| \ Programs\Week program |            |          |                                 |
| Start                   |            |          |                                 |
| Stop                    |            |          |                                 |
| Edit                    |            |          |                                 |
| Create                  |            |          | Submenu "Week program".         |
| Rename                  |            |          | Select "Delete" or "Delete all" |
| Delete                  |            |          | and press the operating button. |
| Delete all              |            |          |                                 |
|                         |            |          |                                 |
|                         |            |          |                                 |
| Close                   | Но         | me       |                                 |

If you selected "Delete", select then the week program to be deleted and press the operating button.

If you selected "Delete all", all week programs will be deleted in the controller.

Before deleting there is a security question:

| Fixed value   | 0      | 8.03.2015 | 05:05:06 |                                                                                       |
|---------------|--------|-----------|----------|---------------------------------------------------------------------------------------|
| \ Confirm ope | ration |           |          |                                                                                       |
| Do not delete |        |           |          |                                                                                       |
| Really delete |        |           |          |                                                                                       |
|               |        |           |          | Submenu "Confirm operation".                                                          |
|               |        |           |          | This a security question. Select the desired function and press the operating button. |
|               |        |           |          |                                                                                       |
|               |        |           |          |                                                                                       |
| Close         |        | Ho        | me       |                                                                                       |

Go back to the initial view with "Home".

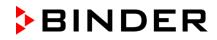

# 11. Key lock

The key lock function serves to block the access to the controller. When the "key lock" is activated, the controller remains in the actual view and can only be changed when entering the current password.

| Fixed value<br>\ User<br>Key lock<br>Show event list                       | 08.03.2015 05:05:06                                                  |                                                                                       |  |  |
|----------------------------------------------------------------------------|----------------------------------------------------------------------|---------------------------------------------------------------------------------------|--|--|
| Show event list                                                            |                                                                      | "User" menu.<br>Select "Key lock"<br>and press the operating button.                  |  |  |
| Close                                                                      | Home                                                                 |                                                                                       |  |  |
| Fixed value<br>\ Key lock<br>Key lock On<br>Automatic key lock<br>Password | 08.03.2015 05:05:06                                                  | Submenu "Key lock".<br>Select the desired function<br>and press the operating button. |  |  |
| Close                                                                      | Home                                                                 |                                                                                       |  |  |
| Key lock On                                                                | The key lock is directly a                                           | activated                                                                             |  |  |
| Automatic key lock                                                         | The key lock is activated automatically after a defined waiting time |                                                                                       |  |  |

Change password for unlocking. Factory setting: 0000

Password

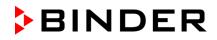

# 11.1 Directly activating the key lock function

To directly activate the key lock, go to User > Key lock > Key lock On

| Fixed value<br>\ Key lock | 08.03.2015 05:05:06 |                                                                                                    |
|---------------------------|---------------------|----------------------------------------------------------------------------------------------------|
| Key lock On               |                     |                                                                                                    |
| Automatic key lock        |                     |                                                                                                    |
| Password                  |                     | Submenu "Key lock".                                                                                      |
|                           |                     | Select "Key lock On" to activate the key lock function<br>immediately<br>and press the operating button. |
|                           |                     |                                                                                                    |
| Close                     | Home                |                                                                                                    |

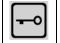

This symbol on the controller display indicates that the "key lock" function is activated.

The controller remains in the initial view and may be operated only after entering the current password.

| Enter password | k       | 08.03.2015 05:05:06 |                                                                                                    |
|----------------|---------|---------------------|----------------------------------------------------------------------------------------------------|
| \ Key lock pas | sword   |                     |                                                                                                    |
| Ok: A B C D    | E F 0 1 | 23456789            | Entry menu "Key lock password".<br>Enter the desired password with the operating<br>button. Factory setting is 0000<br>Press the "Ok" button to confirm. |
| Close          | Ok      | Home                |                                                                                                    |

# 11.2 Automatic key lock

To configure the automatic key lock, go to User > Key lock > Automatic key lock

| Fixed value          | 08.03.2015 | 05:05:06 |                                                                                                |
|----------------------|------------|----------|------------------------------------------------------------------------------------------------|
| \ Automatic key lock |            |          |                                                                                                |
| Automatic key lock   |            |          |                                                                                                |
| Waiting time [min]   |            | -        |                                                                                                |
|                      |            |          | Submenu "Automatic Key lock"<br>Select the desired function<br>and press the operating button. |
| Close                | Но         | me       |                                                                                                |

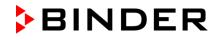

Under "Waiting time [min]" you can enter the waiting time, after which the key lock will be automatically activated. This time starts running off after the last entry to the controller. To enter it, go to User > Key lock > Automatic key lock > Waiting time [min]

| Enter wait time | [min] | 08.03.2015 05 | :05:06 |                                                                                                    |
|-----------------|-------|---------------|--------|----------------------------------------------------------------------------------------------------|
| \ User\Waiting  | time  |               |        |                                                                                                    |
| Pos1 End OI     | < 0 1 | 23456789      |        | Entry menu "Waiting time".<br>Enter the desired interval with the operating button.<br>This interval starts running off after the last action on<br>the controller. If the automatic key lock function is<br>enabled, it will become active after this time.<br>Factory setting: 1 minute.<br>Press the "Ok" button to confirm. |
| Close           | Ok    | Home          | е      |                                                                                                    |

| To activate the automatic key lock function with the pre-configured waiting time, sele | ect |
|----------------------------------------------------------------------------------------|-----|
| User > Key lock > Automatic key lock > Automatic key lock                              |     |

| Fixed value               | 08.03.2015 05:05:06 |                                                                                                    |
|---------------------------|---------------------|----------------------------------------------------------------------------------------------------|
| \ Automatic key lock On/O | ff                  |                                                                                                    |
| Automatic key lock : On   |                     | Submenu "Automatic Key lock On/Off".                                                                                          |
|                           |                     | The current setting is displayed.                                                                                             |
|                           |                     | To change the setting, press the operating button.                                                                            |
|                           |                     | "Automatic Key lock : On" = Automatic key lock<br>function activated. The time set under "Waiting time"<br>begins running off |
|                           |                     | "Automatic Key lock : Off" = Automatic key lock<br>function deactivated                                                       |
| Close                     | Home                |                                                                                                    |

Now the waiting time starts running off.

Go back to the initial view with "Home".

| Fixed value    |                           | 08.03.2015 05:05:06 |
|----------------|---------------------------|---------------------|
|                | Setpoint                  | Actual value        |
| Temperature [° | 0                         |                     |
| Fan [9         | <sup>%</sup> ] <b>100</b> | .0                  |
|                |                           |                     |
| User           | Quick men                 | u Menu              |

Initial view.

As soon as the waiting period has expired, the "key lock" symbol is displayed.

The controller remains in the initial view and may be operated only after entering the current password.

After further entries to the controller, the waiting period begins running again, since the automatic keylock function remains active until turning it off manually.

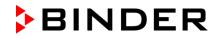

| This symbol on the controller display indicates that the "key lock" funct | tion is activated. |
|---------------------------------------------------------------------------|--------------------|
|---------------------------------------------------------------------------|--------------------|

# 11.3 Changing the password for unlocking the key lock

To change the password for unlocking the key lock, go to User > Key lock > Password

| Fixed value                      | 08.03.2015 05:05:06 |                                                                               |
|----------------------------------|---------------------|-------------------------------------------------------------------------------|
| \ Key lock                       |                     |                                                                               |
| Key lock On                      |                     |                                                                               |
| Automatic key lock               |                     |                                                                               |
| Password                         |                     | Octore and fill and a star                                                    |
|                                  |                     | Submenu "Key lock".                                                           |
|                                  |                     | Select "Password"<br>and press the operating button.                          |
|                                  |                     | and press the operating batton.                                               |
|                                  |                     |                                                                               |
|                                  |                     |                                                                               |
|                                  |                     |                                                                               |
| Close                            | Home                |                                                                               |
| A security question is displayed | d:                  |                                                                               |
| Fixed value                      | 08.03.2015 05:05:06 |                                                                               |
| \ Key lock \ Change passwo       |                     |                                                                               |
| Do not change                    |                     |                                                                               |
| Change password                  |                     |                                                                               |
|                                  |                     | Submenu "Change password".                                                    |
|                                  |                     | To change the password,                                                       |
|                                  |                     | select "Change password"                                                      |
|                                  |                     | and press the operating button.                                               |
|                                  |                     |                                                                               |
|                                  |                     |                                                                               |
|                                  |                     |                                                                               |
| Close                            | Home                |                                                                               |
|                                  |                     |                                                                               |
| Key lock password                | 08.03.2015 05:05:06 |                                                                               |
| \ Current password               |                     |                                                                               |
|                                  |                     |                                                                               |
|                                  |                     |                                                                               |
|                                  |                     | Entry menu "Current password".                                                |
|                                  |                     | Enter the desired password with the operating button. Factory setting is 0000 |
|                                  |                     | Press the "Ok" button to confirm.                                             |
|                                  |                     |                                                                               |
| Ok: A B C D E F 0                | 1 2 3 4 5 6 7 8 9   |                                                                               |
|                                  |                     |                                                                               |
| Close Ok                         | Home                |                                                                               |
|                                  | 1.01110             | 1                                                                             |

Keep well in mind any password modification. Without the correct password, unlocking the key lock is impossible.

# 12. General controller settings

In the "Settings" submenu, you can enter the date and time, select the language for the menus and the desired temperature unit, perform the configuration for the controller's communication functions, and reset the controller to factory settings.

To access the "Settings" submenu, go to *Menu* > *Settings* 

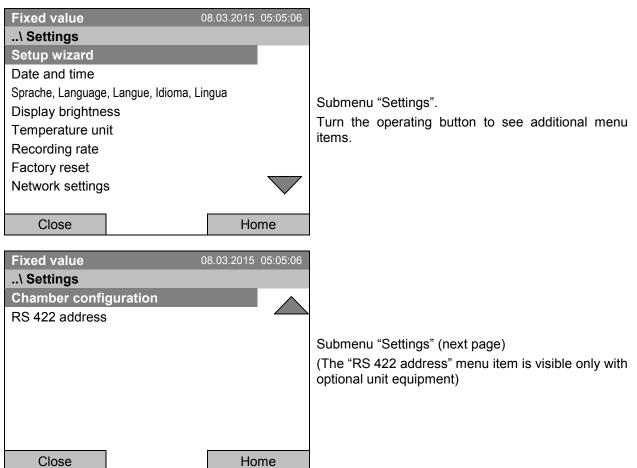

| Setup wizard                                 | Chap. 12.1                                                                                                    |  |
|----------------------------------------------|----------------------------------------------------------------------------------------------------|--|
| Date and time                                | Setting date and time, chap. 12.2                                                                                                    |  |
| Sprache, Language, Langue,<br>Idioma, Lingua | Selecting the controller's menu language, chap. 12.3                                                                                                    |  |
| Display brightness                           | Adjusting display brightness by turning the operating button                                                                                                    |  |
| Temperature unit                             | Selecting the temperature unit, chap. 12.5                                                                                                    |  |
| Recording rate                               | Defining the recording rate for data storage, chap. 12.6                                                                                                    |  |
| Factory reset                                | Factory reset, chap. 12.7                                                                                                    |  |
| Network settings                             | Network configuration, chap. 12.8                                                                                                    |  |
| Chamber configuration                        | Menu for service purpose – Display and entry of chamber data (serial no., special application no., settings of the door heating and the door temperature offset, option object temperature), chap. 12.11 |  |
| RS 422 address                               | Setting the RS 422 unit address(with option RS422 interface), chap. 12.10                                                                                                    |  |

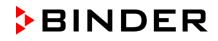

# 12.1 Setup wizard

The setup wizard will guide you sequentially through the important menus to configure your chamber

- Menu language
- Chamber name
- Date and time
- IP address
- Subnet mask
- Network name
- Gateway
- DNS 1
- DNS 2

Then the controller returns to the initial view.

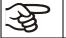

Use the setup wizard only if you want to enter all the requested information, as no item can be skipped.

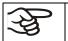

You can configure the network settings (IP address, and the following) only if the DHCP status is Off, otherwise the DHCP server would assign the network configuration.

If you try configuring any network settings while DHCP is enabled, (i.e. settings from menu item "IP Address" on in the setup wizard), the message "DHCP enabled!" is shown. After confirming with Ok the Setup wizard is cancelled and the controller returns to the initial display. The settings made up to then remain effective.

# 12.2 Date and time settings

To access the date and time settings, go to *Menu* > *Settings* > *Date and time* 

| Fixed value    | 08.03.2015 | 05:05:06           |                                                               |
|----------------|------------|--------------------|---------------------------------------------------------------|
| \ Date and tim | e          |                    |                                                               |
| Set date       |            |                    |                                                               |
| Set time       |            |                    |                                                               |
|                |            |                    | Submenu "Date and time".                                      |
|                |            |                    |                                                               |
|                |            |                    | Select the desired function<br>and press the operating button |
|                |            |                    |                                                               |
|                |            | $\bigtriangledown$ |                                                               |
| Close          | Ho         | ome                |                                                               |

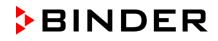

# Fixed value 08.03.2015 05:05:06 ..\ Select date (DD.MM.YYYY) 0 8.03.2015 E 0 8.03.2015 T C Ins Pos1 End Ok 0 1 2 3 4 5 6 7 8 9 P Close Ok Home

Entry menu "Select date". The current date is shown. If it is incorrect, enter the correct date with the operating button. Press the "Ok" button to confirm.

### Function "Set time"

Function "Set date"

| Fixed value     | 08      | 3.03.2015 05:05:06 |                                                                                                    |
|-----------------|---------|--------------------|----------------------------------------------------------------------------------------------------|
| \ Set time (HH: | :MM:SS) |                    |                                                                                                    |
| 05:05:0         |         | 3456789            | Entry menu "Set time".<br>The current time is shown. If it is incorrect, enter the<br>correct time with the operating button.<br>Press the "Ok" button to confirm. |
| Close           | Ok      | Home               |                                                                                                    |

There is no automatic switch to local light-saving times because this could lead to problems with data seeming to be missing or being overwritten in the data base.

Go back to the "Settings" menu with "Close" or to the initial view with "Home".

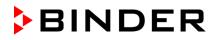

### Selecting the menu language of the T4.12 controller 12.3

The T4.12 chamber controller communicates via a comprehensible menu navigation in plain text in a selectable language.

Menu > Settings > Sprache, Language, Langue, Idioma, Lingua 08.03.2015 05:05:06 Fixed value .. \ Sprache, Language, Langue, Idioma, Lingua Deutsch English Français Submenu "Language". Español Select the desired language Italiano and press the operating button. Close Home

If you selected the menu language, the controller returns to the "Settings" menu.. Otherwise, go back to the "Settings" menu with "Close" or to the initial view with "Home".

### 12.4 Setting display brightness

To select the desired menu language, go to

To select the display brightness, go to Menu > Settings > Display brightness

| Fixed value<br>\ Display brig |      |    | 05:05:06 | Submenu "Display bright<br>Select the desired setting<br>operating button.<br>Confirm by selecting "Sa |
|-------------------------------|------|----|----------|----------------------------------------------------------------------------------------------------|
| Close                         | Save | Но | me       |                                                                                                    |

ntness". ng by turning the ave".

Go back to the "Settings" menu with "Close" or confirm the change with "Save": The controller returns to the initial view.

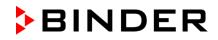

# 12.5 Changing the temperature unit

To select the temperature unit, go to Menu > Settings > Temperature unit

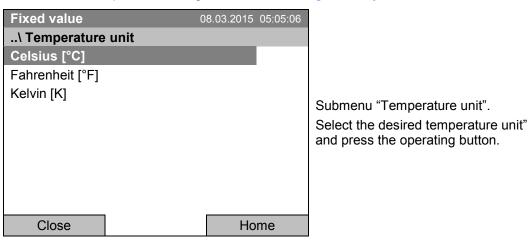

If you selected the temperature unit, the controller returns to the "Settings" menu.

Otherwise, go back to the "Settings" menu with "Close" or to the initial view with "Home".

# 12.6 Defining the data recording rate

To define the recording rate for data storage on the SD card, go to Menu > Settings > Recording rate

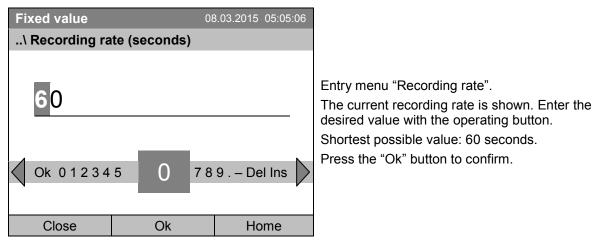

When entering a value smaller than 60 seconds, the message "invalid value" appears. Press the operating button to confirm with "Ok" and repeat the entry with a correct value.

Go back to the "Settings" menu with "Close" or to the initial view with "Home".

### Note:

After a period of 9 years, the controller starts overwriting the oldest values on the storage medium. This is independent of the selected storage interval and the actual operating time of the chamber. In any case, the data can be read out at any time using the function "Export to USB drive" (chap. 13.1) and stored externally.

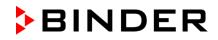

# 12.7 Factory reset

The "factory reset" function allows resetting the controller configuration to the factory settings.

| ₹¥ |
|----|
| J. |

To access the "Factory reset" function, go to *Menu* > *Settings* > *Factory reset* 

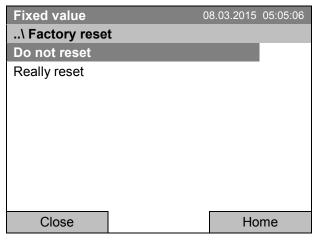

Submenu "Factory reset".

This a security question. Select the desired function and press the operating button.

If you selected "Really reset" a message asking to restart the chamber appears. Confirm with "OK". The controller returns to the initial view.

Otherwise, go back to the "Settings" menu with "Close" or to the initial view choosing "Do not reset" or "Home".

# 12.8 Network configuration

The settings of this submenu are required for networking chambers with an Ethernet interface, e.g. to connect them with BINDER's communication software APT-COM<sup>™</sup> 3 DataControlSystem.

You can display the chamber's IP address that has been assigned by your DHCP server or manually assign the IP address. All necessary configurations for networking the chamber are available in this menu.

To view and configure the network settings, go to Menu > Settings > Network settings

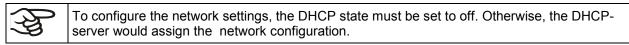

If you try to configure the network settings with enabled DHCP state, the message "DHCP enabled!" is shown. Confirm with "Ok" to return to the "Network settings" menu.

| Fixed value    | 0        | 8.03.2015 | 05:05:06     |                                                         |
|----------------|----------|-----------|--------------|---------------------------------------------------------|
| \ Network sett | ings     |           |              |                                                         |
| Show network   | settings |           |              |                                                         |
| DHCP On/Off    |          |           |              |                                                         |
| MAC address    |          |           |              |                                                         |
| IP address     |          |           |              | Submenu "Network settings".                             |
| Subnet mask    |          |           |              | Turn the operating button to see additional menu items. |
| Chamber name   |          |           |              | lients.                                                 |
| Network name   |          |           |              |                                                         |
| Gateway        |          |           |              |                                                         |
|                | _        |           | $\checkmark$ |                                                         |
| Close          |          | Но        | me           |                                                         |

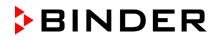

| Fixed value       | 08.03.2015 | 05:05:06 |                                         |
|-------------------|------------|----------|-----------------------------------------|
| \ Network setting | ngs        |          |                                         |
| DNS 1             |            | $\wedge$ |                                         |
| DNS 2             |            |          |                                         |
|                   |            |          |                                         |
|                   |            |          | Submenu "Network settings" (next page). |
|                   |            |          | Submenta Metwork Settings (next page).  |
|                   |            |          |                                         |
|                   |            |          |                                         |
|                   |            |          |                                         |
|                   |            |          |                                         |
| Close             | Но         | me       |                                         |

| Show network settings | Overview of the entire network configuration |
|-----------------------|----------------------------------------------|
| DHCP on/off           | Switching on and off the DHCP state          |
| MAC address           | Display of the chamber's MAC address         |
| IP address            | Entering the desired IP address              |
| Subnet mask           | Entering the subnet mask number              |
| Chamber name          | Entering the name of the cooling incubator   |
| Network name          | Entering the network name                    |
| Gateway               | Entering the gateway number                  |
| DNS 1                 | Entering the DNS 1 number                    |
| DNS 2                 | Entering the DNS 2 number                    |

### Set the DHCP State on/off:

| Fixed value  | 22.08 | 3.2012 05:05:06 |                                                                                  |
|--------------|-------|-----------------|----------------------------------------------------------------------------------|
| \ DHCP On/Of | F     |                 |                                                                                  |
| DHCP : On    |       |                 |                                                                                  |
|              |       |                 | Submenu "DHCP On/Off".                                                           |
|              |       |                 | The current DHCP state is displayed. Press the<br>operating button to change it. |
|              |       |                 | Then the new DHCP state is displayed                                             |
|              |       |                 | "DHCP : On" = DHCP state activated                                               |
|              |       |                 | "DHCP : Off" = DHCP state deactivated                                            |
|              |       |                 |                                                                                  |
|              |       |                 |                                                                                  |
| Close        |       | Home            |                                                                                  |

Go back to the "Network settings" menu with "Close" or to the initial view with "Home".

You can only configure the following network settings if the DHCP state is set to "Off".

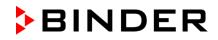

### **Display the MAC address**

To identify the chamber in the Ethernet network you can display the chamber's MAC address.

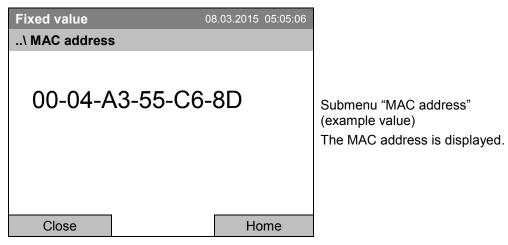

Go back to the "Network settings" menu with "Close" or to the initial view with "Home".

### Enter the IP address:

| Fixed value     | 22                   | 2.08.2012 | 05:05:06 |                                                                                                    |
|-----------------|----------------------|-----------|----------|----------------------------------------------------------------------------------------------------|
| \ IP address (r | n.n.n.n.)            |           |          |                                                                                                    |
| 1 92.16         | 8.0.100<br>Ok 0 1 23 | 45678     | 89.      | Entry menu "IP address"<br>(example value)<br>Enter the desired IP address with the operating<br>button.<br>Press the "Ok" button to confirm. |
| Close           | Ok                   | Но        | me       |                                                                                                    |

Go back to the "Network settings" menu with "Close" or to the initial view with "Home".

### Enter the subnet mask:

| Fixed value   | 22           | 2.08.2012 | 05:05:06 |                                                       |
|---------------|--------------|-----------|----------|-------------------------------------------------------|
| \ Subnet mask | (n.n.n.n.)   |           |          |                                                       |
| 2 55.25       | 5.255.0      |           |          | Entry menu "Subnet mask"<br>(example value)           |
|               |              |           |          | Enter the desired net mask with the operating button. |
| Ins Pos1 End  | Ok 0 1 2 3 4 | 56789     | 9,-      | Press the "Ok" button to confirm.                     |
| Close         | Ok           | Но        | me       |                                                       |

Go back to the "Network settings" menu with "Close" or to the initial view with "Home".

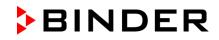

### Enter the chamber name:

| Fixed value   |             | 22.08.2012 05:05:06 |                                                                                                    |
|---------------|-------------|---------------------|----------------------------------------------------------------------------------------------------|
| \ Chamber nar | ne          |                     |                                                                                                    |
| KT_E6         | 5.1<br>IJKL | MNOPQR              | Entry menu "Chamber name"<br>(example)<br>Enter the desired chamber name with the operating<br>button.<br>Press the "Ok" button to confirm. |
| Close         | Ok          | Home                |                                                                                                    |

Go back to the "Network settings" menu with "Close" or to the initial view with "Home".

### Enter the network name:

| Fixed value   | 22      | 2.08.2012 05:05:06 |                                                           |
|---------------|---------|--------------------|-----------------------------------------------------------|
| \ Network nam | ie      |                    |                                                           |
| K T_E6        | 6.1     |                    | Entry menu "Network name"<br>(example)                    |
|               |         |                    | Enter the desired network name with the operating button. |
| CDEFGH        | IJ K LM | INOPQR             | Press the "Ok" button to confirm.                         |
| Close         | Ok      | Home               |                                                           |

Go back to the "Network settings" menu with "Close" or to the initial view with "Home".

### Enter the default gateway:

| Fixed value    | 22       | 2.08.2012 05:05:06 |                                                                                                 |
|----------------|----------|--------------------|-------------------------------------------------------------------------------------------------|
| \ Gateway (n.r | ı.n.n.)  |                    |                                                                                                 |
| <b>1</b> 92.16 | 8.0.1    |                    | Entry menu "Gateway"<br>(example value)<br>Enter the desired gateway with the operating button. |
| Pos1 End O     | k 0 1 23 | 456789,            | Press the "Ok" button to confirm.                                                               |
| Close          | Ok       | Home               |                                                                                                 |

Go back to the "Network settings" menu with "Close" or to the initial view with "Home".

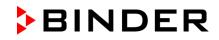

### Enter the DNS 1 or DNS 2:

| Fixed value     | 22   | 2.08.2012 05:05: | 06                                                                                                    |
|-----------------|------|------------------|----------------------------------------------------------------------------------------------------|
| \ DNS 1 (n.n.n. | .n.) |                  |                                                                                                    |
| 192.16          | _    | 456789,          | Entry menu "DNS 1" or "DNS 2"<br>(example value)<br>Enter the desired number with the operating button.<br>Press the "Ok" button to confirm. |
| Close           | Ok   | Home             |                                                                                                    |

Go back to the "Network settings" menu with "Close" or to the initial view with "Home".

# 12.9 Display of the entire network configuration

To access the overview of the complete network configuration, go to *Menu* > *Settings* > *Network settings* > *Show network settings* 

| Fixed value   | 08.03.2015 05:05  | 06                                    |
|---------------|-------------------|---------------------------------------|
| \ Show networ | k settings        |                                       |
| DHCP          | Off               |                                       |
| MAC address   | 00-04-A3-55-C6-8I | 0                                     |
| IP address    | 192.168.0.100     |                                       |
| Net mask      | 255.255.255.0     | Overview of the network configuration |
| Gateway       | 192.168.0.1       | (sample values)                       |
| DNS1          | 192.168.0.1       |                                       |
| DNS2          | 0.0.0.0           |                                       |
| Chamber name  | KT_E6.1           |                                       |
| BIOS name     | KT_E6.1           |                                       |
| Close         | Home              |                                       |

Go back to the "Network settings" menu with "Close" or to the initial view with "Home".

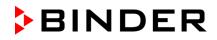

# 12.10 RS 422 address (with optional RS 422 interface)

For chambers equipped with the optional RS 422 interface, the RS 422 address serves to identify the chamber in a network and to establish communication with the optional BINDER communication software APT-COM<sup>™</sup> 3 DataControlSystem. The factory default setting is "1".

To enter the RS 422 unit address, go to *Menu* > *Settings* > *RS 422 address* 

| Fixed value     | 08        | 8.03.2015 05:05:06 |                                                                                                    |
|-----------------|-----------|--------------------|----------------------------------------------------------------------------------------------------|
| \ RS 422 addre  | ess       |                    |                                                                                                    |
| 1<br>Pos1 End O | k 0 1 2 3 | 456789             | Entry menu "RS 422 address".<br>Enter the desired address (1 up to 254)<br>with the operating button.<br>Press the "Ok" button to confirm. |
| Close           | Ok        | Home               |                                                                                                    |

When entering a value above 254, the message "invalid value" appears. Press the operating button to confirm with "Ok" and repeat the entry with a correct value.

Go back to the "Settings" menu with "Close" or to the initial view with "Home".

### 12.11 Display and entry of the chamber configuration – for service purpose

Information about the chamber, such as chamber type, name, serial number, firmware version, etc. can be viewed under *Menu* > *System information* (chap. 6.4).

To access the device configuration menu, go to *Menu* > *Settings* > *Chamber configuration* 

This menu is password protected and only intended for service purposes.

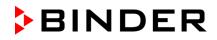

# 13. Data transfer via USB interface

The USB port is located in the instrument box.

To access the submenus for data transfer, go to *Menu > Import/Export* 

| Fixed value                 | 08.03.2015 05:05:06 |                                                                                                    |
|-----------------------------|---------------------|----------------------------------------------------------------------------------------------------|
| \ Import/Export to USB driv | e                   |                                                                                                    |
| Export to USB drive         |                     |                                                                                                    |
| Import from USB drive       |                     |                                                                                                    |
|                             |                     | Submenu "Import/Export to USB drive".                                                                         |
|                             |                     | Select the desired type of communication via USB port (data export or import) and press the operating button. |
| Close                       | Home                |                                                                                                    |
|                             |                     |                                                                                                    |
| It is possible that so      | me LISB devices are | a not recognized due to compatibility issues. In this                                                         |

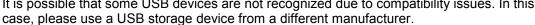

# 13.1 Exporting data to USB drive

g

Insert the USB stick or the plug of your USB drive into the USB port in the instrument box.

To configure data export to USB media, go to Menu > Import/Export > Export to USB drive

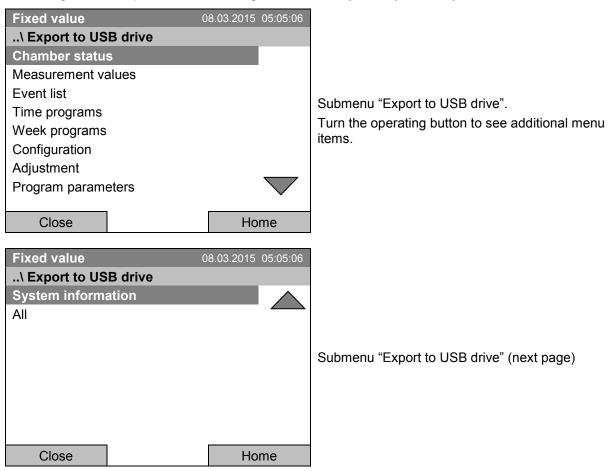

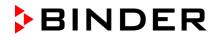

Select the desired data type and press the operating button. Data will be written to the connected media.

| Chamber status     | Actual chamber status, including operating mode, set-points etc. |  |
|--------------------|------------------------------------------------------------------|--|
| Measurement values | Measured data                                                    |  |
| Event list         | List of status information and errors (see chap. 15)             |  |
| Time programs      | All stored time programs                                         |  |
| Week programs      | All stored week programs                                         |  |
| Configuration      | (Service only)                                                   |  |
| Adjustment         | Adjustment data                                                  |  |
| Program parameters | (Service only)                                                   |  |
| System information | (Service only)                                                   |  |
| All                | All data                                                         |  |

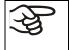

If no USB device has been connected, the message "No USB device found" is displayed. It disappears after inserting the USB stick or the plug of your USB drive into the USB port in the instrument box.

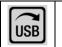

This symbol on the controller display indicates that data are being transmitted via the USB port.

# 13.2 Importing data from USB drive

Insert the USB stick or the plug of your USB drive into the USB port in the instrument box.

To configure data import from USB media, go to *Menu > Import/Export > Import from USB drive* 

| Fixed value             | 08.03.2015 | 05:05:06 |                                        |
|-------------------------|------------|----------|----------------------------------------|
| \ Import from USB drive |            | _        |                                        |
| All time programs       |            |          |                                        |
| All week programs       |            |          |                                        |
| Configuration           |            |          | Submenu "Import from USB drive".       |
| Firmware                |            |          | Select the desired data                |
|                         |            |          | and press the operating button.        |
|                         |            |          | Data is read from the connected media. |
|                         |            |          |                                        |
|                         |            |          |                                        |
|                         |            |          |                                        |
| Close                   | Но         | me       |                                        |

| All time programs | All stored time programs |
|-------------------|--------------------------|
| All week programs | All stored week programs |
| Configuration     | (Service only)           |
| Firmware          | (Service only)           |

Select the desired data type and press the operating button. Data will be imported from the connected media.

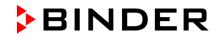

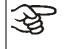

If no USB device has been connected, the message "No USB device found" is displayed. It disappears after inserting the USB stick or the plug of your USB drive into the USB port in the instrument box.

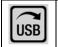

This symbol on the controller display indicates that data are being transmitted via the USB port.

# 14. Notifications and Alarms

# 14.1 Notifications overview

| lcon     | Signification                      |                                   | lcon                                                        | Signification                                                                                                    |
|----------|------------------------------------|-----------------------------------|-------------------------------------------------------------|----------------------------------------------------------------------------------------------------|
| ▶•◀      | Fixed value operation              |                                   | <u>&gt;&gt;&gt;</u>                                         | Heating active                                                                                                    |
| Ċ        | Time program operation             | g modes                           | 22                                                          | Door heating active                                                                                                    |
| ¢        | Time program interrupted           | Operating modes                   | *                                                           | Refrigeration active                                                                                                   |
| <b>B</b> | Week program operation             |                                   | -0                                                          | Key lock activated                                                                                                    |
| Ð        | Interior socket (option) turned on | iterior socket (option) turned on |                                                             | Copying data via USB                                                                                                   |
|          |                                    |                                   | $\begin{vmatrix} 1 \bullet \\ 2 \bullet \\ 3 \end{vmatrix}$ | Switching state of the optional zero-<br>voltage relay control outputs (example:<br>control outputs 1 + 2 switched on) |

### 14.2 Alarms overview

| Icon        | Alarm message                         | Signification                                                                                                    |
|-------------|---------------------------------------|----------------------------------------------------------------------------------------------------|
| <b> ∞</b> ! | Safety controller<br>overtemperature  | Overtemperature safety controller alarm (class 3.1): selected value of the safety controller exceeded                                                                                                    |
| <b>₽</b> .1 | Safety controller overtemperature     | Overtemperature safety controller alarm with option class 3.3: selected value of the safety controller exceeded                                                                                                    |
| ₽¤.         | Safety controller<br>undertemperature | Undertemperature safety controller alarm with option class 3.3: fallen below selected value of the safety controller                                                                                                    |
| ŀ           | Temp. range                           | Tolerance range alarm: Having reached the set-point, the temperature deviates by more than $+/-2$ °C from the set-point for more than 10 minutes, <i>or</i> the temperature doesn't reach the tolerance range within 3 hours from turning on the unit or closing the door |
| [!          | Door open                             | Door open alarm with optional door contact switch: Outer door is open for more than the set alarm delay time (chap. 14.5.5, factory setting: 1 minute).                                                                                                    |

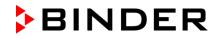

You can activate / deactivate the buzzer in the "Alarms" submenu (chap. 14.5.3).

With an activated buzzer there is an **audible alert** with an alarm. You can reset it in the "Alarms" submenu for alarm acknowledgement pressing the "Reset" button (chap. 14.4). The alarm symbol will only disappear when the cause of the alarm has been remedied.

An optional **zero-voltage relay alarm contact for temperature** (chap. 19.4) is available. It is activated in case of the alarm messages "door open" and temperature deviations) as well as in case of a power failure and when turning off the main power switch.

For appropriate actions in the event of an alarm, please refer to chap. 22 "Troubleshooting".

### 14.3 Alarm status

An alarm message can appear in 3 different states:

### Status "set"

- Active alarm.
- The corresponding alarm icon is displayed in the initial view The buzzer sounds (if activated).
- The "Info" button in the initial view leads to the "Alarms" submenu for alarm acknowledgement.
- Press the "Reset" button in the "Alarms" submenu for alarm acknowledgement to mute the buzzer and confirm the alarm.

### Status "acknowledged"

- Active alarm.
- The alarm was acknowledged.. The buzzer is off.
- The alarm cause is still valid. Therefore, the alarm icon remains displayed in the initial view.
- The alarm message figures in the list of active alarms.

### Status "cleared"

- The alarm cause has disappeared.
- The alarm icon is not displayed any longer
- The alarm message has disappeared from the list of active alarms.
- The alarm message remains in the Event list for information.

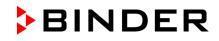

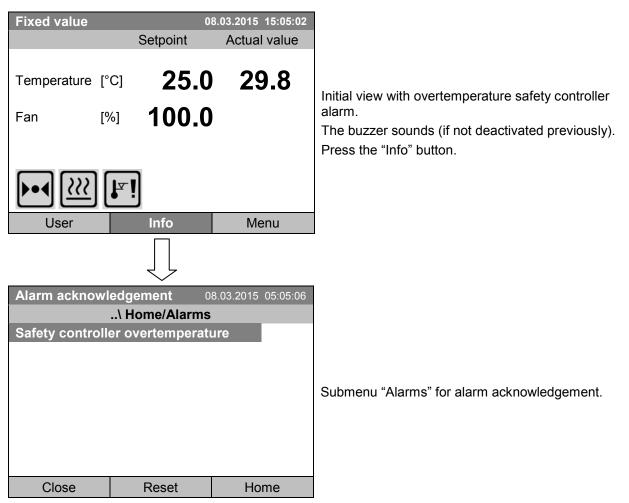

# 14.4 Confirming a "set" alarm

The initial view is displayed. The alarm is still active, therefore the alarm icon continues to be shown. The buzzer is off.

If there is another active alarm, you can press the "Info" button again and also confirm the alarm with the "Reset" button.

The following alarm messages may appear in the "Alarm list":

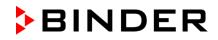

# 14.5 Alarm configuration and overview

To access the alarm lists and configuration menu, go to *Menu > Alarms* 

| Fixed value<br>\ Alarm<br>Active alarms<br>History                | 08.03.2015 | 05:05:06 |                                                                                    |
|-------------------------------------------------------------------|------------|----------|------------------------------------------------------------------------------------|
| Buzzer test<br>Buzzer On/Off<br>Alarms On/Off<br>Door alarm delay |            |          | Submenu "Alarm".<br>Select the desired function<br>and press the operating button. |
| Close                                                             | На         | ome      |                                                                                    |

| Active Alarms                                                                                                    | List of the active alarms (status "set" or "acknowledged").       |
|----------------------------------------------------------------------------------------------------|-------------------------------------------------------------------|
| History                                                                                                    | List of all alarms (status "set" or "acknowledged" or "cleared"). |
| Buzzer test                                                                                                    | Testing the alarm buzzer, chap. 14.5.3                            |
| Buzzer On/Off                                                                                                    | Activating / deactivating the alarm buzzer, chap. 14.5.3          |
| Alarms On/Off Activating / deactivating the alarm functions. Off: Alarm buzzer off, no a icons displayed. No alarm messages will be displayed. |                                                                   |
| Door alarm delay Entering the delay time of the door alarm                                                                                     |                                                                   |

### 14.5.1 List of active alarms

To access the overview list of active alarms, go to Menu > Alarms > Active alarms

| Fixed value                   | 08.03.2015 05:05:06 |                                                        |
|-------------------------------|---------------------|--------------------------------------------------------|
| \ Active alarms               |                     |                                                        |
| Safety controller overtempera | iture               |                                                        |
|                               |                     |                                                        |
|                               |                     | Submenu "Active alarms".                               |
|                               |                     | All active alarms with status "set" or "acknowledged", |
|                               |                     | are listed.                                            |
|                               |                     |                                                        |
|                               |                     |                                                        |
|                               |                     |                                                        |
| Close                         | Home                |                                                        |

If no alarm is active ("set" or "acknowledged"), no message will be displayed in this window.

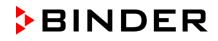

### 14.5.2 History – list of all alarms

To access the overview list of all alarms, go to Menu > Alarms > History

This list indicates the moment when an alarm was set and when cleared.

| Fixed value<br>\ History<br>08.03.2015 : Messages of<br>14:39:48 Alarm set Safety cont<br>15:03:22 Alarm cleared Safety | roller overtemperature | Submenu "History" (example).<br>The list shows when the alarms of the current day<br>were triggered and when cleared. The most recent<br>message appears at the end of the list.<br>The information that an alarm has been<br>acknowledged is shown in the event list. |
|----------------------------------------------------------------------------------------------------|------------------------|----------------------------------------------------------------------------------------------------|
| Close                                                                                                    | Home                   |                                                                                                    |

When there is more information than one page, you can scroll the list in both directions with the operating button.

To select a different date, select "Messages of indicated day" and press the operating button. You can enter the desired date through an entry menu.

| Fixed value      | 30          | 8.03.2015 05:05:06 |                                                                                                    |
|------------------|-------------|--------------------|----------------------------------------------------------------------------------------------------|
| \ Select date (I | DD.MM.YYYY) |                    |                                                                                                    |
| 0 8.03.2         | _           | 3456789            | Entry menu "Select date".<br>The current date is shown. Enter the desired date<br>with the operating button.<br>Press the "Ok" button to confirm. |
| Close            | Ok          | Home               |                                                                                                    |

The alarm list of the selected date is displayed.

The entire sequence of the alarm events (set – acknowledged – cleared) is shown in the event list (chap. 15).

To access the event list, go to *Menu > Event list* or *User > View event list* 

| Fixed value                      | 0                              | 8.03.2015 15:05:06 |                                                                        |
|----------------------------------|--------------------------------|--------------------|------------------------------------------------------------------------|
| \ Event list                     |                                |                    |                                                                        |
| 08.03.2015 : Me                  | ssages of indica               | ted day            |                                                                        |
| 14:17:20 Fan setp                | oint 50.00                     |                    |                                                                        |
| 14:35:12 Fan setp                | oint 100.00                    |                    | Submenu "Event list" (example).                                        |
| 14:39:48 Alarm set \$            | Safety controller over         | temperature        | The events and alarm messages of the current day                       |
| 14:40:19 Alarm ackr<br>overtempe | nowledged Safety con<br>rature | ntroller           | are displayed. The most recent message appears at the end of the list. |
| 15:03:22 Alarm clea              | red Safety controller          | overtemperature    |                                                                        |
|                                  |                                |                    |                                                                        |
|                                  |                                |                    |                                                                        |
| Close                            |                                | Home               |                                                                        |

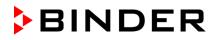

### 14.5.3 Activating, deactivating, and testing the alarm buzzer

### Alarm buzzer test

To access the functional test of the alarm buzzer, go to Menu > Alarms > Buzzer test

| Fixed value      | 08.03.2015 05: | 5:05:06                                                                      |
|------------------|----------------|------------------------------------------------------------------------------|
| \ Buzzer test    |                |                                                                              |
| Buzzer test: Off |                | Submenu "Buzzer test".                                                       |
|                  |                | The current setting is displayed.                                            |
|                  |                | Press the operating button to turn on or off the buzzer for test purpose.    |
|                  |                | The modified setting is displayed                                            |
|                  |                | "Buzzer test: On" = Buzzer turns on<br>"Buzzer test: Off" = Buzzer turns off |
| Close            | Home           | e                                                                            |

When turned on, the alarm buzzer emits an intermittent signal. To turn this off, change the test function to "Buzzer test: Off".

### Activating / deactivating the alarm buzzer

To activate or deactivate the alarm buzzer, go to Menu > Alarms > Buzzer On/Off

| Fixed value<br>\ Buzzer On/O<br>Buzzer activation | ff | 8.03.2015 ( | 05:05:06 | Submenu "Buzzer On/Off".<br>The current setting is displayed.<br>To change the setting, press the operating button.<br>The modified setting is displayed<br>"Buzzer activation: On" = Buzzer will turn on in the<br>event of an alarm<br>"Buzzer activation: Off" = Buzzer is deactivated |
|---------------------------------------------------|----|-------------|----------|----------------------------------------------------------------------------------------------------|
| Close                                             |    | Hon         | ne       |                                                                                                    |

### 14.5.4 Activating / deactivating all alarm functions

To access the alarm settings, go to Menu > Alarms > Alarms On/Off

| Fixed value      | 0 | 8.03.2015 | 05:05:06 |                                                                                                    |
|------------------|---|-----------|----------|----------------------------------------------------------------------------------------------------|
| \ Alarm function |   |           |          | Submenu "Alarm functions On/Off".<br>The current setting is displayed.<br>To change the setting, press the operating button.<br>The modified setting is displayed<br>"Alarm functions: On" = The alarm functions of the<br>controller are active<br>"Alarm functions: Off" = All alarm functions are<br>deactivated |
| Close            |   | Ho        | me       |                                                                                                    |

Go back to the initial view with "Home".

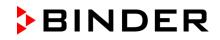

### 14.5.5 Setting the delay time after opening the door

To enter the delay time for the door open alarm, go to Menu > Alarms > Door alarm delay

| Enter door alar | m delay [min] 08 | 3.03.2013 05:05:06 |                                                                                                    |
|-----------------|------------------|--------------------|----------------------------------------------------------------------------------------------------|
| \ Door alarm d  | lelay            |                    |                                                                                                    |
| Pos1 End C      | Dk 0 1 2 3       | 456789             | Entry menu "Door alarm delay"<br>Enter the desired delay time in minutes with the<br>operating button.<br>Setting range: 1 up to 999<br>Press the "Ok" button to confirm. |
| Close           | Ok               | Home               |                                                                                                    |

When entering a value outside the setting range, the message "invalid value" appears. Press the operating button to confirm with "Ok" and repeat the entry with a correct value.

# 15. Event list

The "Event list" displays status information and errors of the current day. You can also access the events of past days.

To access the event list, go to Menu > Event list or User > Show event list

| Fixed valu                                        | le           | 08                                                                       | 8.03.2015     | 15:05:06 |                                                                                                    |
|---------------------------------------------------|--------------|--------------------------------------------------------------------------|---------------|----------|----------------------------------------------------------------------------------------------------|
| \ Event li                                        | st           |                                                                          |               |          |                                                                                                    |
| 10:11:49<br>10:11:59<br>10:12:05<br>10:17:20      | Door<br>Door | program stopp<br>heating changed<br>heating changed<br>non controller me | I OFF<br>I ON |          | Submenu "Event list" (example).<br>The events of the current day are displayed. The<br>most recent message appears at the end of the list. |
| 10:35:12<br>11:04:12<br>11:23:46                  | Fan s        | mon controller me<br>etpoint 80.00<br>setpoint 100.00                    | ode ON        |          | To acknowledge a "set" alarm, proceed as described in chap. 14.4.                                                                          |
| Close                                             |              | Reset                                                                    | Ho            | me       |                                                                                                    |
| Turn the operating button to see additional data. |              |                                                                          |               |          |                                                                                                    |

| Fixed valu | le                       | C                | 8.03.2015 | 15:05:06           |                                              |
|------------|--------------------------|------------------|-----------|--------------------|----------------------------------------------|
| \ Event li | st                       |                  |           |                    |                                              |
| 08.03.2015 | Mes                      | sages of indicat | ted day   |                    |                                              |
| 09:01:59   | Use                      | r management di  | sabled    |                    |                                              |
| 09:12:05   | Lang                     | guage loaded     |           |                    |                                              |
| 09:17:20   | Fan setpoint 80.00       |                  |           |                    | Submenu "Event list" (example).              |
| 09:35:12   | Fan setpoint 100.00      |                  |           |                    | The events of the current day are displayed. |
| 10:04:12   | New section time program |                  |           |                    |                                              |
| 10:06:46   | Time program started     |                  |           |                    |                                              |
|            |                          |                  |           | $\bigtriangledown$ |                                              |
| Close      |                          | Reset            | Но        | me                 |                                              |

When there is more information than one page, you can scroll the event list in both directions with the operating button.

To select a different date, select "Messages of indicated day" and press the operating button. You can enter the desired date through an entry menu.

| Fixed value      | 30          | 8.03.2015 05:05:06 |                                                                                                    |
|------------------|-------------|--------------------|----------------------------------------------------------------------------------------------------|
| \ Select date (I | DD.MM.YYYY) |                    |                                                                                                    |
| 08.03.2          | _           | 3456789            | Entry menu "Select date".<br>The current date is shown. Enter the desired date<br>with the operating button.<br>Press the "Ok" button to confirm. |
| Close            | Ok          | Home               |                                                                                                    |

The event list of the selected date is displayed.

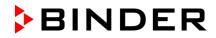

# 16. Graphical display of the measured values

To access the graphical display, go to Menu > Measurement chart

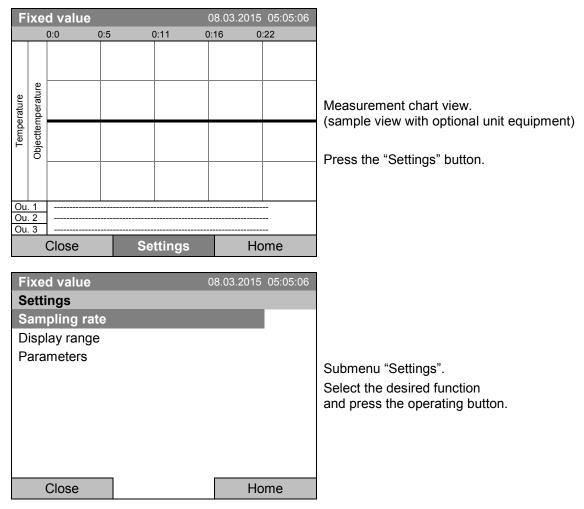

# 16.1 Setting the sampling rate

To define the sampling rate, go to Menu > Measurement chart > Settings > Sampling rate

| Fixed value<br>Sampling rate<br>Five seconds             | 08.03.2015 | 05:05:06 |                                                                                       |
|----------------------------------------------------------|------------|----------|---------------------------------------------------------------------------------------|
| Ten seconds<br>One minute<br>Five minutes<br>Ten minutes |            |          | Submenu "Sampling rate".<br>Select the desired interval<br>and press the operating bu |
| Close                                                    | Но         | me       |                                                                                       |

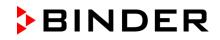

# 16.2 Defining the display range

To define the sampling rate, go to *Menu > Measurement chart > Settings > Display range* 

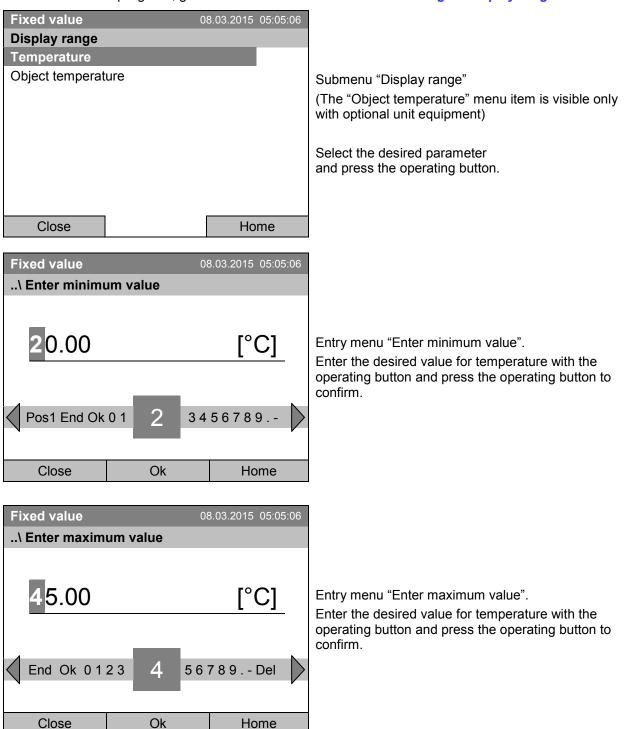

You can now define the view range of other parameters or press the "Close" button twice to go back to the graphic display.

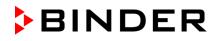

# **16.3 Selecting the parameters**

Here you can select the parameters, which shall be displayed graphically. To select the parameters, go to *Menu > Measurement chart > Settings > Parameters* 

| Fixed value                                                   | 0 | 8.03.2015 05:0 | 5:06 |                                                                                                    |
|---------------------------------------------------------------|---|----------------|------|----------------------------------------------------------------------------------------------------|
| Parameters                                                    |   |                |      | Submenu "Parameters"                                                                                                    |
| Temperature On<br>Object temperature On<br>Control outputs On |   |                |      | (The menu items "Object temperature" and "Contro<br>outputs" are visible only with optional unit<br>equipment)                                                                               |
|                                                               |   |                |      | The current setting for each parameter is displayed.<br>Select the desired parameter<br>and press the operating button to change its status<br>On/Off.<br>The modified setting is displayed. |
| Close                                                         |   | Home           |      |                                                                                                    |

Press the button "Close" twice to go back to the graphic display. If any parameter was set to "Off", it will not be included in the graphical display.

# 17. Temperature safety devices

# 17.1 Overtemperature protective device (class 1)

The cooling incubator is equipped with an internal temperature safety device, class 1 acc. to DIN 12880:2007. It serves to protect the unit and prevents dangerous conditions caused by major defects.

If a temperature of approx. 110 °C / 230 °F is reached, the over temperature protective device permanently turns off the unit. The user cannot restart the device again. The protective cut-off device is located internally. Only a service specialist can replace it. Therefore, please contact an authorized service provider or BINDER Service.

# 17.2 Overtemperature safety controller (temperature safety device class 3.1)

The chamber is regularly equipped with an electronic overtemperature safety controller (temperature safety device class 3.1 according to DIN 12880:2007).

The overtemperature safety controller serves to protect the cooling incubator, its environment and the contents from exceeding the maximum permissible temperature. In the case of an error, it limits the temperature inside the chamber to the entered safety controller set-point.

Please observe the guideline BGI/GUV-I 850-0 on safe working in laboratories (formerly BGR/GUV-R 120 or ZH 1/119 laboratory guidelines issued by the employers' liability insurance association) (for Germany).

Set the safety controller set point by approx. 2 °C up to 5 °C above the desired temperature set point. Recommended setting: Set-point type "Offset" with safety controller set-point 2 °C (factory setting).

The safety controller is functionally and electrically independent of the temperature control system. If an error occurs, it performs a regulatory function.

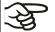

Check the setting regularly and adjust it following changes of the set-point or charge.

### 17.2.1 Safety controller modes

You can select between "Limit (absolute)" and "Offset (relative)" safety controller mode

• Limit: Absolute maximum permitted temperature value

This setting offers high safety as a defined temperature limit will not be exceeded. It is important to adapt the safety controller set-point after each modification of the temperature set-point. Otherwise, the limit could be too high to ensure efficient protection, or, in the opposite case, it could prevent the controller from reaching an entered set-point outside the limit range.

• **Offset:** Maximum overtemperature above any active temperature set point. The maximum temperature changes internally and automatically with every set-point change.

This setting is recommended for program operation. It is important to check the safety controller setpoint and safety controller mode occasionally, as it does not offer a fix, independent limit temperature value, which would never be exceeded.

**Example:** Desired temperature value: 40 °C, desired safety controller value: 45 °C.

Possible settings:

| Temperature s | et point | Safety controller mode | Safety controller set-point |
|---------------|----------|------------------------|-----------------------------|
| 40 °C         |          | Limit (absolute)       | 45 °C                       |
| 40 C          |          | Offset (relative)      | 5 °C                        |

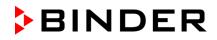

### 17.2.2 Setting the safety controller

To display and to change the current safety controller settings in the "safety controller" submenu, go to *Menu > Safety controller* 

### Safety controller mode: selection between Limit (absolute) and Offset (relative)

| Fixed value              | 08.03.2015 05:05:06    |                                                          |
|--------------------------|------------------------|----------------------------------------------------------|
| \ Safety controller      |                        |                                                          |
| Mode                     |                        |                                                          |
| Setpoint                 |                        |                                                          |
| Show settings            |                        | Submenu "Safety controller"                              |
|                          |                        | (view with standard unit equipment)                      |
|                          |                        | Select "Mode"                                            |
|                          |                        | and press the operating button.                          |
|                          |                        |                                                          |
|                          |                        |                                                          |
|                          |                        |                                                          |
| Close                    | Home                   |                                                          |
| or                       |                        |                                                          |
| Fixed value              | 08.03.2015 05:05:06    |                                                          |
| \ Safety controller      |                        |                                                          |
| Mode                     |                        |                                                          |
| Overtemperature          |                        |                                                          |
| Undertemperature         |                        | Submenu "Safety controller"                              |
| Show settings            |                        | (view with optional unit equipment)                      |
|                          |                        | Select "Mode"                                            |
|                          |                        | and press the operating button.                          |
|                          |                        |                                                          |
|                          |                        |                                                          |
|                          |                        |                                                          |
| Close                    | Home                   |                                                          |
|                          |                        |                                                          |
| Fixed value              | 08.03.2015 05:05:06    |                                                          |
| \ Safety controller mode |                        |                                                          |
| Limit (absolute)         |                        |                                                          |
|                          |                        | Submenu "Safety controller mode".                        |
|                          |                        | The current safety controller mode is displayed:         |
|                          |                        | "Limit (absolute)" or "Offset (relative)"                |
|                          |                        | To change the mode, press the operating button.          |
|                          |                        | The modified safety controller mode is displayed.        |
|                          |                        |                                                          |
| Close                    | Home                   |                                                          |
|                          |                        |                                                          |
| When changing the        | e safety controller mo | de, the safety controller setpoint which had been active |

before in this mode becomes active again.

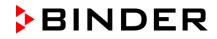

### Entering the safety controller setpoint

| Fixed value<br>\ Safety controller<br>Mode<br>Setpoint<br>Show settings                            | 08.03.2015 05:05:06 | Submenu "Safety controller"<br>(view with standard unit equipment)<br>Select "Setpoint"<br>and press the operating button.        |
|----------------------------------------------------------------------------------------------------|---------------------|----------------------------------------------------------------------------------------------------|
| Close                                                                                              | Home                |                                                                                                    |
| or                                                                                                 |                     |                                                                                                    |
| Fixed value<br>\ Safety controller<br>Mode<br>Overtemperature<br>Undertemperature<br>Show settings | 08.03.2015 05:05:06 | Submenu "Safety controller"<br>(view with optional unit equipment)<br>Select "Overtemperature"<br>and press the operating button. |
| Close                                                                                              | Home                | ]                                                                                                    |

In case of a temperature safety device class 3.1 combined with optional unit equipment, the safety controller setpoint is indicated as "Overtemperature". In this case an additional parameter "Undertemperature" is shown. This latter has no function; if you select it, the message "Setpoints not available" appears.

You can also access this submenu to directly enter the safety controller setpoint via *Quick menu > safety controller setpoint* 

| Fixed value     | 30             | 3.03.2015 05:05:06    |                                                                                                    |
|-----------------|----------------|-----------------------|----------------------------------------------------------------------------------------------------|
| \ Safety contro | oller setpoint |                       |                                                                                                    |
| 45.0            | 23 4 56        | [°C]<br>7 8 9 Del Ins | Entry menu "Safety controller setpoint".<br>Enter the desired value with the operating button<br>and press the operating button to confirm.<br>Press the "Ok" button to confirm. |
| Close           | Ok             | Home                  |                                                                                                    |

Go one level back with the "Close" button or back to the initial view with "Home".

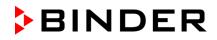

# Overview of the current settings

You can check the current settings of the safety controller:

| Fixed value         | 08.03.2015 05:05:06 |                                                                                                    |
|---------------------|---------------------|----------------------------------------------------------------------------------------------------|
| \ Safety controller |                     |                                                                                                    |
| Mode                |                     |                                                                                                    |
| Setpoints           |                     |                                                                                                    |
| Show settings       |                     | Submenu "Safety controller"<br>(view with standard unit equipment)<br>Select "Show settings"<br>and press the operating button. |
| Close               | Home                |                                                                                                    |

The overview display shows the set-points and actual values of the main temperature controller and the safety controller and indicates the safety controller mode.

| Fixed value                                                                       |              | 08.03.201                  | 5 05:05:06           |                                                                                                    |
|-----------------------------------------------------------------------------------|--------------|----------------------------|----------------------|----------------------------------------------------------------------------------------------------|
|                                                                                   |              | Setpoint                   | Actual               |                                                                                                    |
| Chamber temperature<br>Safety controller mode<br>Safety controller                | [°C]         | 37.0<br>Limit (abs<br>40.0 | 37.6                 | Overview display with safety controller mode "Limit"<br>(example values).<br>In case of a temperature safety device class 3.1<br>combined with optional unit equipment, "Safety<br>controller" is indicated as "Overtemperature"<br>instead.  |
| Close                                                                             |              | F                          | lome                 |                                                                                                    |
|                                                                                   |              |                            |                      |                                                                                                    |
| Fixed value                                                                       |              | 08.03.201<br>Setpoint      | 5 05:05:06<br>Actual |                                                                                                    |
| Fixed value<br>Chamber temperature<br>Safety controller mode<br>Safety controller | [°C]<br>[°C] |                            | Actual 37.6          | Overview display with safety controller mode<br>"Offset" (example values).<br>In case of a temperature safety device class 3.1<br>combined with optional unit equipment, "Safety<br>controller" is indicated as "Overtemperature"<br>instead. |

Go back to the initial view with "Home".

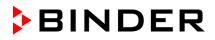

# 17.3 Over- and undertemperature safety controller (temperature safety device class 3.3) (option)

With this option the chamber is equipped with an electronic over- and undertemperature safety controller. The combination of overtemperature (class 3.1) and undertemperature (class 3.2) protection is regarded as a safety device class 3.3 acc. to DIN 12880:2007.

This over- and undertemperature safety controller serves to protect the cooling incubator, its environment and the contents from exceeding the maximum or minimum permissible temperature. Please observe the guideline BGI/GUV-I 850-0 on safe working in laboratories (formerly BGR/GUV-R 120 or ZH 1/119 laboratory guidelines issued by the employers' liability insurance association) (for Germany). The safety controller is functionally and electrically independent of the temperature control system. If an error occurs, it performs a regulatory function.

The **overtemperature safety controller set-point** is a maximum temperature value, which the unit will not exceed due to the regulatory function of the safety device. This protection against excessively high temperatures serves to protect the cooling incubator, its environment and the contents. In the case of an error, the safety controller limits the temperature inside the chamber to the entered safety controller set-point.

The **undertemperature safety controller set-point** is a minimum temperature value, which the unit will not fall below due to the regulatory function of the safety device. This protection against excessively low temperatures serves to protect sensitive loads against under cooling. In the case of an error, the safety controller limits the temperature inside the chamber to the entered safety controller set-point.

Check the setting regularly and adjust it following changes of the set-point or charge.

### 17.3.1 Safety controller modes

You can select between "Limit (absolute)" and "Offset (relative)" safety controller mode

• Limit: Absolute maximum or minimum permitted temperature value

This setting offers high safety as a defined temperature limit will not be exceeded or fallen below. It is important to adapt the safety controller set-point after each modification of the temperature set-point. Otherwise, the limit could be too big to ensure efficient protection, or, in the opposite case, it could prevent the controller from reaching an entered set-point outside the limit range.

• **Offset:** Maximum permitted over- or under temperature above/ below the active temperature set point. The maximum temperature changes internally and automatically with every set-point change.

This setting is recommended for program operation. It is important to check the safety controller setpoint and safety controller mode occasionally, as it does not offer a fix limit value, which would not be exceeded or fallen below.

**Example:** Desired temperature value: 40 °C, desired overtemperature safety controller value: 45 °C, desired undertemperature safety controller value: 30 °C.

Possible settings:

| Temperature<br>set point | Safety controller<br>mode | Overtemperature safety<br>controller set-point | Undertemperature safety<br>controller set-point |
|--------------------------|---------------------------|------------------------------------------------|-------------------------------------------------|
| 40 °C                    | Limit (absolute)          | 45 °C                                          | 30 °C                                           |
| 40 C                     | Offset (relative)         | 5 °C                                           | 10 °C                                           |

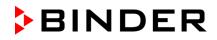

### 17.3.2 Setting the Safety controller

To display and to change the current safety controller settings in the "safety controller" submenu, go to *Menu > Safety controller* 

### Selection between Limit (absolute) and Offset (relative) safety controller mode

| Fixed value              | 08.03.2015 05:05:06 |                                                                                               |
|--------------------------|---------------------|-----------------------------------------------------------------------------------------------|
| \ Safety controller      |                     |                                                                                               |
| Mode                     |                     |                                                                                               |
| Overtemperature          |                     |                                                                                               |
| Undertemperature         |                     | Submenu "Safety controller".                                                                  |
| Show settings            |                     |                                                                                               |
|                          |                     | Select "Mode"<br>and press the operating button.                                              |
|                          |                     |                                                                                               |
|                          |                     |                                                                                               |
|                          |                     |                                                                                               |
| Close                    | Llomo               |                                                                                               |
| Close                    | Home                |                                                                                               |
| Fixed value              | 08.03.2015 05:05:06 |                                                                                               |
| \ Safety controller mode |                     |                                                                                               |
| Limit (absolute)         |                     |                                                                                               |
|                          |                     | Submenu "Safety controller mode".                                                             |
|                          |                     | The current safety controller mode is displayed:<br>"Limit (absolute)" or "Offset (relative)" |
|                          |                     | To change the mode, press the operating button.                                               |
|                          |                     | The modified safety controller mode is displayed.                                             |
|                          |                     |                                                                                               |
|                          |                     |                                                                                               |
| Close                    | Home                |                                                                                               |
|                          |                     |                                                                                               |

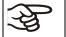

When changing the safety controller mode, the safety controller setpoint which had been active before in this mode becomes active again.

### Entering the safety controller setpoint for overtemperature

| Fixed value                       | 08.03.2015 | 05:05:06 |                                                                                       |
|-----------------------------------|------------|----------|---------------------------------------------------------------------------------------|
| \ Safety controller               |            |          |                                                                                       |
| Mode                              |            |          |                                                                                       |
| Overtemperature                   |            |          |                                                                                       |
| Undertemperature<br>Show settings |            |          | Submenu "Safety controller<br>Select "Overtemperature"<br>and press the operating but |
|                                   |            |          |                                                                                       |
| Close                             | Hor        | ne       |                                                                                       |

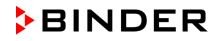

| Fixed value    | 30           | 8.03.2015 05:05:06    |                                                                                                    |
|----------------|--------------|-----------------------|----------------------------------------------------------------------------------------------------|
| \ Setpoint ove | rtemperature |                       |                                                                                                    |
| <b>4</b> 5.0   | 23 4 56      | [°C]<br>7 8 9 Ins Del | Entry menu "Setpoint overtemperature".<br>Enter the desired value with the operating button.<br>Press the "Ok" button to confirm. |
| Close          | Ok           | Home                  |                                                                                                    |

You can also access this submenu to directly enter the overtemperature safety controller setpoint via *Quick menu > Safety controller setpoint* 

| Fixed value 08.03.2015 05:05:06                                           |          |
|---------------------------------------------------------------------------|----------|
| \ Safety controller                                                       |          |
| Mode                                                                      |          |
| Overtemperature                                                           |          |
| Undertemperature Submenu "Safety controller"                              |          |
| Snow settings                                                             |          |
| Select "Undertemperature" with the<br>and press the operating button to c |          |
| and press the operating batton to e                                       | Johnnin. |
|                                                                           |          |
|                                                                           |          |
|                                                                           |          |
| Close Home                                                                |          |
| Fixed value 08.03.2015 05:05:06                                           |          |
| \ Setpoint undertemperature                                               |          |
|                                                                           |          |
|                                                                           |          |
| [°C] Entry menu "Setpoint undertemper                                     | ature".  |
| Enter the desired value with the op                                       |          |
| Press the "Ok" button to confirm.                                         | -        |
|                                                                           |          |
| Pos1 End , - 0 1 2 3 4 5 6 7 8 9 Ins                                      |          |
|                                                                           |          |
| Close Ok Home                                                             |          |

#### Entering the safety controller setpoint for undertemperature

Go one level back with the "Close" button or back to the initial view with "Home".

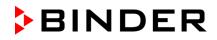

#### Overview of the current settings

You can check the current settings of the safety controller:

| Fixed value         | 08.03.2015 05:05:06 |
|---------------------|---------------------|
| \ Safety controller |                     |
| Mode                |                     |
| Over temperature    |                     |
| Under temperature   |                     |
| Show settings       |                     |
|                     |                     |
|                     |                     |
|                     |                     |
|                     |                     |
|                     |                     |
|                     |                     |
| Close               | Home                |

Submenu "Safety controller"

Select "Show safety controller settings" and press the operating button.

The overview display shows the set-points and actual values of the main temperature controller and the safety controller and indicates the safety controller mode.

| Fixed value                                   |      | 08.03.201                 | 5 05:05:06     |                                                   |
|-----------------------------------------------|------|---------------------------|----------------|---------------------------------------------------|
|                                               |      | Setpoint                  | Actual         |                                                   |
| Chamber temperature<br>Safety controller mode | [°C] | <b>37.0</b><br>Limit (abs | 37.6<br>olute) |                                                   |
| Overtemperature                               | [°C] | 40.0                      | 37.6           | Overview display with safety controller mode "Lim |
| Undertemperature                              | [°C] | 32.0                      |                | (example values)                                  |
|                                               |      |                           |                |                                                   |
|                                               |      |                           |                |                                                   |
| Close                                         |      | ŀ                         | lome           |                                                   |
|                                               |      |                           |                |                                                   |
| Fixed value                                   |      | 08.03.201                 | 5 05:05:06     |                                                   |
|                                               |      | Setpoint                  | Actual         |                                                   |
| Chamber temperature                           | [°C] | 37.0                      | 37.6           |                                                   |
| Safety controller mode                        |      | Offset (rel               | ative)         |                                                   |

3.0

5.0

Home

[°C]

[°C]

37.6 Overview display with safety controller mode "Offset" (example values)

Go back to the initial view with "Home".

Overtemperature

Undertemperature

Close

# 18. Notes on refrigerating operation

#### Defrosting:

BINDER cooling incubators are very diffusion-proof. To ensure high temperature precision there is no automatic cyclic defrosting device. At very low temperatures the moisture in the air can condense on the heat sinks leading to icing.

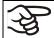

Always close the door properly.

Operation with temperature set-points above  $+5^{\circ}C / 41 \,^{\circ}F$  at an ambient temperature of  $25^{\circ}C / 77^{\circ}F$ :

The air defrosts the ice cover automatically. Defrosting is continually performed.

#### Operation with temperature set-points below +5 °C / 41 °F:

Icing on the heat sinks is possible. Defrost the unit manually.

| F      |  |
|--------|--|
| $\sim$ |  |
|        |  |

With temperature set-points < +5 °C / 41 °F, regularly defrost the unit manually:

• Set the temperature to 40 °C / 104 °F (in Fixed value entry mode)

• Let the unit operate for about 30 minutes with the door closed.

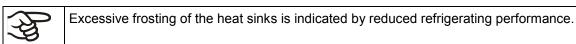

# 19. Options

### **19.1** Communication software APT-COM<sup>™</sup> 3 DataControlSystem (option)

The unit is regularly equipped with an Ethernet interface (6) that can connect the BINDER communication software APT-COM<sup>™</sup> 3 DataControlSystem. The MAC Address is indicated below the Ethernet interface. The actual temperature, and fan speed values are given in adjustable intervals. Programming can be performed graphically via PC. Up to 30 chambers with RS 422 interface can be cross linked. For further information, refer to the operating manual of the BINDER communication software APT-COM<sup>™</sup> 3.

### 19.2 RS 422 interface (option)

With this option, the chamber is equipped with a serial interface RS 422 (5) instead of the Ethernet interface, that can connect the BINDER communication software APT-COM<sup>™</sup> 3 DataControlSystem. The MAC Address is indicated below the Ethernet interface. The actual temperature, and fan speed values are given in adjustable intervals. Programming can be performed graphically via PC. For further information, refer to the operating manual of the BINDER communication software APT-COM<sup>™</sup> 3.

The connection to a computer is established using the KT interface via an interface converter.

| Pin allocation of the RS 422 interface (5) on the | Pin 2: | RxD (+) |
|---------------------------------------------------|--------|---------|
| unit rear                                         | Pin 3: | TxD (+) |
|                                                   | Pin 4: | RxD (-) |
|                                                   | Pin 5: | TxD (-) |
|                                                   | Pin 7: | Ground  |

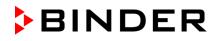

### 19.3 Data logger kit (option)

The BINDER Data Logger Kit offers an independent long-term measuring system for temperature, available for different temperature ranges.

The BINDER Data Logger is equipped with a keyboard and a large LCD display, alarm functions and a real-time function. Measurement data are recorded in the Data Logger and can be read out after the measurement via the RS232 interface of the Data Logger. It offers a programmable measuring interval and permits storing up to 64000 measuring values. Reading out is done with the Data Logger evaluation software. You can give out a combined alarm and status protocol directly to a serial printer.

**Data Logger Kit T 220:** Measuring sensor for the temperature values of the chamber: Temperature range -90 °C / 194 °F up to +220 °C / 428 °F.

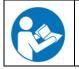

For detailed information on installation and operation of the BINDER Data Logger, please refer to the mounting instructions Art. No. 7001-0204 and to the original user manual of the manufacturer, supplied with the data logger.

### 19.4 Object temperature display with flexible Pt 100 temperature sensor (option)

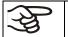

You can turn on and off the object temperature display via the controller menu (chap. 7.5).

The object temperature display enables the determination of the actual temperature of the charging material during the whole process. The object temperature is measured via a flexible Pt100 temperature sensor and can be viewed at the controller display. You can immerse the sensor top protective tube of the flexible Pt 100 into liquid substances.

| Fixed value        |      | 0             | 8.03.2015 05:05:06 |                                                              |
|--------------------|------|---------------|--------------------|--------------------------------------------------------------|
|                    |      | Setpoint      | Actual value       |                                                              |
| Temperature<br>Fan | [%]  | 25.0<br>100.0 | )                  | Initial view with object temperature display (sample values) |
| Obj. Temp          | [°C] |               | 25.1               |                                                              |
| User               | Q    | uick menu     | Menu               |                                                              |

The object temperature data are put out together with the data of the temperature controller and can be documented by the communication software APT-COM<sup>™</sup> (option, chap. 19.1) developed by BINDER.

#### Technical data of the Pt100 sensor:

- Three-wire technique
- Class B (DIN EN 60751)
- Temperature range up to 320 °C / 608°F
- Stainless steel protective tube with a length of 45 mm / 1.78 in, material no. 1.4501

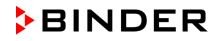

### 19.5 Zero-voltage relay alarm output (option)

With this option the chamber is equipped with a zero-voltage relay alarm contact which serves to transmit alarms to a central monitoring facility.

The connection is realized as a DIN socket (1) on the unit rear. A suitable DIN plug is enclosed.

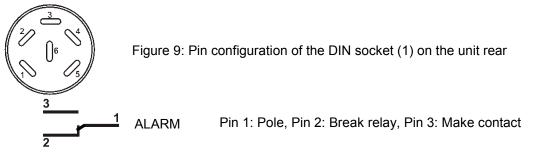

In case there is no alarm, contact 1 closes with contact 3.

Closing contact 1 with contact 2 switches the zero-voltage relay alarm output.

#### Maximum loading capacity of the switching contacts: 24V AC/DC - 2.5A

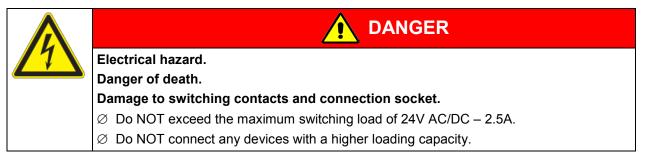

The zero-voltage relay alarm contact is activated in case of temperature tolerance range alarm and in case of a power failure.

| Displayed icon                    | Error when icon is displayed                                                                            | Switching the alarm contact         |
|-----------------------------------|----------------------------------------------------------------------------------------------------|-------------------------------------|
|                                   | Power failure                                                                                           | immediately                         |
|                                   | Temperature tolerance range alarm                                                                       | 10 minutes after the error occurred |
| with optional door contact switch | Outer door open for more than the set<br>alarm delay time (chap. 14.5.5, factory<br>setting: 1 minute). | after 10 minutes from door opening  |

A temperature alarm message will remain visible on the controller display during the whole time of the alarm transmission via the zero-voltage relay contact.

As soon as the cause of the alarm is rectified, you can reset the alarm transmission via the zero-voltage relay outputs together with the alarm message at the controller display by pressing the "RESET" key.

In case of a power failure, transmission of the alarm via zero-voltage relay outputs remains active for the duration of the power failure. Afterwards, both contacts will close automatically.

When using the communication software APT-COM<sup>™</sup> 3 DataControlSystem (option, chap. 19.1) via the Ethernet interface or the optional RS422 interface of the climatic chamber for data acquisition, only the alarm message is recorded in the APT-COM<sup>™</sup> protocol.

Set the tolerance limits for limit alarms by APT-COM<sup>™</sup> 3 separately in the APT-COM<sup>™</sup> 3 measuring window.

You can switch on and off the alarm output for test purpose. To access this function, select *Menu > Optional equipment > Alarm output temperature* (chap. 7.4).

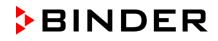

### **19.6** Analog output for temperature (option)

With this option the chamber is equipped with an analog output 4-20 mA for temperature. This output allows transmitting data to external data registration systems or devices.

The connection is realized as a DIN socket (3) on the unit rear. A suitable DIN plug is enclosed.

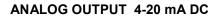

PIN 1: Temperature –

PIN 2: Temperature +

Temperature range: -10 °C / 32°F to +100 °C / 212°F

Figure 10: Pin configuration of the DIN socket (3) on the unit rear

### 19.7 Zero-voltage relay control outputs (option)

The zero-voltage relay control outputs 1, 2 und 3 are used to switch any device connected via a DIN socket on the unit rear. They permit turning on and off individually the connected devices by the controller. They can be programmed in fixed value entry mode (chap. 7.3) as well as in the time program editor (chap. 9.3.7) or the week program editor (chap. 10.3.6) via the operation lines.

The connection is realized as a DIN socket (4) on the unit rear. A suitable DIN plug is enclosed.

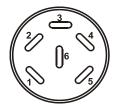

Figure 11: Pin configuration of the DIN socket (4) on the unit rear

| Relay output 1                | Relay output 2                | Relay output 3                |  |
|-------------------------------|-------------------------------|-------------------------------|--|
| 1 Pin 1: Pin<br>2 Pin 2: Make | 3 Pin 3: Pin<br>4 Pin 4: Make | 5 Pin 5: Pin<br>6 Pin 6: Make |  |
| Switching state On: 1xx       | Switching state On: x1x       | Switching state On: xx1       |  |

Maximum loading capacity of the switching contacts: 24V AC/DC - 2.5 A

| /7 | Electrical hazard.                                                          |
|----|-----------------------------------------------------------------------------|
|    | Danger of death.                                                            |
|    | Damage to switching contacts and connection socket.                         |
|    | $\varnothing$ Do NOT exceed the maximum switching load of 24V AC/DC – 2.5A. |
|    | arnothing Do NOT connect any devices with a higher loading capacity.        |

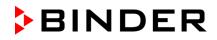

### **19.8** Water protected internal socket (option)

| $\sim$ |  |
|--------|--|
| ليد ا  |  |
| 20     |  |

You can turn on and off the interior socket via the controller menu (chap. 7.2).

The internal socket is splash proof.

IP system of protection 67, 100-240 V 1N ~ 50-60 Hz

Charge max. 500 W

Maximum permitted operating temperature with this option: 90 °C / 194 °F.

| A |                                                                                                |
|---|------------------------------------------------------------------------------------------------|
|   | Exceeding the permitted maximum temperature.                                                   |
|   | Electrical hazard.                                                                             |
|   | Danger of death.                                                                               |
|   | Damage to the internal socket.                                                                 |
|   | $\varnothing$ Do NOT exceed the temperature set-point of 90 °C / 194 °F.                       |
|   | Set the overtemperature safety controller to "Limit" and a maximum value of<br>90 °C / 194 °F. |

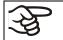

Heat emission of electrical devices connected inside the chamber may modify the temperature range.

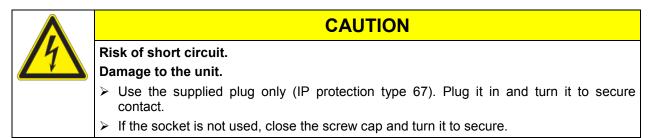

Turning on and off the voltage of the interior socket is possible at the chamber controller through *Menu > Optional equipment > Interior socket*, see chap. 7.2. Turning off the incubator at the main power switch also switches the interior socket voltage-free.

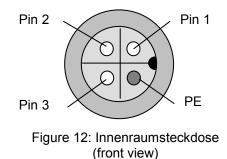

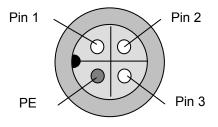

Figure 13: Supplied waterproof plug (front view)

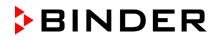

# 20. Maintenance, cleaning, and service

### 20.1 Maintenance intervals, service

| /1                      | Electrical hazard.                                                                                              |
|-------------------------|----------------------------------------------------------------------------------------------------|
|                         | Danger of death.                                                                                                |
| $ \rightarrow $         | arnothing The unit must NOT become wet during operation or maintenance works.                                   |
| ( <b>○</b> = <b>⊅</b> - | arnothing Do NOT remove the rear panel of the unit.                                                             |
|                         | Before conducting maintenance work, turn off the unit at the main power switch and<br>disconnect the power plug |
|                         | Any maintenance work must be conducted by licensed electricians or experts<br>authorized by BINDER.             |

Ensure regular maintenance work is performed at least once a year.

The warranty becomes void if maintenance work is conducted by non-authorized personnel.

**E** 

Replace the door gasket only when cold. Otherwise, the door gasket may become damaged.

With an increased amount of dust in the ambient air, clean the Peltier fan grid (7) by suction or blowing several times a year.

We recommend taking out a maintenance agreement. Please consult BINDER Service.

BINDER telephone hotline: BINDER fax hotline: BINDER e-mail hotline: BINDER service hotline USA: BINDER service hotline Asia Pacific: BINDER service hotline Russia and CIS BINDER Internet website BINDER address +49 (0) 7462 2005 555 +49 (0) 7462 2005 93555 service@binder-world.com +1 866 885 9794 or +1 631 224 4340 x3 (toll-free in the USA) +852 390 705 04 or +852 390 705 03 +7 495 988 15 16 http://www.binder-world.com BINDER GmbH, post office box 102, D-78502 Tuttlingen

International customers, please contact your local BINDER distributor.

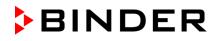

### 20.2 Cleaning and decontamination

Clean the unit after each use to avoid potential corrosion damage by ingredients of the test material.

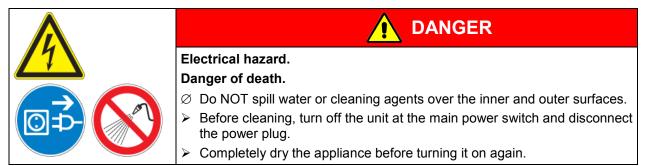

#### 20.2.1 Cleaning

Disconnect the chamber from the power supply before cleaning. Disconnect the power plug.

The interior of the unit must be kept clean. Thoroughly remove any residues of the charging material.

Wipe the surfaces with a moistened towel. In addition, you can use the following cleaning agents:

| Exterior surfaces<br>inner chamber<br>shelves<br>door gaskets | Standard commercial cleaning detergents free from acid or halides.<br>Alcohol based solutions.<br>We recommend using the neutral cleaning agent Art. No. 1002-0016. |  |  |
|---------------------------------------------------------------|----------------------------------------------------------------------------------------------------|--|--|
| Instrument panel                                              | Standard commercial cleaning detergents free from acid or halides.<br>We recommend using the neutral cleaning agent Art. No. 1002-0016.                             |  |  |
| Zinc coated hinge parts rear unit wall                        | Standard commercial cleaning detergents free from acid or halides.<br>Do NOT use a neutral cleaning agent on zinc coated surfaces.                                  |  |  |

Do not use cleaning agents that may cause a hazard due to reaction with components of the device or the charging material. If there is doubt regarding the suitability of cleaning products, please contact BINDER service.

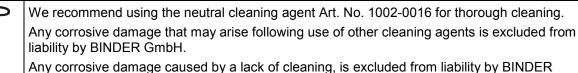

Any corrosive damage caused by a lack of cleaning, is excluded from liability by BINDER GmbH.

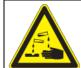

### CAUTION

Danger of corrosion.

Damage to the unit.

- $\ensuremath{\varnothing}$  Do NOT use acidic or chlorine cleaning detergents.
- Ø Do NOT use a neutral cleaning agent on other kind of surfaces e.g., the zinc coated hinge parts or the rear unit wall.

For surface protection, perform cleaning as quickly as possible.

After cleaning completely remove any cleaning agents from the surfaces by using a moistened towel. Let the unit dry.

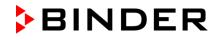

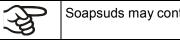

Soapsuds may contain chlorides and must therefore NOT be used for cleaning.

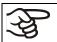

With every decontamination method, always use adequate personal safety controls.

Following cleaning, leave the unit door open or remove the access port plugs.

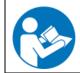

The neutral cleaning agent may cause health problems in contact with skin and if ingested. Follow the operating instructions and safety hints labeled on the bottle of the neutral cleaning agent.

Recommended precautions: To protect the eyes use sealed protective goggles. Suitable protective gloves with full contact: butyl or nitrile rubber, penetration time >480 minutes.

| Contact with skin, ingestion.                                                                                |
|----------------------------------------------------------------------------------------------------|
| Skin and eye damage due to chemical burns.                                                                   |
| <ul> <li>Ø Do not ingest. Keep away from food and beverages.</li> <li>Ø Do NOT empty into drains.</li> </ul> |
| <ul> <li>Wear protective gloves and goggles.</li> <li>Avoid skin contact.</li> </ul>                         |
|                                                                                                    |

### 20.2.2 Decontamination

The operator must ensure that proper decontamination is performed in case a contamination of the chamber by hazardous substances has occurred.

Disconnect the chamber from the power supply prior to chemical decontamination. Disconnect the power plug.

Do not use decontamination agents that may cause a hazard due to reaction with components of the device or the charging material. If there is doubt regarding the suitability of cleaning products, please contact BINDER service.

You can use the following disinfectants:

| Inner chamber | Standard commercial surface disinfectants free from acid or halides. |
|---------------|----------------------------------------------------------------------|
|               | Alcohol based solutions.                                             |
|               | We recommend using the disinfectant spray Art. No. 1002-0022.        |

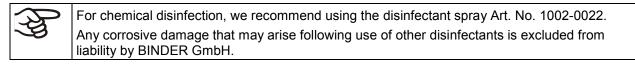

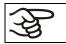

With every decontamination method, always use adequate personal safety controls.

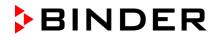

In case of contamination of the interior by biologically or chemically hazardous material, there are two possible procedures depending on the type of contamination and charging material.

(1) Spray the inner chamber with an appropriate disinfectant.

Before start-up, the unit must be absolutely dry and ventilated, as explosive gases may form during the decontamination process.

(2) If necessary, have strongly contaminated inner chamber parts removed by an engineer for cleaning, or have them exchanged. Sterilize the inner chamber parts in a sterilizer or autoclave.

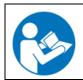

In case of eye contact, the disinfectant spray may cause eye damage due to chemical burns. Follow the operating instructions and safety hints labeled on the bottle of the disinfectant spray.

Recommended precautions: To protect the eyes use sealed protective goggles.

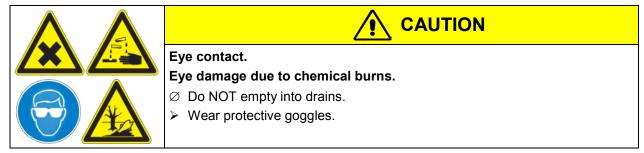

After using the disinfectant spray, allow the unit to dry thoroughly, and aerate it sufficiently.

### 20.3 Sending the unit back to BINDER GmbH

If you return a BINDER product to us for repair or any other reason, we will only accept the product upon presentation of an **authorization number** (RMA number) that has previously been issued to you. An authorization number will be issued after receiving your complaint either in writing or by telephone **prior** to your sending the BINDER product back to us. The authorization number will be issued following receipt of the information below:

- BINDER product type and serial number
- Date of purchase
- Name and address of the dealer from which you bought the BINDER product
- Exact description of the defect or fault
- Complete address, contact person and availability of that person
- Exact location of the BINDER product in your facility
- A contamination clearance certificate (chap. 26) must be faxed in advance

The authorization number must be applied to the packaging in such a way that it can be easily recognized or be recorded clearly in the delivery documents.

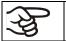

For security reasons we cannot accept a unit delivery if it does not carry an authorization number.

Return address:

BINDER GmbH Abteilung Service Gänsäcker 16 78502 Tuttlingen Germany

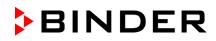

# 21. Disposal

### 21.1 Disposal of the transport packing

| Packing element                                               | Material                                          | Disposal          |
|---------------------------------------------------------------|---------------------------------------------------|-------------------|
| Straps to fix packing on pallet                               | Plastic                                           | Plastic recycling |
| Wooden transport box (option)                                 | Non-wood (compressed<br>matchwood, IPPC standard) | Wood recycling    |
| with metal screws                                             | Metal                                             | Metal recycling   |
| Pallet                                                        | Solid wood (IPPC standard)                        | Wood recycling    |
| with foamed plastic stuffing                                  | PE foam                                           | Plastic recycling |
| Shipping box                                                  | Cardboard                                         | Paper recycling   |
| with metal clamps                                             | Metal                                             | Metal recycling   |
| Top cover                                                     | Cardboard                                         | Paper recycling   |
| Edge protection                                               | Styropor <sup>®</sup> or PE foam                  | Plastic recycling |
| Protection of doors and racks                                 | PE foam                                           | Plastic recycling |
| Bag for operating manual                                      | PE foil                                           | Plastic recycling |
| Insulating air cushion foil (packing of optional accessories) | PE foil                                           | Plastic recycling |

If recycling is not possible, all packing parts can also be disposed of with normal waste.

### 21.2 Decommissioning

Turn off the main power switch (1). Disconnect the unit from the power supply.

```
When switching off the main power switch ON / OFF (1), the stored parameters remain saved.
```

- Temporal decommissioning: See indications for appropriate storage, chap. 3.3.
- Final decommissioning: Dispose of the unit as described in chap. 21.3 to 21.5.

### 21.3 Disposal of the unit in the Federal Republic of Germany

According to directive 2002/96/EC of the European Parliament and of the Council on waste electrical and electronic equipment (WEEE), BINDER devices are classified as "monitoring and control instruments" (category 9) only intended for professional use". They must not be disposed of at public collecting points.

The cooling incubator KT bears the symbol for the marking of electrical and electronic equipment manufactured / placed on the market in the EC after 13 August 2005 and be disposed of in separate collection according to the directive 2002/96/EC on waste electrical and electronic equipment (WEEE) and German national law for electrical and electronic equipment (Elektro- und Elektronikgerätegesetz, ElektroG). WEEE marking: crossed-out wheeled bin with solid bar under. A significant part of the materials must be recycled in order to protect the environment.

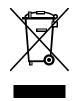

At the end of the device's service life, have the device disposed of according to the German national law for electrical and electronic equipment (Elektro- und Elektronikgerätegesetz, ElektroG) from 23 March 2005, BGBI. I p. 762 or contact BINDER service who will organize taking back and disposal of the unit according to the German national law for electrical and electronic equipment (Elektro- und Elektronikgerätegesetz, ElektroG) from 23 March 2005, BGBI. I p. 762.

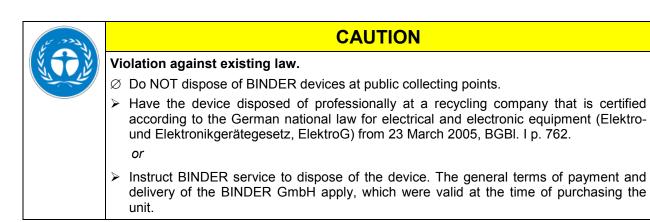

Certified companies disassemble waste (used) BINDER equipment in primary substances for recycling according to directive 2002/96/EC. The devices must be free from toxic, infectious or radioactive substances in order to eliminate any health hazards to the employees of the recycling companies.

Prior to handing the unit over to a recycling company, it is the user's responsibility that it is free from toxic, infectious or radioactive substances.

Prior to disposal, clean all introduced or residual toxic substances from the unit.

Prior to disposal, disinfect the unit from all sources of infection. Be aware that sources of infection may also be located outside the inner chamber.

If you cannot safely remove all toxic substances and sources of infection from the unit, dispose of it as special waste according to national law.

Fill out the contamination clearance certificate (chap. 26) and enclose it with the unit.

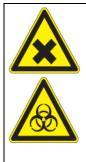

Contamination of the device with toxic, infectious or radioactive substances. Danger of intoxication.

WARNING

Danger of infection.

- Ø NEVER take a unit contaminated with toxic substances or sources of infection for recycling according to directive 2002/96/EC.
- > Prior to disposal, remove all toxic substances and sources of infection from the unit.
- A unit from which all toxic substances or sources of infection cannot be safely removed must be considered as "special" waste according to national law. Dispose of it accordingly.

# 21.4 Disposal of the unit in the member states of the EC except for the Federal Republic of Germany

According to directive 2002/96/EC of the European Parliament and of the Council on waste electrical and electronic equipment (WEEE), BINDER devices are classified as "monitoring and control instruments" (category 9) only intended for professional use". They must not be disposed of at public collecting points.

The cooling incubator KT bears the symbol for the marking of electrical and electronic equipment manufactured / placed on the market in the EC after 13 August 2005 and be disposed of in separate collection according to the directive 2002/96/EC on waste electrical and electronic equipment (WEEE). WEEE marking: crossed-out wheeled bin with solid bar under.

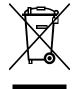

At the end of the device's service life, notify the distributor who sold you the device, who will take back and dispose of the unit according to the directive 2002/96/EC of 27 January 2003 on waste electrical and electronic equipment (WEEE).

| الدور بر | CAUTION                                                                                                    |
|----------|----------------------------------------------------------------------------------------------------|
|          | Violation against existing law.                                                                                                    |
| and the  | $\varnothing$ Do NOT dispose of BINDER devices at public collecting points.                                                                                                    |
|          | Have the device disposed of professionally at a recycling company that is certified<br>according to conversion of the directive 2002/96/EC into national law.                                                  |
|          | or                                                                                                    |
|          | Instruct the distributor who sold you the device to dispose of it. The agreements apply<br>that were agreed with the distributor when purchasing the unit (e.g. his general terms of<br>payment and delivery). |
|          | If your distributor is not able to take back and dispose of the unit, please contact<br>BINDER service                                                                                                    |

Certified companies disassemble waste (used) BINDER equipment in primary substances for recycling according to directive 2002/96/EC. The devices must be free from toxic, infectious or radioactive substances in order to eliminate any health hazards to the employees of the recycling companies.

Prior to handing the unit over to a recycling company, it is the user's responsibility that it is free from toxic, infectious or radioactive substances.
 Prior to disposal, clean all introduced or residual toxic substances from the unit.
 Prior to disposal, disinfect the unit from all sources of infection. Be aware that sources of infection may also be located outside the inner chamber.
 If you cannot safely remove all sources of infection and toxic substances from the unit, dispose of it as special waste according to national law.

Fill out the contamination clearance certificate (chap. 26) and enclose it with the unit.

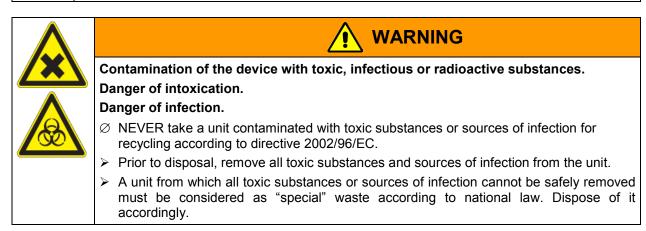

### 21.5 Disposal of the unit in non-member states of the EC

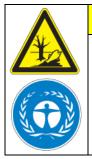

### Alteration of the environment.

> For final decommissioning and disposal of the unit, please contact BINDER service.

CAUTION

> Follow the statutory regulations for appropriate, environmentally friendly disposal.

The main board of the cooling incubator includes a lithium cell. Please dispose of it according to national regulations.

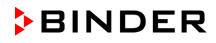

# 22. Troubleshooting

| Fault description                                                                                                    | Possible cause                                                                                                    | Required measures                                                                                                    |  |  |
|----------------------------------------------------------------------------------------------------|----------------------------------------------------------------------------------------------------|----------------------------------------------------------------------------------------------------|--|--|
| General                                                                                                    |                                                                                                    | · · · · · · · · · · · · · · · · · · ·                                                                                                    |  |  |
|                                                                                                    | No power supply.                                                                                                    | Check connection to power supply.                                                                                                    |  |  |
|                                                                                                    | Wrong voltage.                                                                                                    | Check power supply for voltage of 100-120V or 200-240V.                                                                                                    |  |  |
| Unit without function.                                                                                                    | Unit fuse has responded.                                                                                                    | Check unit fuse and replace it if appropriate. If it responds again, contact BINDER service.                                                                              |  |  |
|                                                                                                    | Controller defective.                                                                                                    |                                                                                                    |  |  |
|                                                                                                    | Nominal temperature exceeded<br>by 10° due to unit failure. Over<br>temperature protective device<br>(class 1) responds.                                         | Contact BINDER service.                                                                                                    |  |  |
| Heating                                                                                                    |                                                                                                    |                                                                                                    |  |  |
| Overtemperature. Chamber                                                                                                    |                                                                                                    |                                                                                                    |  |  |
| heating permanently, exceeding the set-point                                                                                                    | Controller defective.                                                                                                    | Confirm the alarm (chap. 14.4).<br>Contact BINDER service.                                                                                                    |  |  |
| Notification<br>"Heating active".                                                                                                    | Semiconductor relay defective.                                                                                                    | Contact Diright Service.                                                                                                    |  |  |
| Alarm message<br>"Temp. range"                                                                                                    | Controller not adjusted.                                                                                                    | Confirm the alarm (chap. 14.4).<br>Calibrate and adjust controller.                                                                                                    |  |  |
| Excess temperature.<br>Tolerance range alarm: Having<br>reached the set-point, the<br>temperature deviates by more<br>than +/- 2 °C from the set-point for<br>more than 10 minutes. | Site of installation too warm.<br>Ambient temperature > 25 °C<br>(chap. 3.4).                                                                                    | Confirm the alarm (chap. 14.4).<br>Select cooler installation site.                                                                                                    |  |  |
| Alarm message<br>"Temp. range"                                                                                                    |                                                                                                    |                                                                                                    |  |  |
| <b>Excess temperature.</b><br>Overtemperature safety controller class 3.1 responds.                                                                                                 | Safety controller has turned off<br>the heating. Limit temperature<br>reached. Safety controller set<br>too low. Safety controller set-<br>point value exceeded. | Confirm the alarm (chap. 14.4).<br>Check setting of temperature set-<br>point and of the safety controller<br>set-point. If appropriate, select<br>suitable value.        |  |  |
| Alarm message:                                                                                                    | Too much external heat load.                                                                                                    | Confirm the alarm (chap. 14.4).<br>Reduce heat load.                                                                                                    |  |  |
| "Safety controller                                                                                                    | Controller defective.                                                                                                    | Confirm the clarm (shere 11.1)                                                                                                    |  |  |
| overtemperature"                                                                                                    | Safety controller defective.                                                                                                    | Confirm the alarm (chap. 14.4).<br>Contact BINDER service.                                                                                                    |  |  |
|                                                                                                    | Semiconductor relay defective.                                                                                                    |                                                                                                    |  |  |
| <b>Excess temperature.</b> With option safety controller class 3.3: overtemperature safety controller class 3.1 responds.                                                           | Safety controller set-point value exceeded.                                                                                                    | Confirm the alarm (chap. 14.4).<br>Check temperature setpoint and<br>setting of the overtemperature<br>safety controller. If appropriate,<br>select suitable limit value. |  |  |
| Alarm message:                                                                                                    | Too much external heat load.                                                                                                    | Confirm the alarm (chap. 14.4).<br>Reduce heat load.                                                                                                    |  |  |
| "Safety controller                                                                                                    | Controller defective.                                                                                                    |                                                                                                    |  |  |
| overtemperature"                                                                                                    | Safety controller defective.                                                                                                    | Confirm the alarm (chap. 14.4).<br>Contact BINDER service.                                                                                                    |  |  |
|                                                                                                    | Semiconductor relay defective.                                                                                                    | Contact DINDER Service.                                                                                                    |  |  |

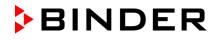

| Fault description                                                                                                    | Possible cause                                                               | Required measures                                                                                                    |
|----------------------------------------------------------------------------------------------------|------------------------------------------------------------------------------|----------------------------------------------------------------------------------------------------|
| Heating (continued)                                                                                                    | ·                                                                            |                                                                                                    |
| Too low temperature. Chamber doesn't heat up.                                                                                                    | Heating defective.                                                           |                                                                                                    |
| Notification<br>"Heating active".                                                                                                    | Semiconductor relay defective.                                               | Contact BINDER service.                                                                                                    |
| <b>Too low temperature.</b> With option safety controller class 3.3: undertemperature safety controller class 3.2 responds                                                                                                    | Safety controller set-point value exceeded.                                  | Check setting of temperature set-<br>point and of the safety controller<br>class 3.2 set-point. If appropriate,<br>select suitable value.                                |
| Alarm message:                                                                                                    | Controller defective.                                                        | Confirm the alarm (chap. 14.4).                                                                                                    |
| "Safety controller<br>Undertemperature"                                                                                                    | Safety controller defective.                                                 | Contact BINDER service.                                                                                                    |
| <b>Too low temperature.</b> Tolerance range alarm: Having reached the                                                                                                    | Unit door not properly closed.                                               | Confirm the alarm (chap. 14.4).<br>Completely close unit door.                                                                                                    |
| set-point, the temperature<br>deviates by more than +/- 2 °C<br>from the set-point for more than<br>10 minutes, <b>or</b> the temperature<br>doesn't reach the tolerance range<br>within 3 hours from turning on the<br>unit or closing the door. | Door gasket defective.                                                       | Confirm the alarm (chap. 14.4).<br>Replace door gasket.                                                                                                    |
| Alarm message<br>"Temp. range"                                                                                                    | Controller defective.                                                        | Confirm the alarm (chap. 14.4).<br>Check the controller function. If<br>appropriate, contact BINDER<br>service                                                           |
| Too low temperature. Set-point                                                                                                    | Unit door not properly closed.                                               | Completely close unit door.                                                                                                    |
| temperature is not reached after                                                                                                    | Door gasket defective.                                                       | Replace door gasket.                                                                                                    |
| specified time.                                                                                                    | Controller not adjusted.                                                     | Calibrate and adjust controller.                                                                                                    |
| Very long heating-up times.                                                                                                    | Chamber fully loaded.                                                        | Load the unit less or consider longer heating-up times.                                                                                                    |
| Refrigerating performance                                                                                                    |                                                                              |                                                                                                    |
| Temperature set-point                                                                                                    | Unit door not properly closed.                                               | Completely close unit door                                                                                                    |
| temperature is not reached after                                                                                                    | Door gasket defective.                                                       | Replace door gasket.                                                                                                    |
| specified time.                                                                                                    | Controller not adjusted.                                                     | Calibrate and adjust controller.                                                                                                    |
| Low or no refrigerating                                                                                                    | Ambient temperature above<br>25 °C / 77 ° <i>F</i> (chap. 3.4).              | Select cooler place of installation.                                                                                                    |
| performance.<br>Notification:<br>"Refrigeration active"                                                                                                    | Refrigerating system not turned on.                                          | Contact BINDER service.                                                                                                    |
| Reingeration active                                                                                                    | Too much external heat load.                                                 | Reduce heat load.                                                                                                    |
| Controller                                                                                                    |                                                                              |                                                                                                    |
| Program duration longer than programmed.                                                                                                    | Inappropriate tolerances have been programmed.                               | For rapid transition phases, do<br>NOT program tolerance limits in<br>order to allow maximum heating<br>speed.                                                           |
| Program stops one section too early.                                                                                                    | Program line is incomplete.                                                  | When programming with setting<br>"ramp"., define the end value of the<br>desired cycle by adding an<br>additional section with a section<br>time of at least one minute. |
| Message "Sensor rupture"                                                                                                    | Sensor rupture between sensor<br>and controller or Pt100 sensor<br>defective | Contact BINDER service.                                                                                                    |

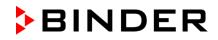

| Fault description                                                                                                    | Possible cause                          | Required measures                                                                                                    |  |  |  |  |
|----------------------------------------------------------------------------------------------------|-----------------------------------------|----------------------------------------------------------------------------------------------------|--|--|--|--|
| Controller (continued)                                                                                                    |                                         |                                                                                                    |  |  |  |  |
| No controller operation<br>possible.<br>Notification<br>"Key lock activated".                                                                 | Key lock activated.                     | Enter the key lock password (chap. 11).                                                                                 |  |  |  |  |
| Door contact switch (option)                                                                                                    | Door contact switch (option)            |                                                                                                    |  |  |  |  |
| Outer door open for<br>more than the set alarm<br>delay time (chap. 14.5.5,<br>factory setting: 1<br>minute).<br>Alarm message<br>"Door open" | Outer door open or not properly closed. | Confirm the alarm (chap. 14.4).<br>Close the door. The triggered zero-<br>voltage relay alarm contact<br>switches back. |  |  |  |  |

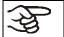

Only qualified service personnel authorized by BINDER must perform repair. Repaired units must comply with the BINDER quality standards.

# 23. Technical description

### 23.1 Factory calibration and adjustment

This unit was calibrated and adjusted in the factory. Calibration and adjustment were performed using standardized test instructions, according to the QM DIN EN ISO 9001 system applied by BINDER (certified since December 1996 by TÜV CERT). All test equipment used is subject to the administration of measurement and test equipment that is also a constituent part of the BINDER QM DIN EN ISO 9001 systems. They are controlled and calibrated to a DKD-Standard at regular intervals.

Repeated calibrations are recommended in periods of 12 months.

### 23.2 Over current protection

The KT is protected by a unit-protection against over current, accessible from the outside, IEC C 14 connector plug with circuit breaker. Replace this fuse only with a substitute of the same ratings. Refer to the technical data of the respective device type. If this fuse is blown, please inform an electronic engineer or BINDER service.

### 23.3 Definition of usable volume

The usable volume illustrated below is calculated as follows:

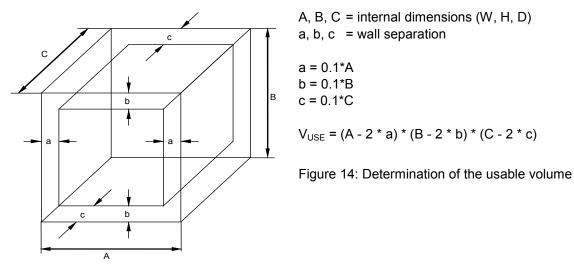

#### The technical data refers to the defined usable volume.

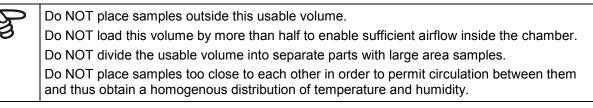

### 23.4 KT (E6.1) technical data

| Unit size                                                  |                  | 53          | 115          | 170          |
|------------------------------------------------------------|------------------|-------------|--------------|--------------|
| Exterior dimensions                                        |                  |             |              |              |
| Width                                                      | mm / inch        | 660 / 25.98 | 860 / 33.86  | 860 / 33.86  |
| Height (incl. feet)                                        | mm / inch        | 635 / 25.00 | 715 / 28.15  | 1025 / 40.35 |
| Depth                                                      | mm / inch        | 630 / 24.80 | 655 / 25.79  | 655 / 25.79  |
| Depth (incl. door handle, instrument triangle, connection) | mm / inch        | 695 / 27.36 | 720 / 28.35  | 720 / 28.35  |
| Wall clearance rear (minimum) (spacer)                     | mm / <i>inch</i> | 100 / 3.94  | 100 / 3.94   | 100 / 3.94   |
| Wall clearance side (minimum)                              | mm / <i>inch</i> | 240 / 9.45  | 240 / 9.45   | 240 / 9.45   |
| Steam space volume                                         | l / cu.ft.       | 88 / 3.11   | 154.5 / 5.46 | 258 / 9.11   |
| Quantity of doors                                          |                  | 1           | 1            | 1            |
| Quantity of inner glass doors                              |                  | 1           | 1            | 1            |
| Interior dimensions                                        |                  |             |              |              |
| Width                                                      | mm / inch        | 400 / 15.75 | 600 / 23.62  | 600 / 23.62  |
| Height                                                     | mm / <i>inch</i> | 400 / 15.75 | 480 / 18.90  | 765 / 30.12  |
| Depth                                                      | mm / <i>inch</i> | 334 / 13.15 | 355 / 14.00  | 355 / 14.00  |
| Interior volume                                            | l / cu.ft.       | 52 / 1.84   | 102 / 3.60   | 163 / 5.76   |
| Quantity of racks standard / max.                          |                  | 2/5         | 2/6          | 2/8          |
| Load per rack                                              | Kg / Ibs         | 15 / 33.1   | 40 / 88.2    | 30 / 66.1    |
| Permitted total load                                       | Kg / Ibs         | 40 / 88.2   | 120 / 264.5  | 120 / 264.5  |

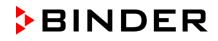

| Unit size                                  |                  |                                          |                              | 53               | 115          | 170         |
|--------------------------------------------|------------------|------------------------------------------|------------------------------|------------------|--------------|-------------|
| Temperature data                           |                  |                                          |                              |                  | •            | •           |
| Temperature range                          |                  |                                          | °C / °F                      | 4 °C / 23 °      | F up to +100 | °C / 212 °F |
| Tanan anatuna fluatu                       |                  | at 25 °C / 77°F                          | ±Κ                           | 0.1              | 0.1          | 0,1         |
| Temperature fluctu                         | ation            | at 37 °C / 98.6°F                        | ±Κ                           | 0.1              | 0.1          | 0,1         |
| Temperature unifor                         | mity             | at 25 °C / 77°F                          | ± K                          | 0.1              | 0.1          | 0.1         |
| (variation)                                | -                | at 37 °C / 98.6°F                        | ±Κ                           | 0.3              | 0.3          | 0.4         |
| Max. heat compens                          | sation at 40 °C  | ; / 104°F                                | W                            | 100              | 100          | 100         |
| Recovery time after                        | r doors          | at 25 °C / 77°F                          | minutes                      | 1                | 1            | 1           |
| were open for 30 se                        | ec.              | at 37 °C / 98.6°F                        | minutes                      | 2                | 3            | 3           |
| Electrical data<br>(model versions KT      | 053-230V, KT     | 115-230V, KT240-2                        | 230V)                        |                  |              |             |
| IP System of protect                       | ction acc. to El | N 60529                                  |                              | 20               | 20           | 20          |
| Nominal voltage                            | at 50 Hz pov     | ver frequency                            | V                            | 200-230          | 200-230      | 200-230     |
| (+/-10%)                                   | at 60 Hz pov     | ver frequency                            | V                            | 200-230          | 200-230      | 200-230     |
| Current type                               |                  |                                          |                              | 1N~              | 1N~          | 1N~         |
| Power plug                                 |                  |                                          |                              | shock proof plug |              |             |
| Nominal power                              |                  | kW                                       | 0.40                         | 0.70             | 0.80         |             |
| Energy consumptio                          | n                | at 25 °C / 77°F                          | Wh/h                         | 75               | 75           | 80          |
| Energy consumptio                          | 11               | at 37 °C / 98.6°F                        | Wh/h                         | 75               | 75           | 80          |
| Overvoltage catego                         | ory acc. to IEC  | 61010-1                                  |                              | П                | II           | II          |
| Pollution degree ac                        | c. to IEC 6101   | 0-1                                      |                              | 2                | 2            | 2           |
| Unit fuse 5x20 mm                          | 230V / middle    | -time-lag M                              | Amp                          | 10 external      | 10 external  | 10 external |
|                                            |                  | -UL constructed for<br>, KT115UL-120V, K |                              |                  |              |             |
| Nominal voltage                            | at 50 Hz pov     | ver frequency                            | V                            | 100-120          | 100-120      | 100-120     |
| (+/-10%)                                   | at 60 Hz pov     | ver frequency                            | V                            | 100-120          | 100-120      | 100-120     |
| Current type                               |                  |                                          |                              | 1N~              | 1N~          | 1N~         |
| Power plug                                 |                  |                                          | NEMA                         | 5-15P            | 5-15P        | 5-15P       |
| Unit fuse 5x20 mm 230V / middle-time-lag M |                  | Amp                                      | 10 external                  | 10 external      | 10 external  |             |
| Additional temperature fuse                |                  |                                          | class 1 (DIN 12880) internal |                  |              |             |
| Further information                        | on               |                                          |                              |                  |              |             |
| Weight (empty)                             |                  |                                          | Kg / Ibs                     | 62 / 136.7       | 81 / 178.6   | 102 / 224.9 |
| Noise level (mean v                        | value.)          |                                          | dB (A)                       | 48               | 48           | 48          |

All technical data is specified for unloaded units with standard equipment at an ambient temperature of +25 °C /  $77^{\circ}F$  and a power supply voltage fluctuation of +/-10%. Technical data is determined in accordance to BINDER Factory Standard Part 2:2015 and DIN 12880:2007 and refers to 100% fan speed.

All indications are average values, typical for units produced in series. We reserve the right to change technical specifications at any time.

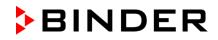

### 23.5 Equipment and Options

To operate the refrigerated incubator, use only original BINDER accessories or accessories / components from third-party suppliers authorized by BINDER. The user is responsible for any risk arising from using unauthorized accessories.

#### Regular equipment

Multifunction program controller T4.12 with digital display

Overtemperature safety controller class 3.1 acc. to DIN 12880:2007

Ethernet interface

Inner glass door

Peltier refrigerating system

Programmable key lock

#### Options / accessories

Additional shelf, stainless steel

Perforated shelf ,stainless steel

Perforated rack with additional fixation for shaker operation

Reinforced rack stainless steel with 1 set of rack lockings

Rack lockings (4 pieces)

Safety controller class 3.3 acc. to DIN 12880:2007

Lockable door

Additional access ports 30 mm / 1.18 in, 50 mm / 1.97 in or 100 mm / 3.94 in, with silicone plug

Communication interface RS 422

Data Logger Kit T 220

Zero-voltage relay alarm output with DIN socket (6 poles), DIN plug included

Analog output temperature 4-20mA with DIN socket (6 poles), DIN plug included

Zero-voltage relay control outputs via operation lines output to DIN socket (6 poles), DIN plug included

Water-proof interior socket 100-240 V AC

Door heating

Object temperature display with flexible Pt 100 temperature sensor

Qualification folder

Factory calibration certificate

Spatial temperature measurement with measuring protocol and certificate

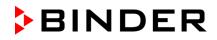

### 23.6 Spare parts and accessories

BINDER GmbH is responsible for the safety features of the unit only, provided skilled electricians or qualified personnel authorized by BINDER perform all maintenance and repair, and if components relating to chamber safety are replaced in the event of failure with original spare parts. The user is responsible for any risks arising from using unauthorized accessories/components.

| Unit size                                                      | 53        | 115       | 170       |  |
|----------------------------------------------------------------|-----------|-----------|-----------|--|
| Description                                                    |           | Art. no.  |           |  |
| Shelf, stainless steel                                         | 6004-0007 | 6004-0112 | 6004-0112 |  |
| Perforated shelf, stainless steel                              | 6004-0029 | 6004-0115 | 6004-0115 |  |
| Perforated rack with additional fixation for shaker operation  | 8012-0829 | 8012-0817 | 8012-0817 |  |
| Reinforced rack with rack lockings                             | 8012-0287 | 8012-0700 | 8012-0700 |  |
| Securing elements for additional fastening of racks (4 pieces) | 8012-0620 | 8012-0620 | 8012-0620 |  |
| Door gasket silicone (frame gasket on the kettle)              | 6005-0238 | 6005-0207 | 6005-0245 |  |
| Glass door gasket, silicone                                    | 6005-0237 | 6005-0204 | 6005-0244 |  |

| Description                                                                                                    | Art. no.  |
|----------------------------------------------------------------------------------------------------|-----------|
| Plug for silicon access port d30                                                                                        | 6016-0035 |
| Unit fuse 5x20 mm 250V / 10 Amp / middle-time-lag M                                                                     | 5006-0013 |
| Temperature safety device, class 1 (complete)                                                                           | 8009-0335 |
| Temperature safety device, class 1 (spare fuse)                                                                         | 5006-0043 |
| Temperature sensor 2x Pt 100 straight                                                                                   | 5002-0043 |
| Temperature sensor Pt 100 straight (optional door heating)                                                              | 5002-0021 |
| Door contact switch                                                                                                    | 5019-0061 |
| Data Logger Kit T 220                                                                                                   | 8012-0715 |
| Cleaning kit (neutral cleaning agent, disinfection spray and lint-free disposable wipes, protective gloves and goggles) | 8012-0503 |
| Neutral cleaning agent 1 kg                                                                                             | 1002-0016 |
| Qualification folder                                                                                                    | DL030031  |
| Calibration of temperature including certificate                                                                        | DL030021  |
| Spatial temperature measurement including certificate (2-5 measuring points)                                            | DL030022  |
| Spatial temperature measurement including certificate (6-9 measuring points)                                            | DL030023  |
| Spatial temperature measurement including certificate (10-18 measuring points)                                          | DL030024  |
| Spatial temperature measurement acc. to DIN 12880:2007 including certificate (27 measuring points)                      | DL030025  |

# 23.7 Dimensions KT 53

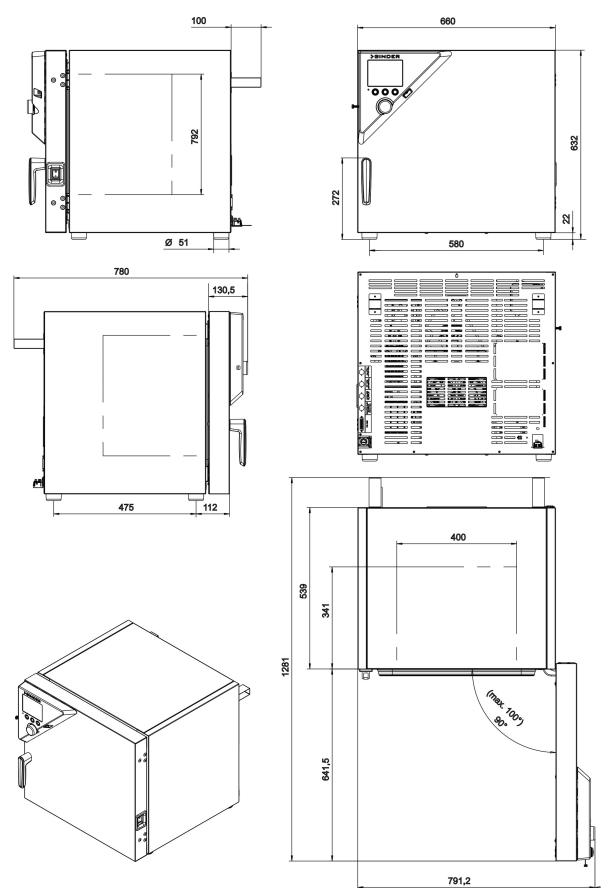

(Dimensions in mm)

(Dimensions in mm)

996

BINDER

712

ส

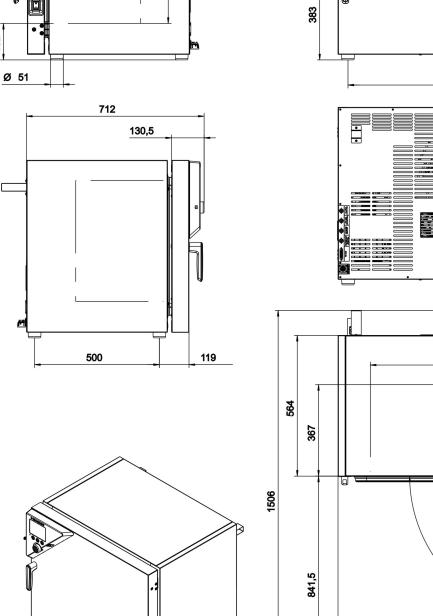

# 23.8 Dimensions KT 115

152

Γ

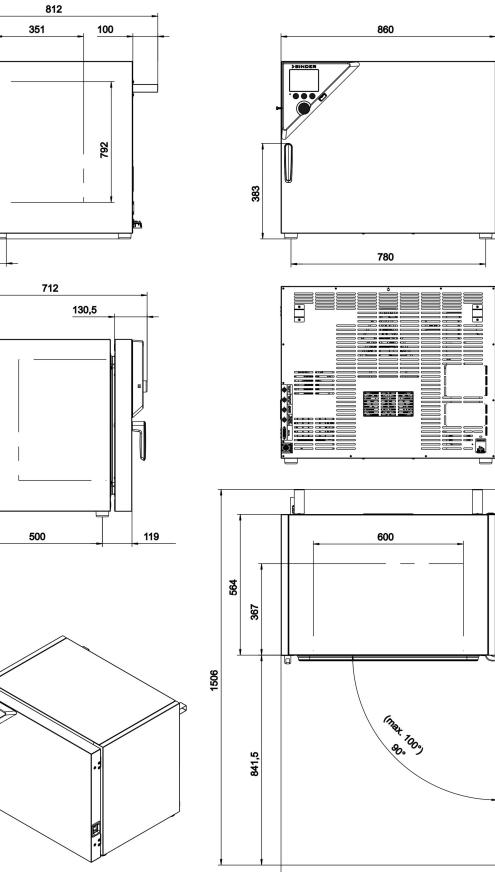

### 23.9 Dimensions KT 170

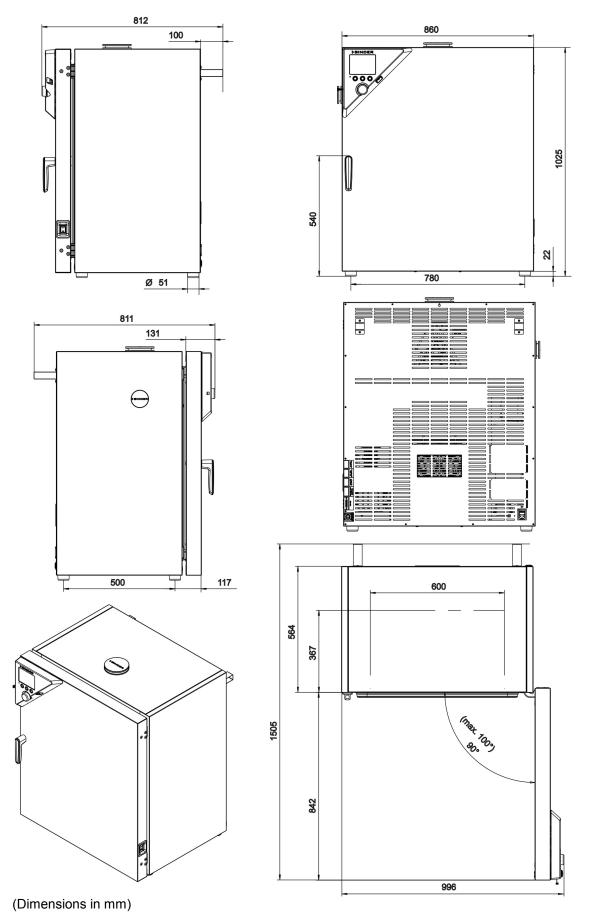

KT (E6.1) 09/2015

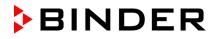

# 24. Certificates

# 24.1 EC Declaration of Conformity

|                                                                           |                                                                                                    | BINDER<br>Best conditions for your success                                                                                                    |
|---------------------------------------------------------------------------|----------------------------------------------------------------------------------------------------|----------------------------------------------------------------------------------------------------|
| CE                                                                        | EC - D                                                                                                    | (ONFORMITÄTSERKLÄRUNG<br>ECLARATION OF CONFORMITY<br>ECLARATION DE CONFORMITE                                                                                                    |
| Anbieter / Suppli<br>Anschrift / Addre<br>Produkt / Produc                | ess / Adresse:<br>at / Produit:                                                                               | BINDER GmbH<br>Im Mittleren Ösch 5, D-78532 Tuttlingen<br>Kühlinkubatoren mit Peltier-Technologie und Programmregelung<br>Cooling incubators with thermoelectric cooling and program<br>control<br>Incubateurs réfrigérés avec la technologie Peltier à régulation<br>programmable         |
| (gemäß Veröffen<br>The machines de<br>(as published in<br>Les machines dé | ebenen Maschinen<br>tlichung im Amtsbla<br>scribed above are i<br>the Official Journal<br>crites ci-dessus so | KT 53, KT 115, KT 170<br>sind konform mit folgenden EG-Richtlinien<br>att der europäischen Kommission):<br>in conformity with the following EC guidelines<br>of the European Union):<br>nt conformes aux directives CE suivantes<br>nal officiel de l'Union européenne):                   |
| Maschinenrichtlini<br>2006/42/EG                                          | vom 1<br>95/16                                                                                                | inie 2006/42/EG des Europäischen Parlaments und des Rates<br>I7. Mai 2006 über Maschinen und zur Änderung der Richtlinie<br>/EG (Neufassung)                                                                                                    |
| Machinery directiv<br>2006/42/EC                                          | e<br>Direct<br>17 Ma                                                                                          | tive 2006/42/EC of the European Parliament and of the Council of ay 2006 on machinery, and amending Directive 95/16/EC (recast)                                                                                                    |
| Directive Machine<br>2006/42/EC                                           | Direct                                                                                                    | tive 2006/42/CE du Parlement Européen et du Conseil du 17 mai<br>relative aux machines et modifiant la directive 95/16/CE (refonte)                                                                                                    |
| EMV-Richtlinie<br>2004/108/EG<br>EMC Directive<br>2004/108/EC             | Richtl<br>vom 1<br>Mitglie                                                                                    | inie 2004/108/EG des Europäischen Parlaments und des Rates<br>15. Dezember 2004 zur Angleichung der Rechtsvorschriften der<br>edstaaten über die elektromagnetische Verträglichkeit und zur<br>bung der Richtlinie 89/336/EWG.                                                             |
| Directive CEM<br>2004/108/CE                                              | 15 De<br>States                                                                                               | ive 2004/108/EC of the European Parliament and of the Council of<br>cember 2004 on the approximation of the laws of the Member<br>s relating to electromagnetic compatibility and repealing Directive<br>6/EEC.                                                                            |
|                                                                           | décen<br>memb                                                                                                 | ive 2004/108/CE du Parlement Européen et du Conseil du 15<br>nbre 2004 relative au rapprochement des législations des États<br>pres concernant la compatibilité électromagnétique et abrogeant le<br>ive 98/336/CEE.                                                                       |
| uns in Verkehr ge                                                         | benen Maschinen er<br>brachten Ausführung<br>genannten EG-Rich                                                | ntsprechen aufgrund ihrer Konzipierung und Bauart sowie in der von<br>g den einschlägigen grundlegenden Sicherheits- und Gesundheits-<br>utlinien.                                                                                                    |
| The machines des                                                          | cribed above are con<br>ands due to their con                                                                 | nform to the mentioned EC directives in regard to the relevant safe-<br>ception and their style of construction as well as to the version put                                                                                                    |
| Les machines dé                                                           | crites ci-dessus corr<br>nunauté Européenne                                                                   | espondent aux demandes de sécurité et de santé des directives<br>e due à leur conception et construction et dans la réalisation mise                                                                                                    |
|                                                                           |                                                                                                    | 1/3                                                                                                    |
| Kontakt: Telefon: +49 (0)<br>Geschäftsführung: Dipl.                      | 74 62 / 20 05 - 0   Telefax: +<br>Ing. Peter M. Binder   Amtse                                                | lausanschrift: BINDER GmbH Im Mittleren Ösch 5 D-78532 Tuttlingen<br>+49 (0) 74 62 / 20 05 -100   info@binder-world.com  <br>gericht Tuttlingen, HRB 385 Tu.   Sitz der Gesellschaft: Tuttlingen<br>: 2266 BLZ: 643 500 70   IBAN-Code: DE05643 500700 000002266   SWIFT-Code: SOLA DE S1T |

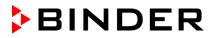

|                                                                                             | BINDER<br>Best conditions for your succe                                                                                                    |
|---------------------------------------------------------------------------------------------|----------------------------------------------------------------------------------------------------|
| The machines desc                                                                           | enen Maschinen tragen entsprechend die Kennzeichnung CE.<br>ribed above, corresponding to this, bear the CE-mark.<br>is ci-dessus, en correspondance, portent l'indication CE.                                                                                                    |
| The machines desc                                                                           | enen Maschinen sind konform mit folgenden harmonisierten Normen:<br>ribed above are in conformity with the following harmonized standards:<br>is ci-dessus sont conformes aux normes harmonisées suivantes:                                                                                                    |
| Sicherheit / safety /                                                                       | sécurité:                                                                                                    |
| EN 61010-1:2010                                                                             | Sicherheitsbestimmungen für elektrische Mess-, Steuer-, Regel- und Labor-<br>geräte – Teil 1: Allgemeine Anforderungen (DIN EN 61010-1:2011, VDE 411<br>1:2011)                                                                                                    |
|                                                                                             | Safety requirements for electrical equipment for measurement, control, and laboratory use – Part 1: General requirements (IEC 61010-1:2010, BS EN 61010-1:2010)                                                                                                    |
|                                                                                             | Règles de sécurité pour appareils électriques de mesurage, de régulation et<br>de laboratoire – Partie 1: Prescriptions générales (CEI 61010-1:2010, NF EN<br>61010:2011)                                                                                                    |
| EN 61010-2-010:200                                                                          | 3 Sicherheitsbestimmungen f ür elektrische Me ß-, Steuer-, Regel- und Labor-<br>ger äte – Teil 2-010: Besondere Anforderungen an Laborger äte f ür das Erhit-<br>zen von Stoffen (DIN EN 61010-2-010:2004)                                                                                                    |
|                                                                                             | Safety requirements for electrical equipment for measurement, control, and<br>laboratory use – Part 2-010: Particular requirements for laboratory equipmer<br>for the heating of materials (IEC 61010-2-10:2005, BS EN 61010-2-10:2003)                                                                                                    |
|                                                                                             | Règles de sécurité pour appareils électriques de mesurage, de régulation et<br>de laboratoire – Partie 2-010 : Prescriptions particulières pour appareils de<br>laboratoire utilisés pour l'échauffement des matières (CEI 61010-2-10:2003,<br>NF EN 61010-2-10:2005)                                                                                                    |
| EN ISO 12100:2010<br>+ Corr. 1:2011                                                         | Sicherheit von Maschinen - Allgemeine Gestaltungsleitsätze - Risikobeurtei-<br>lung und Risikominderung (DIN EN ISO 12100:2011 + Berichtigung 1:2013)                                                                                                    |
|                                                                                             | Safety of machinery - General principles for design - Risk assessment and risk reduction (BS EN ISO 12100:2010)                                                                                                    |
|                                                                                             | Sécurité des machines - Principes généraux de conception -Appréciation du<br>risque et réduction du risque (NF EN ISO 12100:2010)                                                                                                    |
| EN ISO 13732-1:200                                                                          | B Ergonomie der thermischen Umgebung - Bewertungsverfahren für menschli<br>che Reaktionen bei Kontakt mit Oberflächen. Teil 1: Heiße Oberflächen (DIN<br>EN ISO 13732-1:2008)                                                                                                    |
|                                                                                             | Ergonomics of the thermal environment - Methods for the assessment of<br>human responses to contact with surfaces. Part 1: Hot surfaces (BS EN ISO<br>13732-1: 2008)                                                                                                    |
|                                                                                             | Ergonomie des ambiances thermiques - Méthodes d'évaluation de la ré-<br>ponse humaine au contact avec des surfaces. Partie 1: Surfaces chaudes<br>(NF EN ISO 13732-1: 2008)                                                                                                    |
| EN 60204-1:2006 +<br>A1:2009 + Corr. :2010                                                  | Sicherheit von Maschinen. Elektrische Ausrüstung von Maschinen. Teil 1:<br>Allgemeine Anforderungen (DIN EN 60204-1:2007 + A1:2009 + Berichtigung<br>1:2010)                                                                                                    |
|                                                                                             | Safety of machinery. Electrical equipment of machines. Part 1: General re-<br>quirements (IEC 60204-1:2005 mod. + A1:2008 + Corr. :2010, BS EN 60204<br>1:2006 + A1:2009)                                                                                                    |
|                                                                                             | Sécurité des machines - Équipement électrique des machines - Partie 1:<br>règles générales (CEI 60204-1:2005 mod. + A1:2008, NF EN 60204-1:2006<br>+ A1:2009)                                                                                                    |
|                                                                                             | 2/3                                                                                                    |
| Kontakt: Telefon: +49 (0) 74 6<br>Geschäftsführung: DiplIng.<br>Bankverbindung: Kreissparka | D-78502 Tuttlingen Hausanschrift: BINDER GmbH Im Mittleren Ösch 5 D-78532 Tuttlingen<br>2/ 20 05 - 0   Telefax: +49 (0) 74 62 / 20 05 - 100   info@binder-world.com   www.binder-world.com<br>Peter M. Binder   Amtsgericht Tuttlingen, HRB 385 Tu.   Sitz der Gesellschaft: Tuttlingen<br>ser Tuttlingen Konto-Nr.: 2266 BLZ: 643 500 70   IBAN-Code: DE56643 500700 000002266   SWIFT-Code: SOLA<br>>-Nr.: 2 138 709 BLZ: 663 700 75   IBAN-Code: DE56653 70075 0213870900   SWIFT-Code: DEUT DE SS603 |

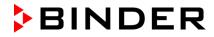

BINDER Best conditions for your success

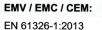

Elektrische Mess-, Steuer-, Regel- und Laborgeräte - EMV-Anforderungen - Teil 1: Allgemeine Anforderungen (DIN EN 61326-1:2013, VDE 0813-20-1:2013)

Electrical equipment for measurement, control and laboratory use -EMC requirements - Part 1: General requirements (IEC 61326-1:2012, BS EN 61326-1:2013)

Matériel électrique de mesure, de commande et de laboratoire - Exigences relatives à la CEM - Partie 1: Exigences générales (CEI 61326-1:2012, NF EN 61326-1:2013.)

D-78532 Tuttlingen, 22.04.2015 BINDER GmbH

Ulinda

P. M. Binder Geschäftsführender Gesellschafter Managing Director Directeur général

J. Bollaender

Leiter F & E und Dokumentationsbevollmächtigter Director R & D and documentation representative Chef de service R&D et autorisé de documentation

3/3 BINDER GmbH Postfach 102 D-78502 Tuttlingen Hausanschrift: BINDER GmbH Im Mittleren Ösch 5 D-78532 Tuttlingen Kontakt: Telefon: +49 (0) 74 62 / 20 05 - 0 | Telefax: +49 (0) 74 62 / 20 05 - 100 | info@binder-world.com | www.binder-world.com Geschäftsführung: Dipl.-Ing. Peter M. Binder | Amtsgericht Tuttlingen, HRB 385 Tu. | Sitz der Gesellschaft: Tuttlingen Bankverbindung: Kreissparkasse Tuttlingen Konto-Nr.: 2266 BLZ: 643 500 70 | IBAN-Code: DE36643 500700 000002266 | SWIFT-Code: SOLA DE S1TUT Deutsche Bank Tuttlingen Konto-Nr.: 2 138 709 BLZ: 653 700 75 | IBAN-Code: DE56653 70075 0213870900 | SWIFT-Code: DEUT DE SS603

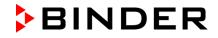

### 24.2 Certificate for the GS mark of conformity of the "Deutsche Gesetzliche Unfallversicherung e.V." (German Social Accident Insurance) DGUV

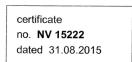

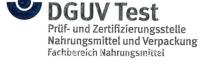

Translation In any case, the German original shall prevail.

# **GS Test Certificate**

| Name and address of the<br>holder of the certificate:<br>(customer) | Binder GmbH<br>Im Mittleren Ösch 5<br>78532 Tuttlingen<br>GERMANY                                       |                       |
|---------------------------------------------------------------------|----------------------------------------------------------------------------------------------------|-----------------------|
| Product designation:                                                | Conditioning cabinet climatic cabinet                                                                   |                       |
| Туре:                                                               | KT 53, KT 115, KT 170                                                                                   |                       |
| Testing based on:                                                   | GS-NV 5:2013/06 Principles for the testing of industrial and commer-<br>cial refrigerators and freezers |                       |
| Test report:                                                        | NV 15222                                                                                                |                       |
| Further details:                                                    | The certificate refers to the conception of the product described in the associated test report.        | and the second second |

The type tested meets the requirements specified in article 21 para. 1 of the German Product Safety Act. The holder of the certificate is entitled to affix the GS mark shown overleaf to the products complying with the type tested. At that, the holder of the certificate shall observe the conditions specified overleaf.

The present certificate including the right to affix the GS mark is valid until:

30.08.2020

Further provisions concerning the validity, the extension of the validity and other conditions are laid down in the Rules Procedure for Testing and Certification.

Signature (Zertifizierer)

 PZB04\_E
 Deutsche Gesetzliche Unfallversicherung (DGUV) e.V.

 11.14
 Spitzenverband der gewerblichen Berufsgenossenschaften und der Unfallversicherungsträger der öffentlichen Hand Vereinsregister-Nr. VR 751 B., Amtsgericht Charlottenburg

DGUV Test Prüf- und Zertifizierungsstelle Nahrungsmittel und Verpackung Fachbereich Nahrungsmittel Dynamostraße 7–11 • 68165 Mannheim • Deutschland Telefon: +49 (0) 6 21 44 56-34 30 • Fax: +49 (0) 800 1977 553 16625

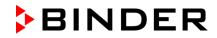

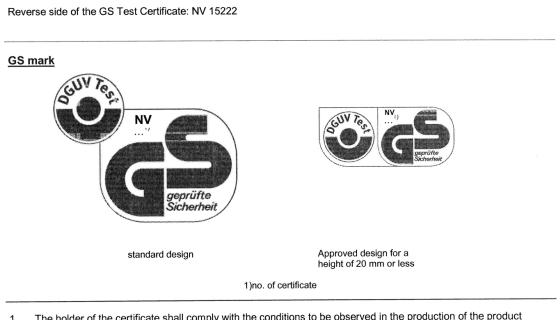

- 1. The holder of the certificate shall comply with the conditions to be observed in the production of the product specified overleaf in order to ensure conformity with the tested type.
- The Testing and Certification body of Nahrungsmittel und Verpackung shall, in regular intervals, carry out control measures for monitoring the production and the correct application of the GS mark.
- 3. The person responsible for the production has been obliged to observe the conditions according to 1. and to accept the control measures.
- 4. The Testing and Certification Body shall withdraw the allocation of the GS mark from the holder of the certificate if the requirements according to article 21 para. 1 of the German Product Safety Act are modified or the conditions according to 1. are not met.
- The GS mark shall only be applied and it shall only be used in advertising, if the conditions according to article 22 of the German Product Safety Act are met.

The validity of the test certificate (number NV 15222 ) is extended until .....

.....

Date

Signature

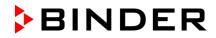

# 25. Product registration

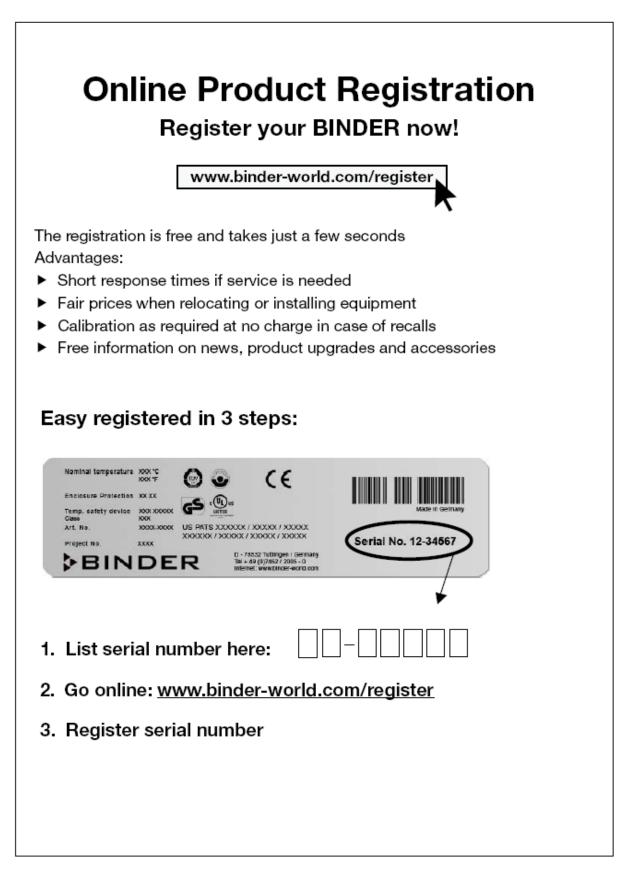

# 26. Contamination clearance certificate

### 26.1 For units located outside North America and Central America

#### Declaration regarding safety and health

Erklärung zur Sicherheit and gesundheitlichen Unbedenklichkeit

The German Ordinance on Hazardous Substances (GefStofV), and the regulations regarding safety at the workplace, require that this form be filled out for all products that are returned to us, so that the safety and the health of our employees can be guaranteed.

Die Sicherheit und Gesundheit unserer Mitarbeiter, die Gefahrstoffverordnung GefStofV und die Vorschriften zur Sicherheit am Arbeitsplatz machen es erforderlich, dass dieses Formblatt für alle Produkte, die an uns zurückgeschickt wird.

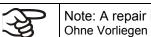

Note: A repair is not possible without a completely filled out form. Ohne Vorliegen des vollständig ausgefüllten Formblattes ist eine Reparatur nicht möglich.

• A completely filled out form must be transmitted via Fax (+49 (0) 7462 2005 93555) or by letter in advance, so that this information is available before the equipment/component part arrives. A second copy of this form must accompany the equipment/component part. In addition, the carrier should be informed.

Eine vollständig ausgefüllte Kopie dieses Formblattes soll per Telefax (Nr. +49 (0) 7462 2005 93555) oder Brief vorab an uns gesandt werden, so dass die Information vorliegt, bevor das Gerät/Bauteil eintrifft. Eine weitere Kopie soll dem Gerät/Bauteil beigefügt sein. Ggf. ist auch die Spedition zu informieren.

 Incomplete information or non-conformity with this procedure will inevitably lead to substantial delays in processing. Please understand the reason for this measure, which lies outside our area of influence and will help us to speed up this procedure.

Unvollständige Angaben oder Nichteinhalten dieses Ablaufs führen zwangsläufig zu beträchtlichen Verzögerungen in der Abwicklung. Bitte haben Sie Verständnis für Maßnahmen, die außerhalb unserer Einflussmöglichkeiten liegen und helfen Sie mit, den Ablauf beschleunigen.

#### • Please print and fill out this form completely.

Bitte unbedingt vollständig ausfüllen!

| 1.  | Unit/ component part / type: / Gerät / Bauteil / Typ:                                                                              |
|-----|----------------------------------------------------------------------------------------------------|
| 2.  | Serial No./ Serien-Nr.:                                                                                                    |
| 3.  | Details about utilized substances / biological substances / Einzelheiten über die eingesetzten Substanzen/biologische Materialien: |
| 3.1 | Designations / Bezeichnungen:                                                                                                    |
| a)  |                                                                                                    |
| b)  |                                                                                                    |
| c)  |                                                                                                    |
| 3.2 | Safety measures required for handling these substances / Vorsichtsmaßnahmen beim Umgang mit diesen Stoffen:                        |
| a)  |                                                                                                    |
| b)  |                                                                                                    |
| c)  |                                                                                                    |

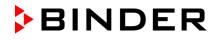

| 3.3               | Measures to be taken in case of skin contact or release into the atmosphere / Maßnahmen bei Personenkontakt oder Freisetzung:                                                                                                    |
|-------------------|----------------------------------------------------------------------------------------------------|
| a)                |                                                                                                    |
| b)                |                                                                                                    |
| c)                |                                                                                                    |
| d)                |                                                                                                    |
| 3.4               | Other important information that must be taken into account / Weitere zu beachtende und wichtige Informationen:                                                                                                    |
| a)                |                                                                                                    |
| b)                |                                                                                                    |
| c)                |                                                                                                    |
| 4.                | Declaration on the risk of these substances (please checkmark the applicable items) / Erklärung zur Gefährlichkeit der Stoffe (bitte Zutreffendes ankreuzen) :                                                                                                    |
| □ 4.1             | For non toxic, non radioactive, biologically harmless materials / für nicht giftige, nicht radioaktive, biologisch ungefährliche Stoffe:                                                                                                    |
| We hei<br>Gerät/B | reby guarantee that the above-mentioned unit / component part… / Wir versichern, dass o.g.<br>auteil                                                                                                    |
|                   | not been exposed to or contains any toxic or otherwise hazardous substances / weder giftige noch<br>stige gefährliche Stoffe enthält oder solche anhaften.                                                                                                    |
|                   | eventually generated reaction products are non-toxic and also do not represent a hazard / auch entstandene Reaktionsprodukte weder giftig sind noch sonst eine Gefährdung darstellen.                                                                                                    |
|                   | ntual residues of hazardous substances have been removed / evtl. Rückstände von Gefahrstoffen<br>ernt wurden.                                                                                                    |
| □ 4.2             | For toxic, radioactive, biologically harmful or hazardous substances, or any other hazardous materials / für giftige, radioaktive, biologisch bedenkliche bzw. gefährliche Stoffe oder anderweitig gefährliche Stoffe.                                                                                                    |
| We her            | eby guarantee that … / Wir versichern, dass …                                                                                                    |
| rega              | hazardous substances, which have come into contact with the above-mentioned ipment/component part, have been completely listed under item 3.1 and that all information in this ard is complete / die gefährlichen Stoffe, die mit dem o.g. Gerät/Bauteil in Kontakt kamen, in 3.1 aufgelistet und alle Angaben vollständig sind. |
|                   | t the unit /component part has not been in contact with radioactivity / das Gerät/Bauteil nicht mit<br>ioaktivität in Berührung kam                                                                                                    |
| 5. ł              | Kind of transport / transporter / Transportweg/Spediteur:                                                                                                    |
| Transp            | ort by (means and name of transport company, etc.) Versendung durch (Name Spediteur o.ä.)                                                                                                    |
| Date of           | dispatch to BINDER GmbH / Tag der Absendung an BINDER GmbH:                                                                                                    |
|                   |                                                                                                    |

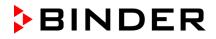

| We hereby declare that the following measures have been taken / Wir erklären, dass folgende Maßnahmen getroffen wurden:                                                                                                    |
|----------------------------------------------------------------------------------------------------|
| Hazardous substances were removed from the unit including component parts, so that no hazard<br>exists for any person in the handling or repair of these items / das Gerät/Bauteil wurde von Gefahrstoffen<br>befreit, so dass bei Handhabung/Reparaturen für die betreffenden Person keinerlei Gefährdung besteht                                                                                                    |
| The unit was securely packaged and properly identified / das Gerät wurde sicher verpackt und vollständig gekennzeichnet.                                                                                                    |
| □ Information about the hazardousness of the shipment (if required) has been provided to the transporter / der Spediteur wurde (falls vorgeschrieben) über die Gefährlichkeit der Sendung informiert.                                                                                                    |
| We hereby commit ourselves and guarantee that we will indemnify BINDER GmbH for all damages that are a consequence of incomplete or incorrect information provided by us, and that we will exempt BINDER GmbH from eventual damage claims by third parties./ Wir versichern, dass wir gegenüber BINDER für jeden Schaden, der durch unvollständige und unrichtige Angaben entsteht, haften und BINDER gegen eventuell entstehende Schadenansprüche Dritter freistellen.     |
| We are aware that, in accordance with Article 823 of the German Civil Code (BGB), we are directly liable with regard to third parties, in this instance especially the employees of BINDER GmbH, who have been entrusted with the handling / repair of the unit / component. / Es ist uns bekannt, dass wir gegenüber Dritten – hier insbesondere mit der Handhabung/Reparatur des Geräts/des Bauteils betraute Mitarbeiter der Firma BINDER - gemäß §823 BGB direkt haften |
|                                                                                                    |
| Name:                                                                                                    |
| Position/Title:                                                                                                    |
| Date / Datum:                                                                                                    |
| Signature / Unterschrift:                                                                                                    |
| Company stamp / Firmenstempel:                                                                                                    |
|                                                                                                    |
|                                                                                                    |
|                                                                                                    |

Equipment that is returned to the factory for repair must be accompanied by a completely filled out contamination clearance certificate. For service and maintenance on site, such a contamination clearance certificate must be submitted to the service technician before the start of any work. No repair or maintenance of the equipment is possible, without a properly filled out contamination clearance certificate.

### 26.2 For units in North America and Central America

### **Product Return Authorization Request**

Please complete this form and the Customer Decontamination Declaration (next 2 pages) and attach the required pictures. E-mail to: IDL\_SalesOrderProcessing\_USA@binder-world.com

After we have received and reviewed the complete information we will decide on the issue of a RMA number. Please be aware that size specifications, voltage specifications as well as performance specifications are available on the internet at <u>www.binder-world.us</u> at any time.

Please fill: Reason for return request O Duplicate order O Duplicate shipment O Demo Page one completed by sales 115V / 230 V / 208 V / 240V O Power Plug / Voltage O Size does not fit space O Transport Damage Shock watch tripped? (pictures) Other (specify below) Is there a replacement PO? O Yes O No If yes -> PO # If yes -> Date PO placed Purchase order number **BINDER** model number **BINDER** serial number Date unit was received Was the unit unboxed? O Yes O No Was the unit plugged in? O Yes O No Was the unit in operation? O Yes O No

O Yes

O Yes

Take notice of shipping laws and regulations.

|         | Customer Contact Information | Distributor Contact Information |
|---------|------------------------------|---------------------------------|
| Name    |                              |                                 |
| Company |                              |                                 |
| Address |                              |                                 |
| Phone   |                              |                                 |
| E-mail  |                              |                                 |

O No

O No

Pictures of unit attached?

Pictures of Packaging

attached?

Pictures have to be attached!

### Customer (End User) Decontamination Declaration

#### Health and Hazard Safety declaration

.5

To protect the health of our employees and the safety at the workplace, we require that this form is completed by the user for all products and parts that are returned to us. (Distributors or Service Organizations cannot sign this form)

NO RMA number will be issued without a completed form. Products or parts returned to our NY warehouse without a RMA number will be refused at the dock.

A second copy of the completed form must be attached to the outside of the shipping box.

| 1.       | Unit/ component part / type:                                                          |
|----------|---------------------------------------------------------------------------------------|
| 2.       | Serial No.                                                                            |
| 3.       | List any exposure to hazardous liquids, gasses or substances and radioactive material |
| 3.1      | List with MSDS sheets attached where available or needed                              |
| (if ther | e is not enough space available below, please attach a page):                         |
| a)       |                                                                                       |
| b)       |                                                                                       |
| c)       |                                                                                       |
| 3.2      | Safety measures required for handling the list under 3.1                              |
| a)       |                                                                                       |
| b)       |                                                                                       |
| c)       |                                                                                       |
| 3.3      | Measures to be taken in case of skin contact or release into the atmosphere:          |
| a)       |                                                                                       |
| b)       |                                                                                       |
| C)       |                                                                                       |
| d)       |                                                                                       |
| 3.4      | Other important information that must be considered:                                  |
| a)       |                                                                                       |
| b)       |                                                                                       |
| c)       |                                                                                       |

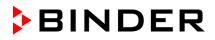

| 4.     | Declarat                                                                                                    | tion of Decontamination                                                                                                    |  |
|--------|----------------------------------------------------------------------------------------------------|----------------------------------------------------------------------------------------------------|--|
|        | •                                                                                                    | active, biologically and chemically harmful or hazardous substances, or any other                                                                                                    |  |
|        | ardous mate                                                                                                    |                                                                                                    |  |
|        | hereby guar                                                                                                    |                                                                                                    |  |
|        | .1 Any hazardous substances, which have come into contact with the above-mentioned equipment / component part, have been completely listed under item 3.1 and that all information in this regard is complete.    |                                                                                                    |  |
| 4.2    | 2 That the unit /component part has not been in contact with radioactivity                                                                                                    |                                                                                                    |  |
| 4.3    |                                                                                                    | dous substances were removed from the unit / component part, so that no hazard exists in the shipping, handling or repair of these returned unit                                                                              |  |
| 4.4    | 1.4 The unit was securely packaged in the original undamaged packaging and properly identified on the outside of the packaging material with the unit designation, the RMA number and a copy of this declaration. |                                                                                                    |  |
| 4.5    | Shipping lav                                                                                                    | ws and regulations have not been violated.                                                                                                    |  |
| cons   | sequence o                                                                                                    | it and guarantee that we will indemnify BINDER Inc. for all damages that are a f incomplete or incorrect information provided by us, and that we will indemnify ess BINDER Inc. from eventual damage claims by third parties. |  |
|        |                                                                                                    |                                                                                                    |  |
|        |                                                                                                    |                                                                                                    |  |
| Nam    | ne:                                                                                                    |                                                                                                    |  |
|        |                                                                                                    |                                                                                                    |  |
|        |                                                                                                    |                                                                                                    |  |
| Posi   | tion:                                                                                                    |                                                                                                    |  |
|        |                                                                                                    |                                                                                                    |  |
| Com    | npany:                                                                                                    |                                                                                                    |  |
|        |                                                                                                    |                                                                                                    |  |
|        |                                                                                                    |                                                                                                    |  |
| Addr   | ress:                                                                                                    |                                                                                                    |  |
| , laai |                                                                                                    |                                                                                                    |  |
|        |                                                                                                    |                                                                                                    |  |
| Phor   | ne # <sup>.</sup>                                                                                                    |                                                                                                    |  |
| 1 1101 |                                                                                                    |                                                                                                    |  |
|        |                                                                                                    |                                                                                                    |  |
| Ema    | ail·                                                                                                    |                                                                                                    |  |
| Lina   | ····                                                                                                    |                                                                                                    |  |
|        |                                                                                                    |                                                                                                    |  |
| Date   | 2.                                                                                                    |                                                                                                    |  |
| 2010   |                                                                                                    |                                                                                                    |  |
|        |                                                                                                    |                                                                                                    |  |
| Sign   | ature:                                                                                                    |                                                                                                    |  |
|        |                                                                                                    |                                                                                                    |  |

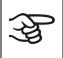

Equipment returned to the NY warehouse for repair must be accompanied by a completed customer decontamination declaration. For service and maintenance works on site, such a customer decontamination declaration must be submitted to the service technician before the start of work. No repair or maintenance of the equipment is possible without a completed form.